# **Tasmania**

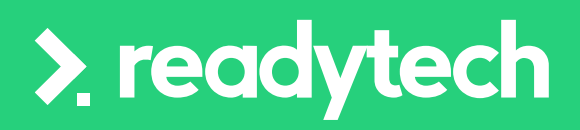

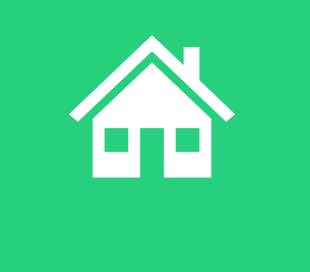

ReadyTech Education 387

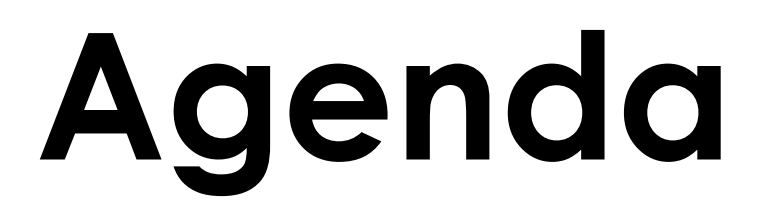

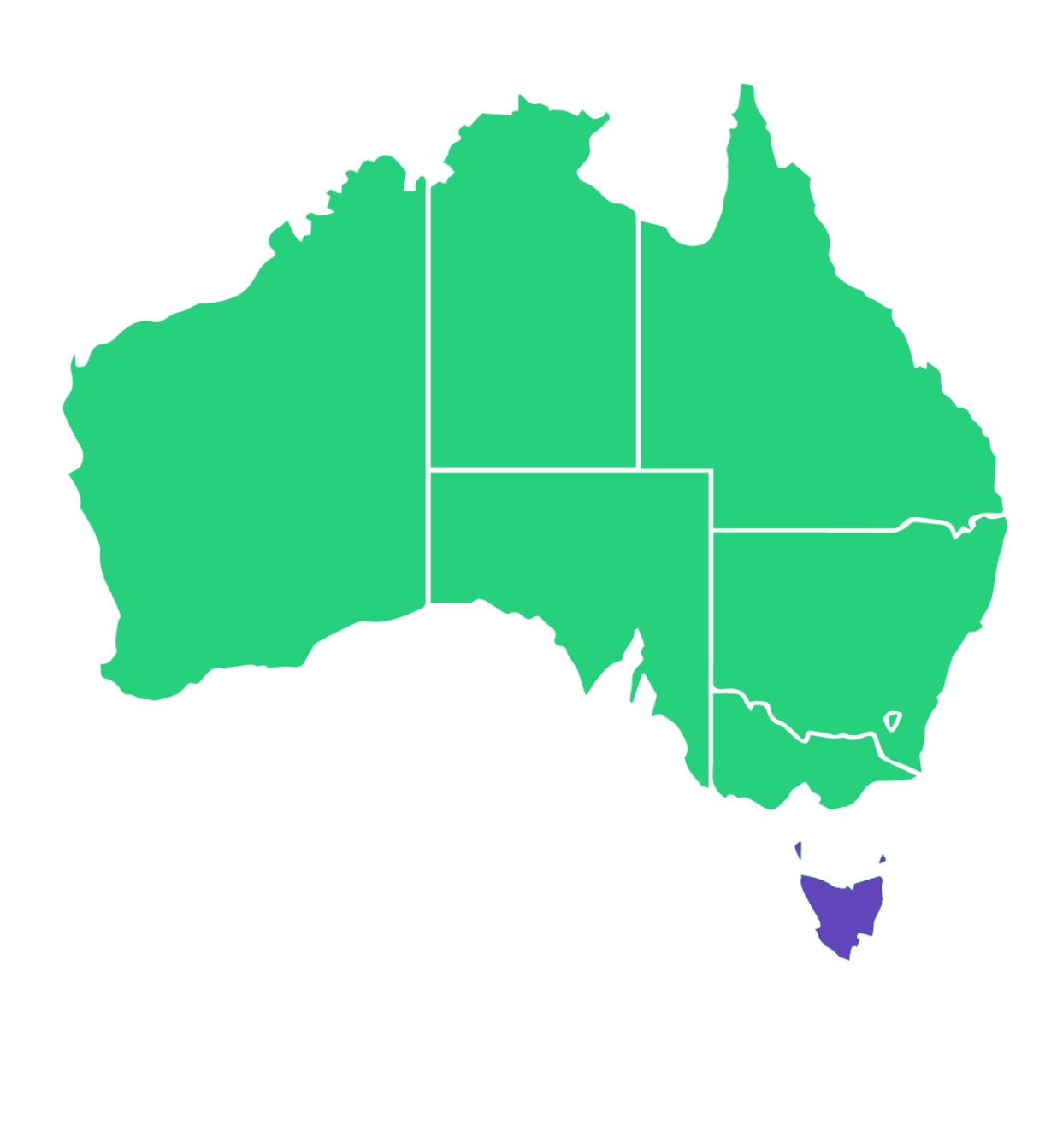

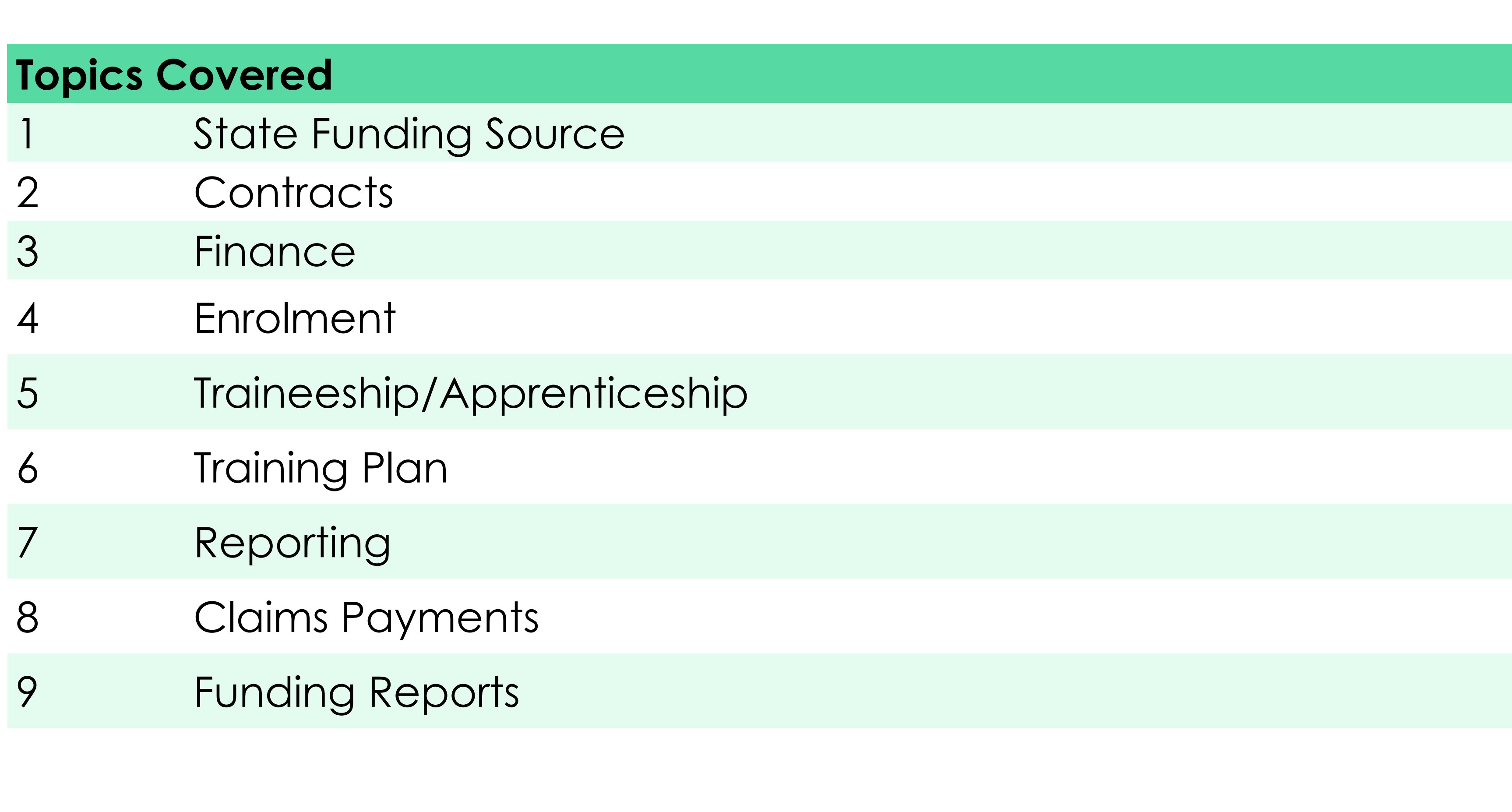

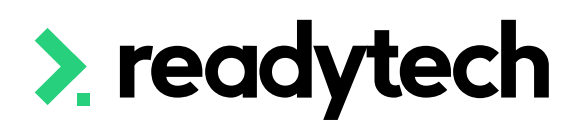

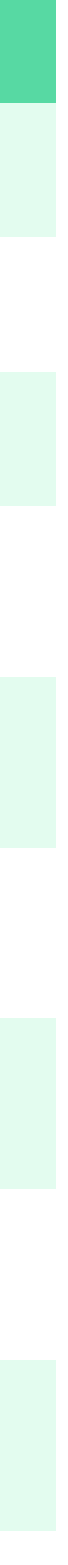

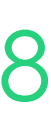

## **Agenda**

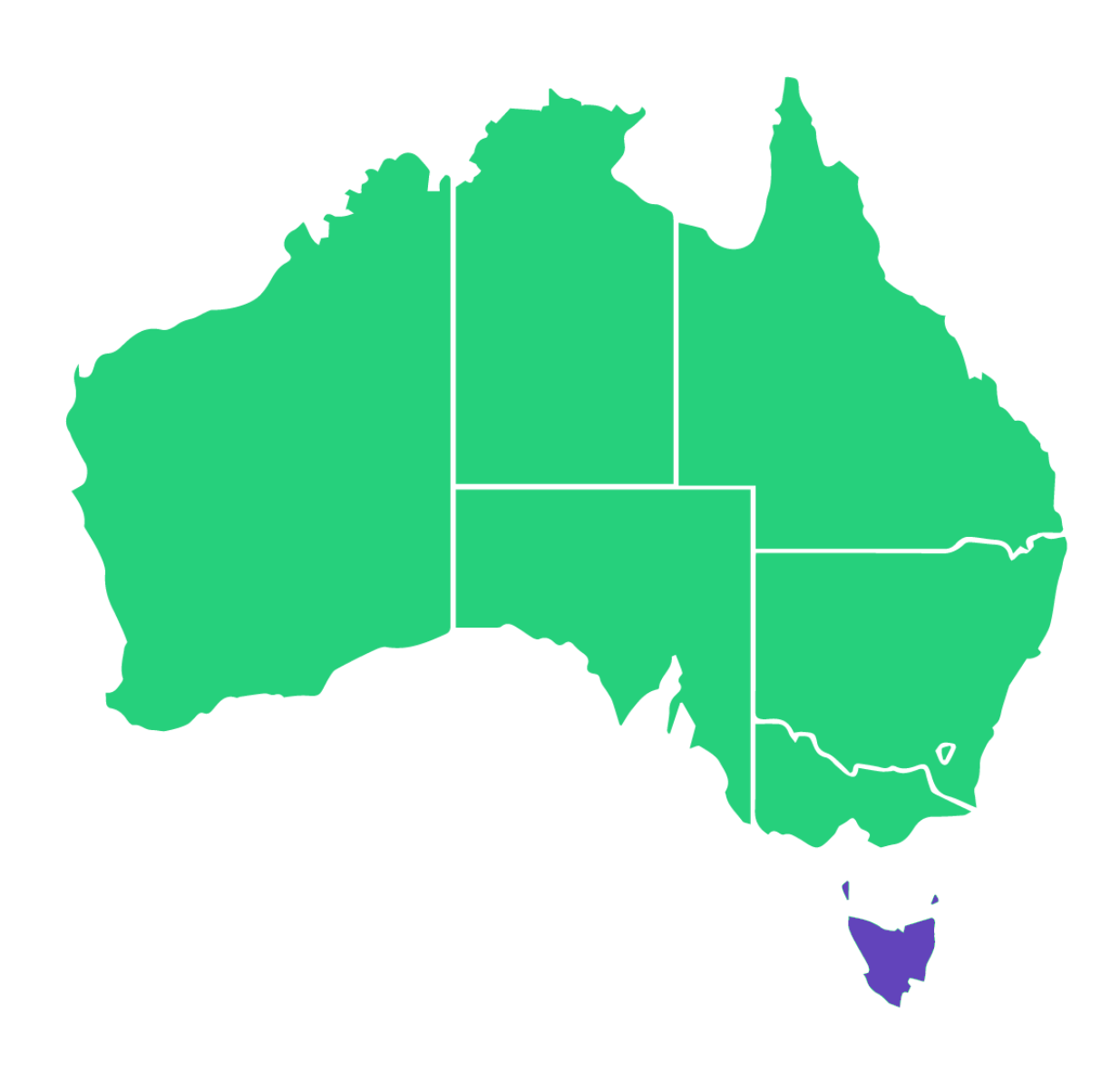

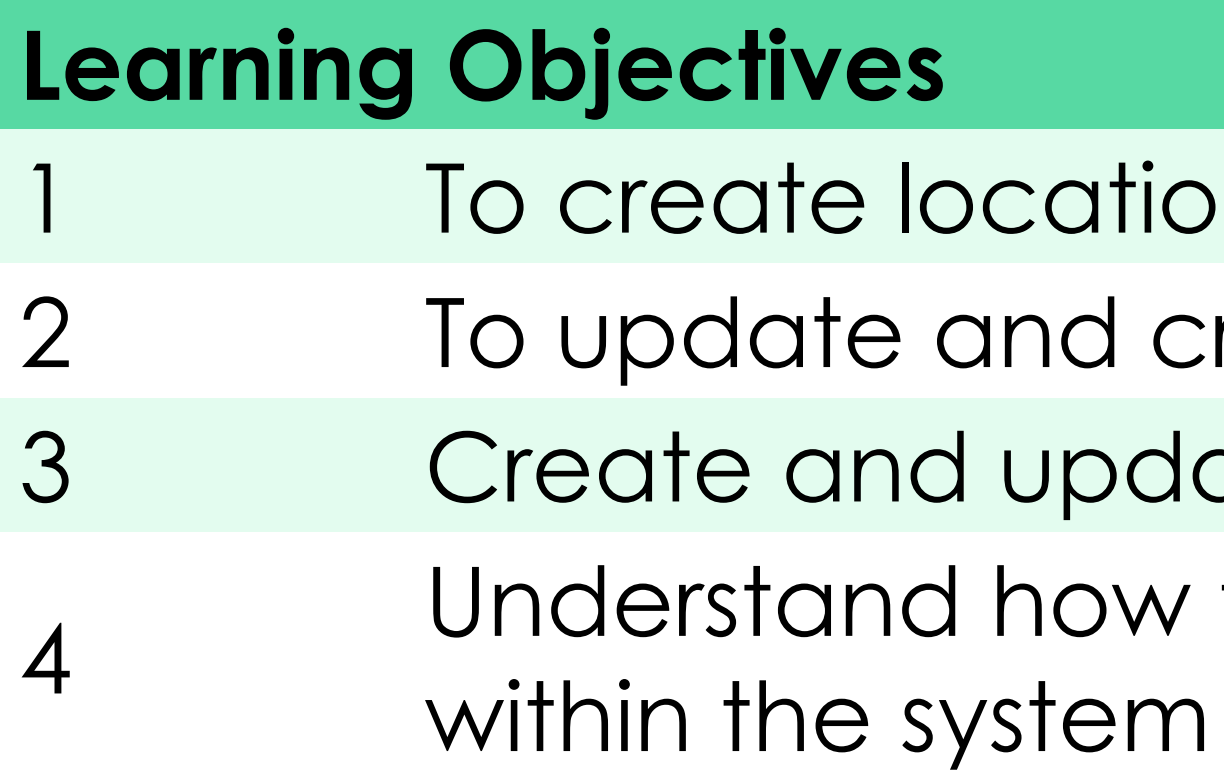

5 Perform an claims report

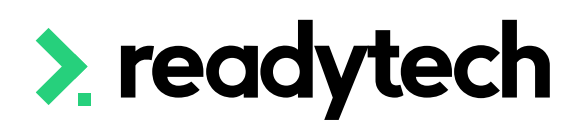

- ations within the system
- id create the contracts for the system
- pdate financial information
- Iow to setup Traineeships/Apprenticeships date

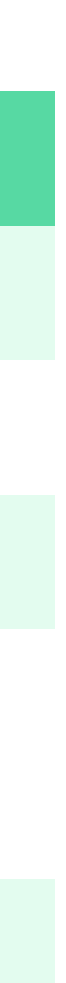

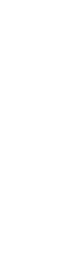

- 
- **Reporting System**: Email NAT files along with NCVVER Validation summary
	-
	-

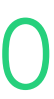

**Reporting Documentation**: [https://www.skills.tas.gov.au/providers/rto/how\\_do\\_i\\_report\\_my\\_activity](https://www.skills.tas.gov.au/providers/rto/how_do_i_report_my_activity)

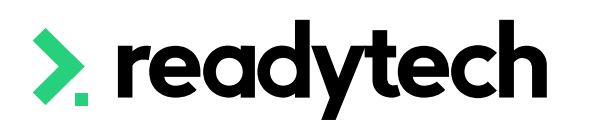

directly to Skills Tasmania

**Website**: https://www.skills.tas.gov.au/home

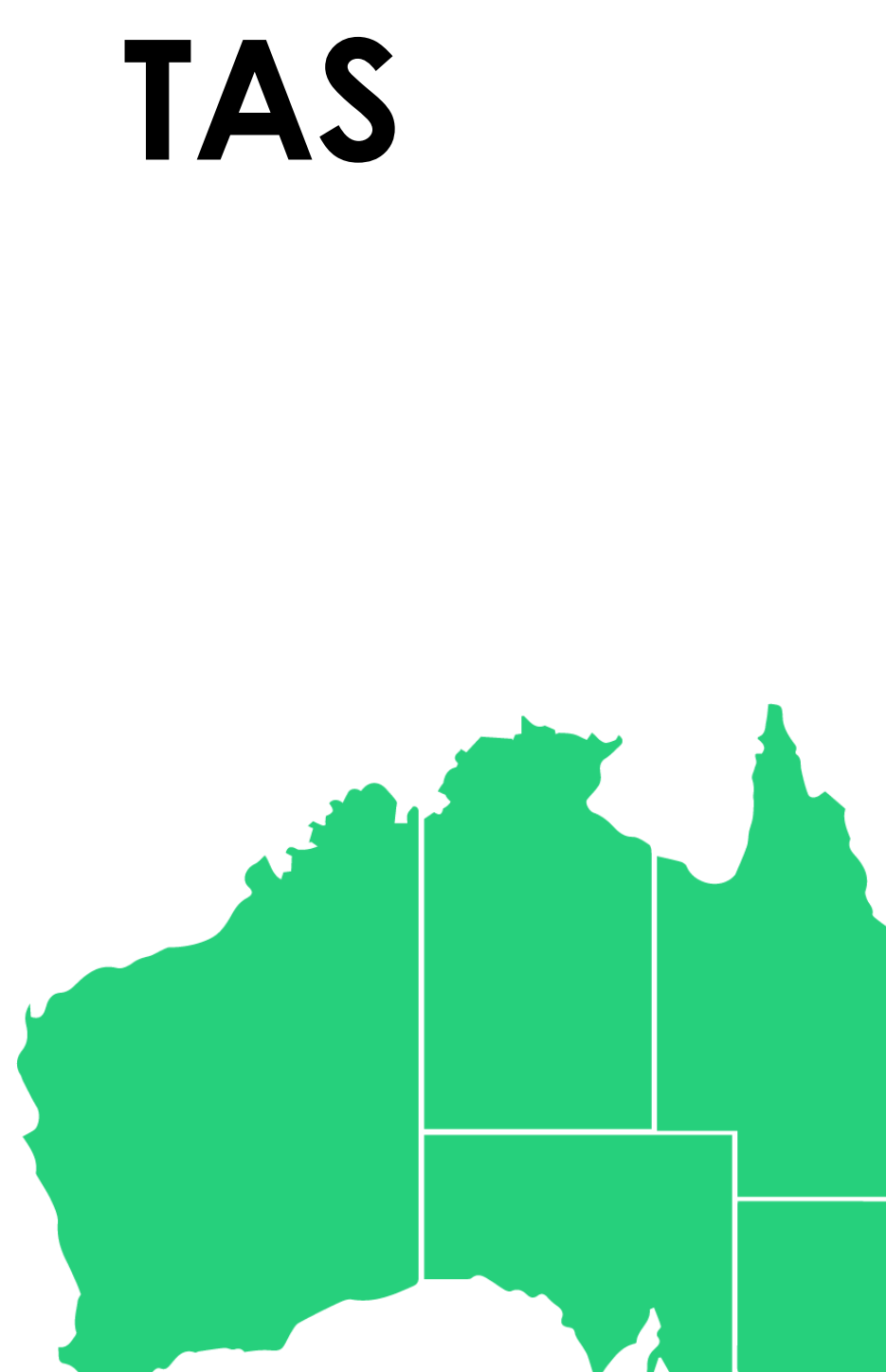

### **State Training Authority (STA): Skills Tasmania**

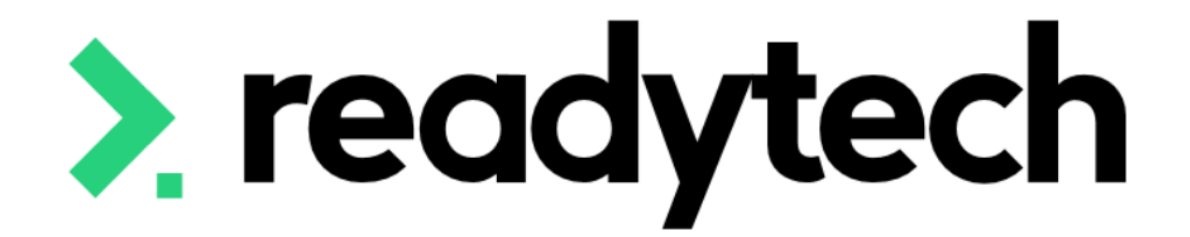

# **State Funding Source**

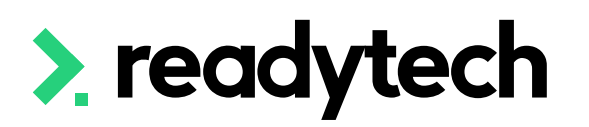

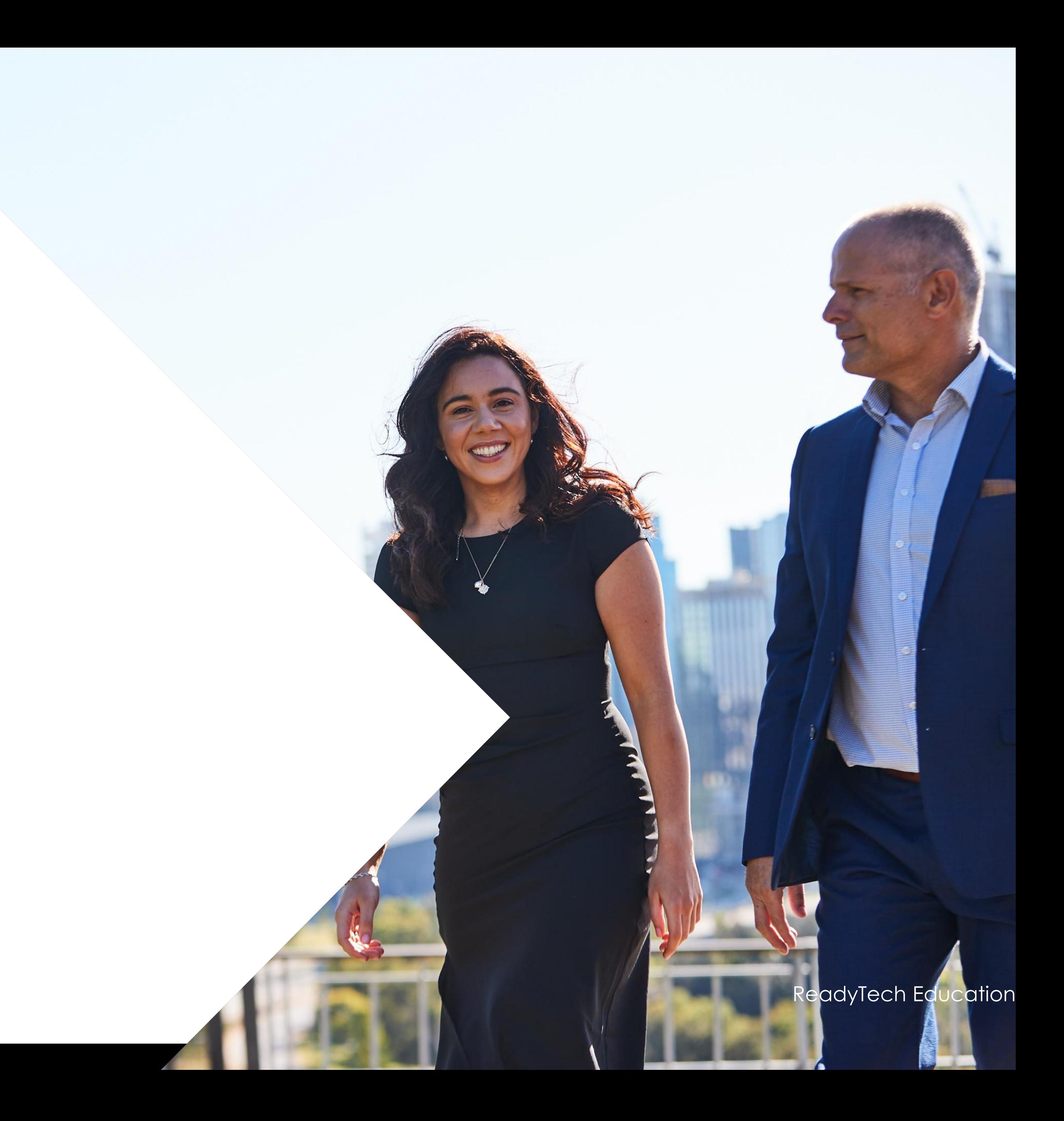

A Funding Source is the method by which an enrolment fee is paid; either from a government funding pool or a client paid fee.

There are several funding sources that exist within the system. If you require any additional funding sources, these can be created at your convenience.

Tasmania has unique State Funding Source codes which map to National Funding Source codes, used to fund delivery of training activity in a unit of competency or module.

Reference: https://www.skills.tas.gov.au/providers/rto/ how\_do\_i\_report\_my\_activity/tasmania\_specific\_reporting\_requirements

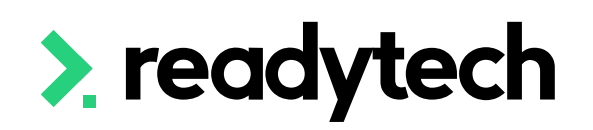

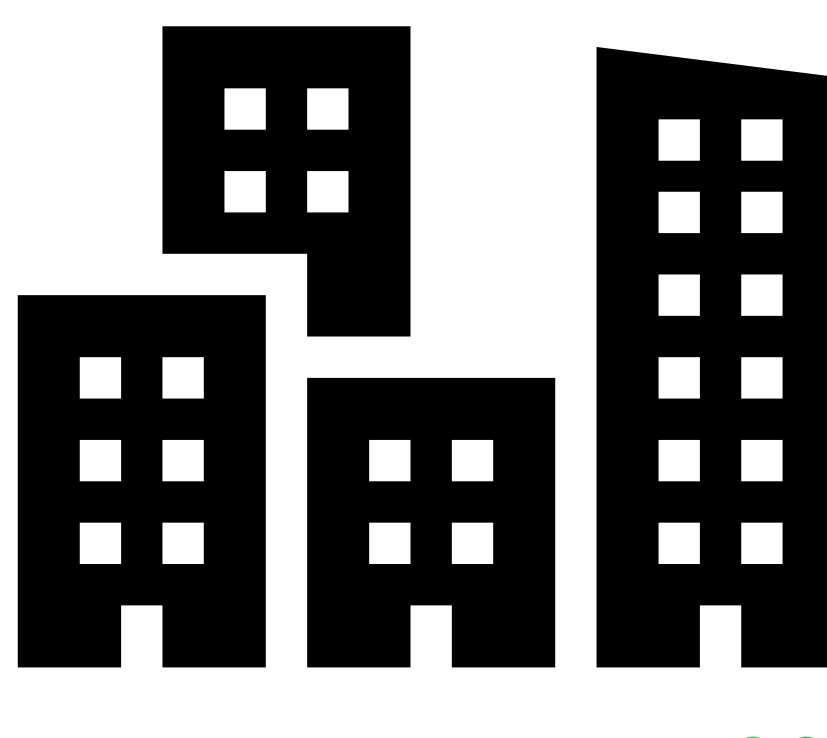

ReadyTech Education 392

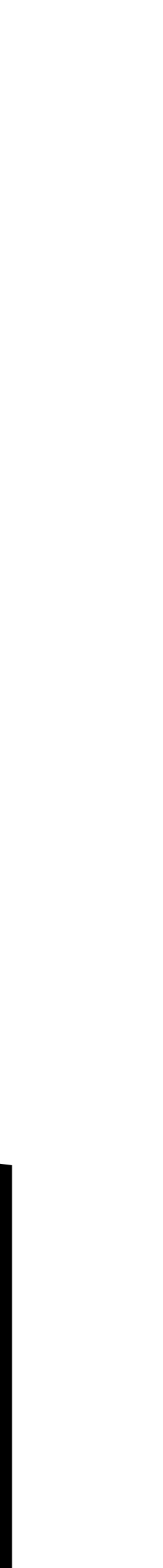

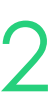

## **State Funding Source**

## **State Funding Source**

### **Check/Adding**

Check that your required state funding sources are available: Administration > Lookups > Compliance Data > Search > Funding Source State

Add any options not available

Enter the details based off your funding requirements to the new Funding Source

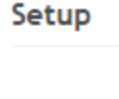

Course Scope **Unit Scope** Outcome Types Number Scheme Search Message **Batch Log Batch Processe** Note Templat Locations Equipment Reference Data Contracts Compliance Data **International Data Formats** Images Lavout

Setup Course Scope **Unit Scope** Outcome Types Number Scheme: Search Message **Batch Log Batch Processes** Note Template Locations Equipment Reference Data Compliance Data

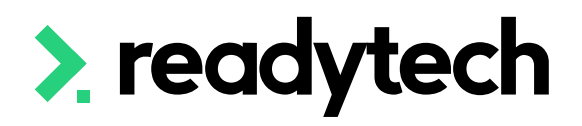

### Setup > Compliance Data > Funding Source State

### Enable all | Disable all

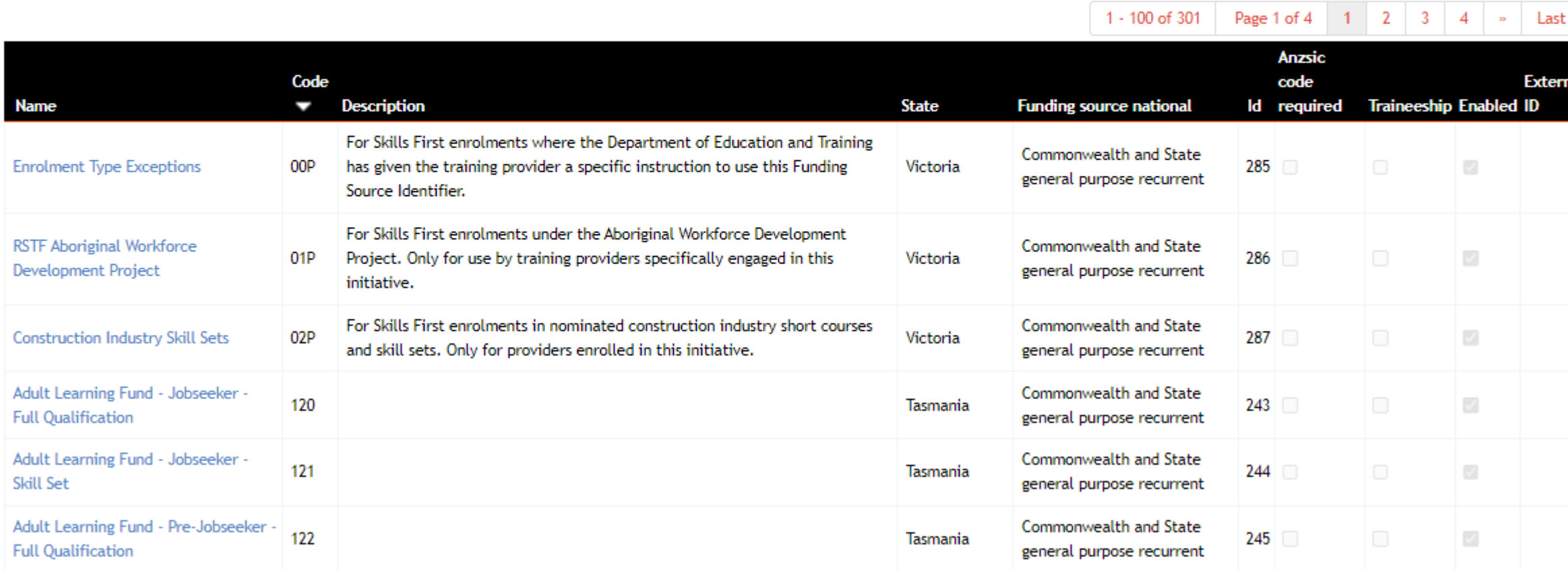

### Setup > New AVETMISS Reference Data Record > Funding Source State

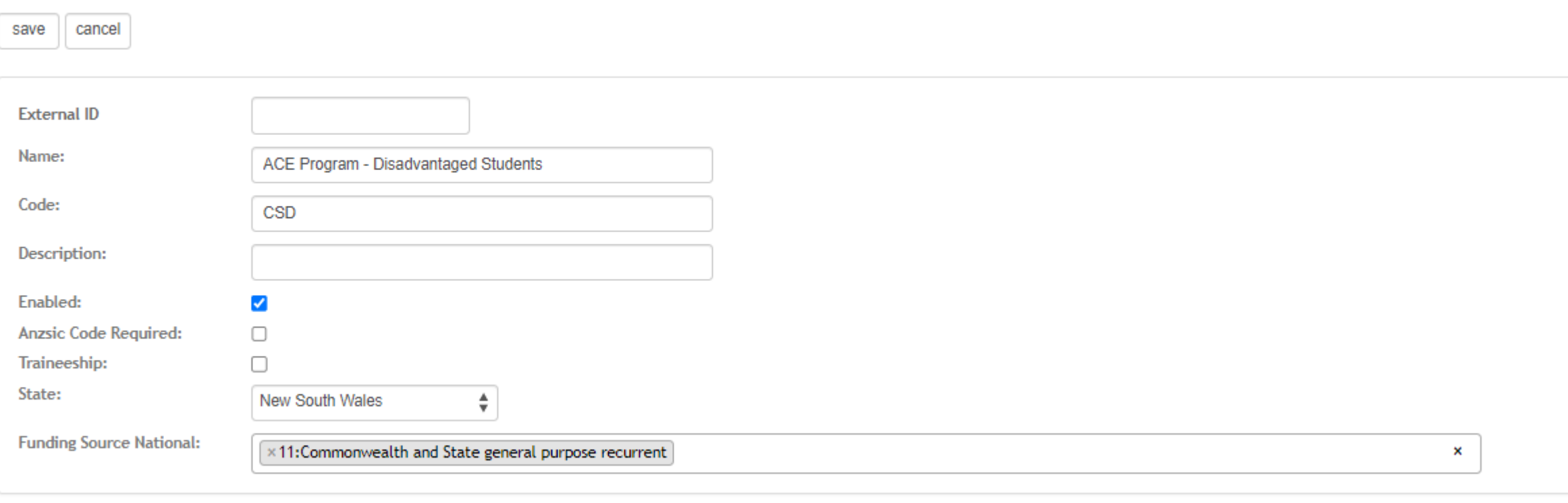

save cancel

 $\bullet$ 

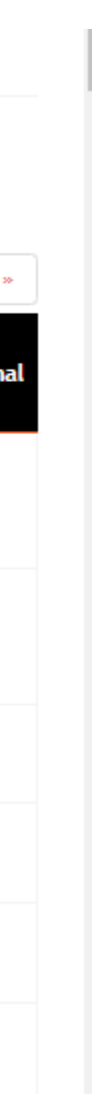

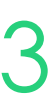

# **Lets go do it!**

Let's take a look at:

• Adding a new funding source

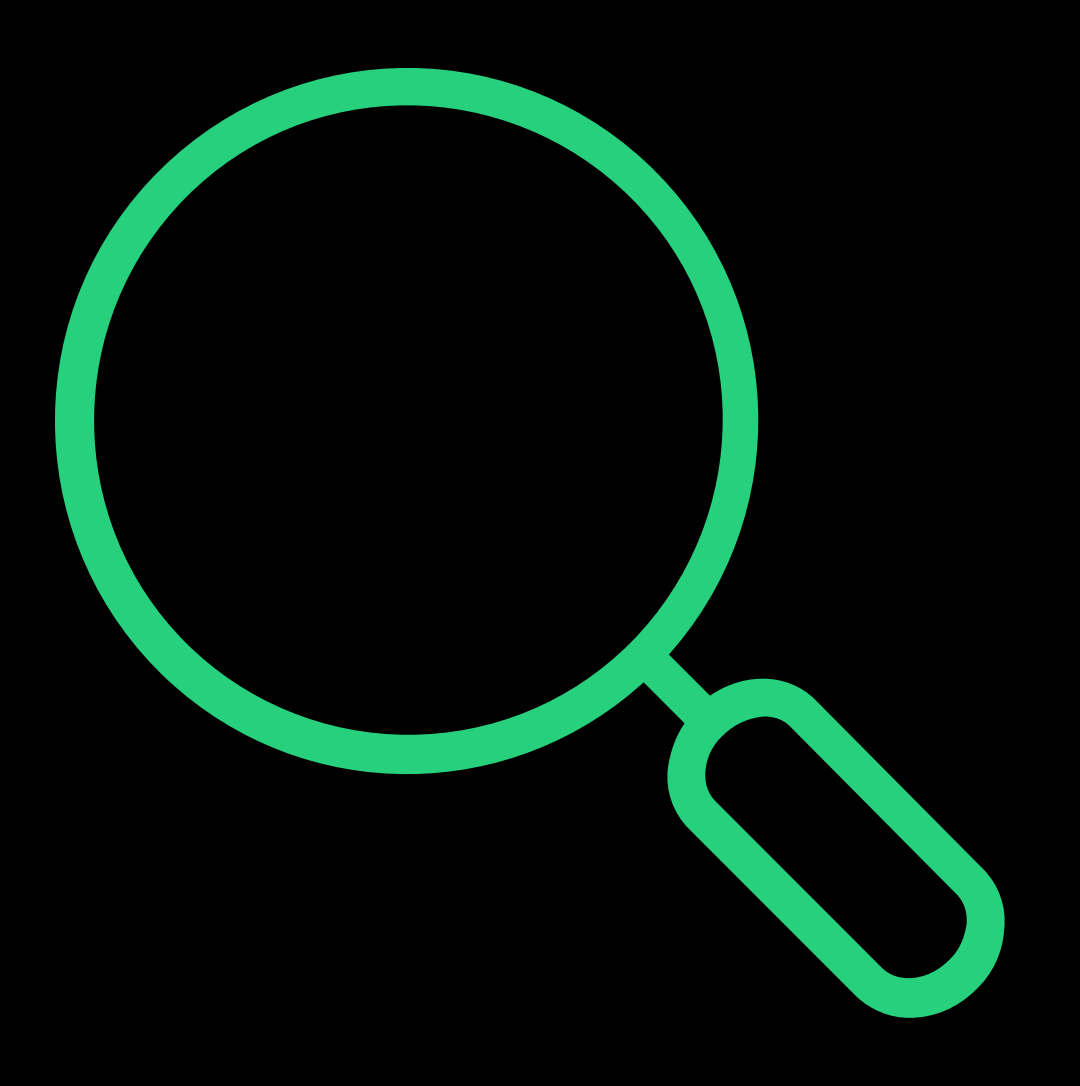

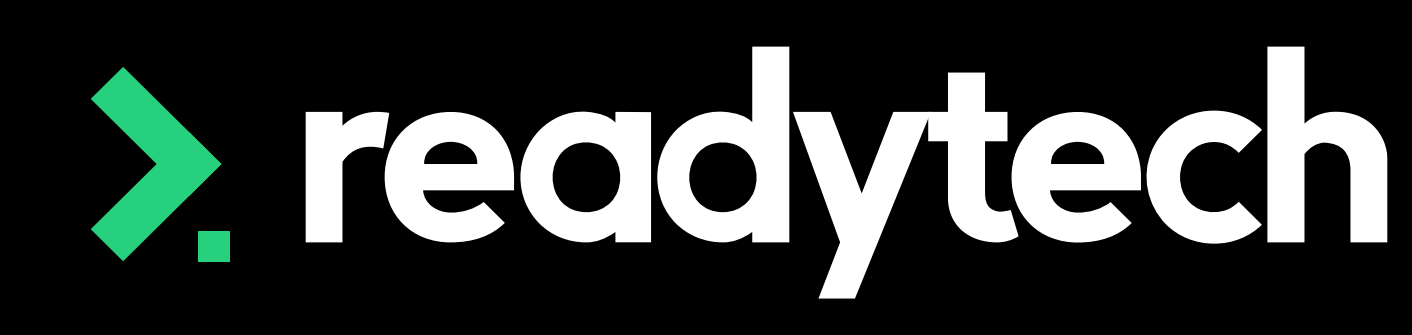

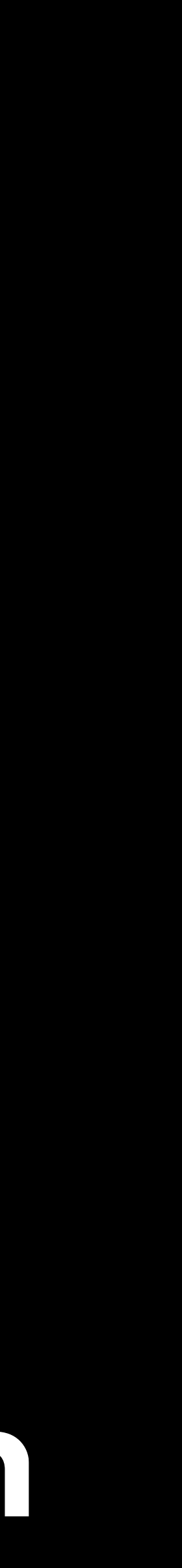

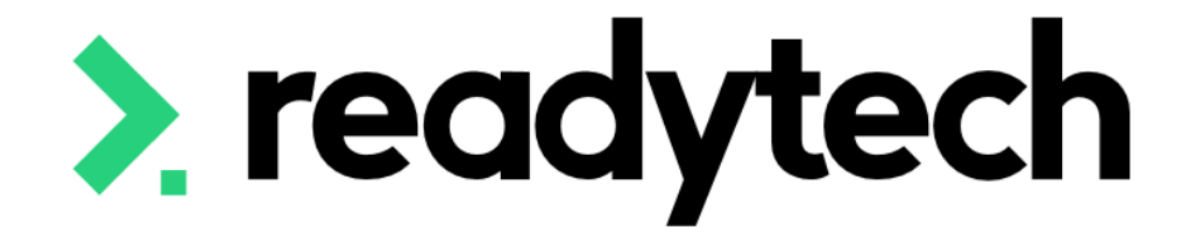

# **Contracts**

ReadyTech Education

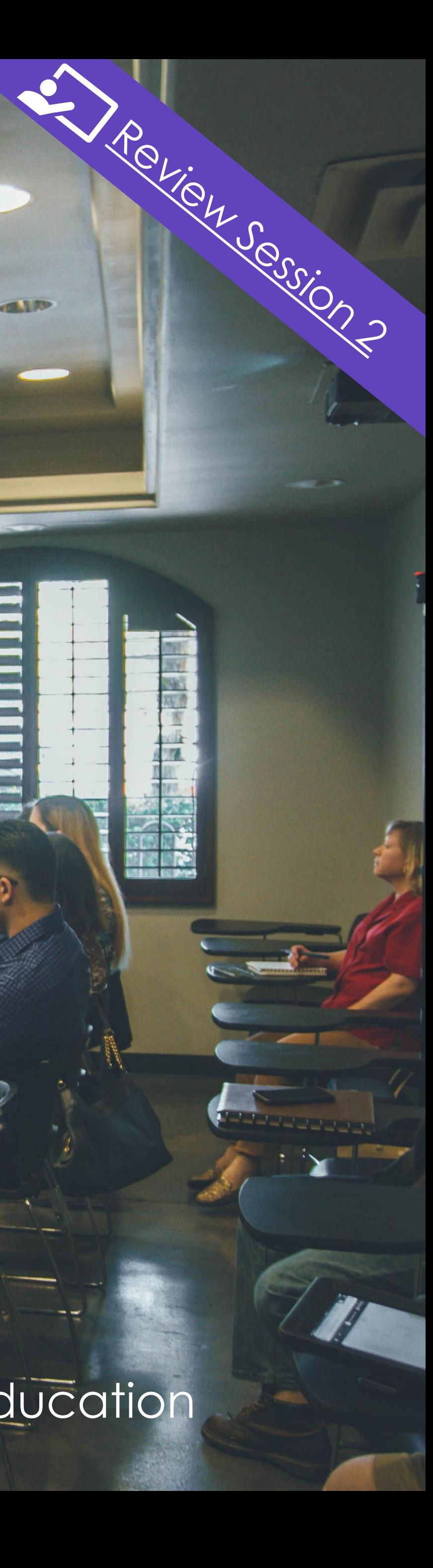

RTOs who wish to access Tasmanian Government funding to provide subsidised training to learners in Tasmania must be endorsed by Skills Tasmania.

Skills Tasmania will have an agreed amount that will be specified in the schedule of purchased programs that they will pay to the RTO.

Reference : https://www.skills.tas.gov.au/providers/rto/non\_endorsed\_rtos

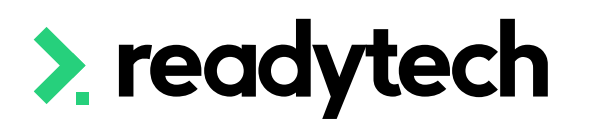

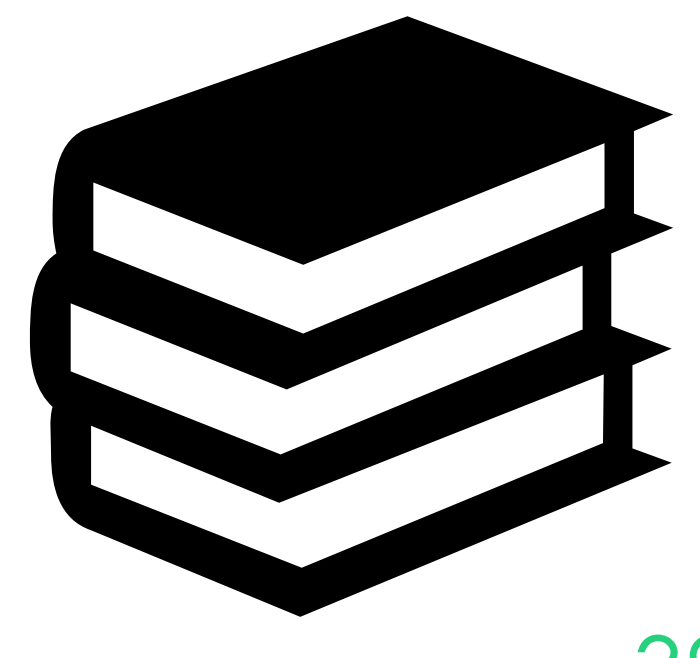

ReadyTech Education 396

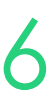

## **Contracts**

A funding contract will exist between the department and the training provider for delivering government-subsidised training under a formally recognised program

### Administration > Funding > Contracts

Select and enter the key information from your contract to meet your reporting requirements.

• Program: report the correct funding type

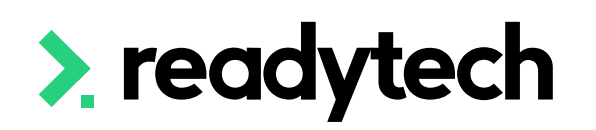

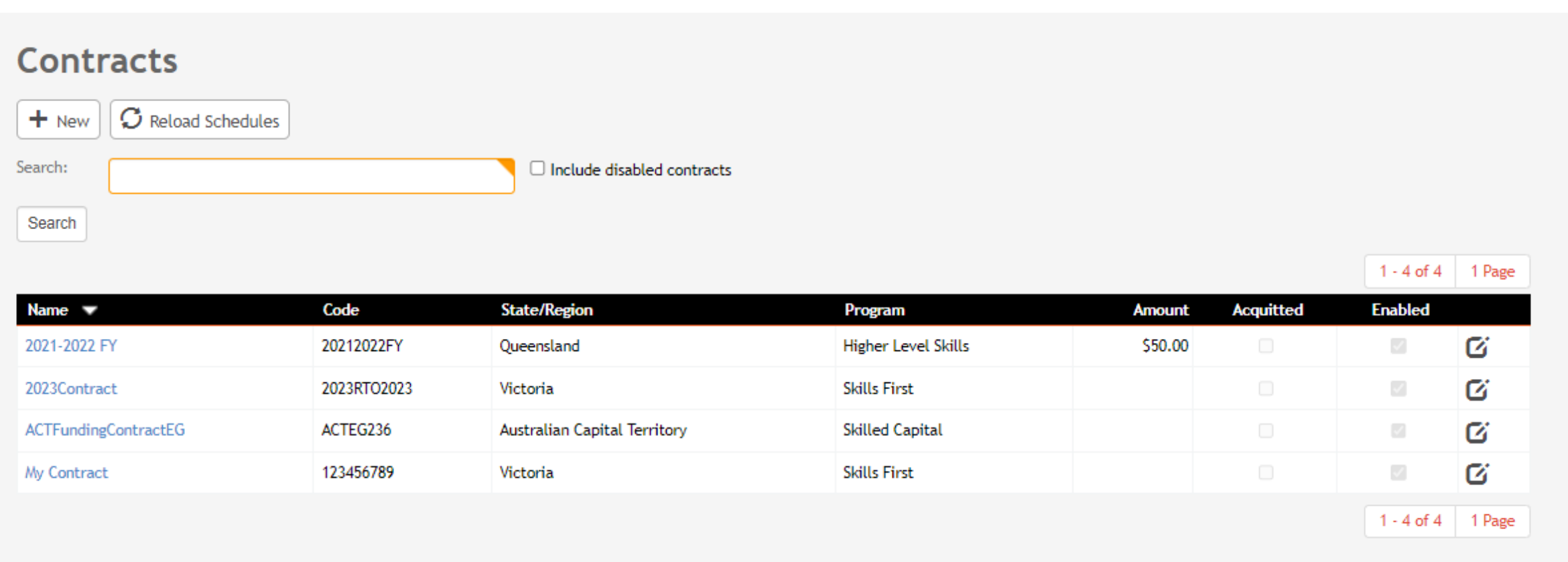

### **New Contracts**

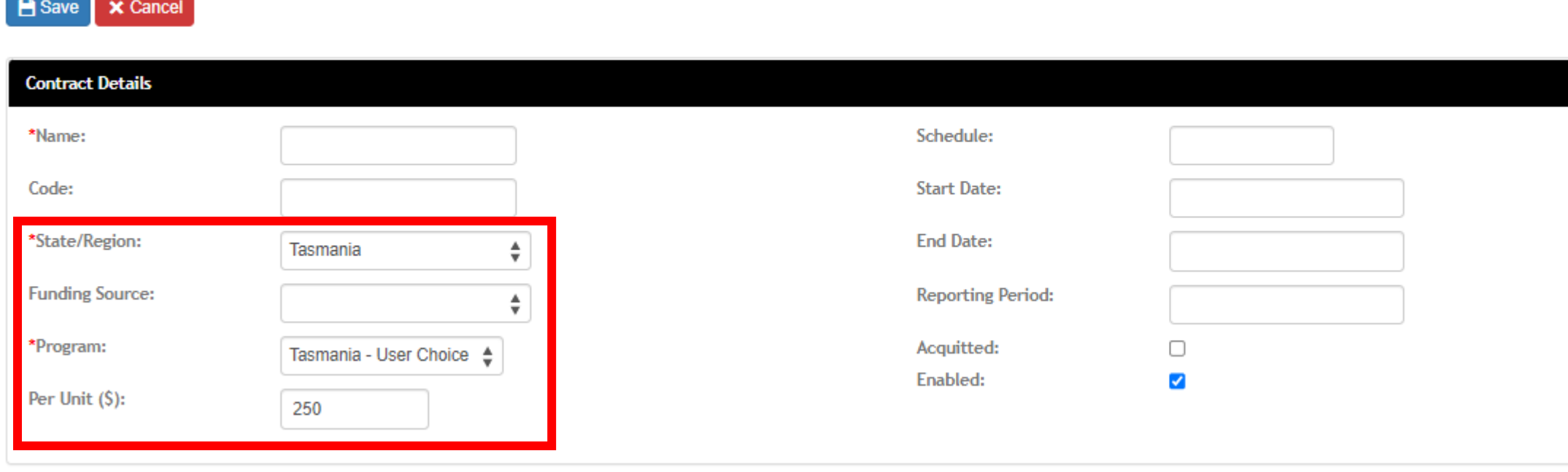

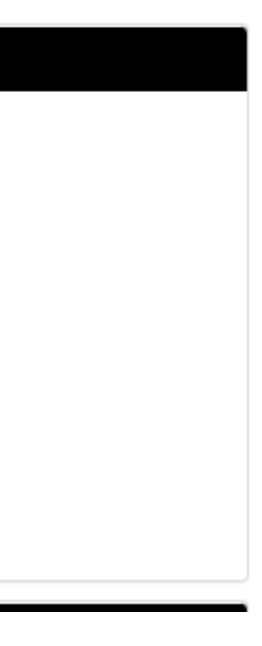

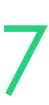

## **Contracts**

### **Funding Contracts**

Contract attached to the Course on creation

Information is passed onto all enrolments Course > Add New Course

Available contracts will show up once a state/region has been set within the Claims and Funding section

Select the funding source

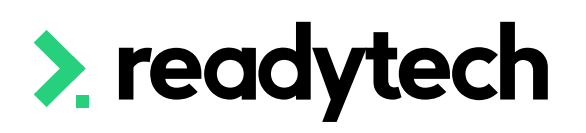

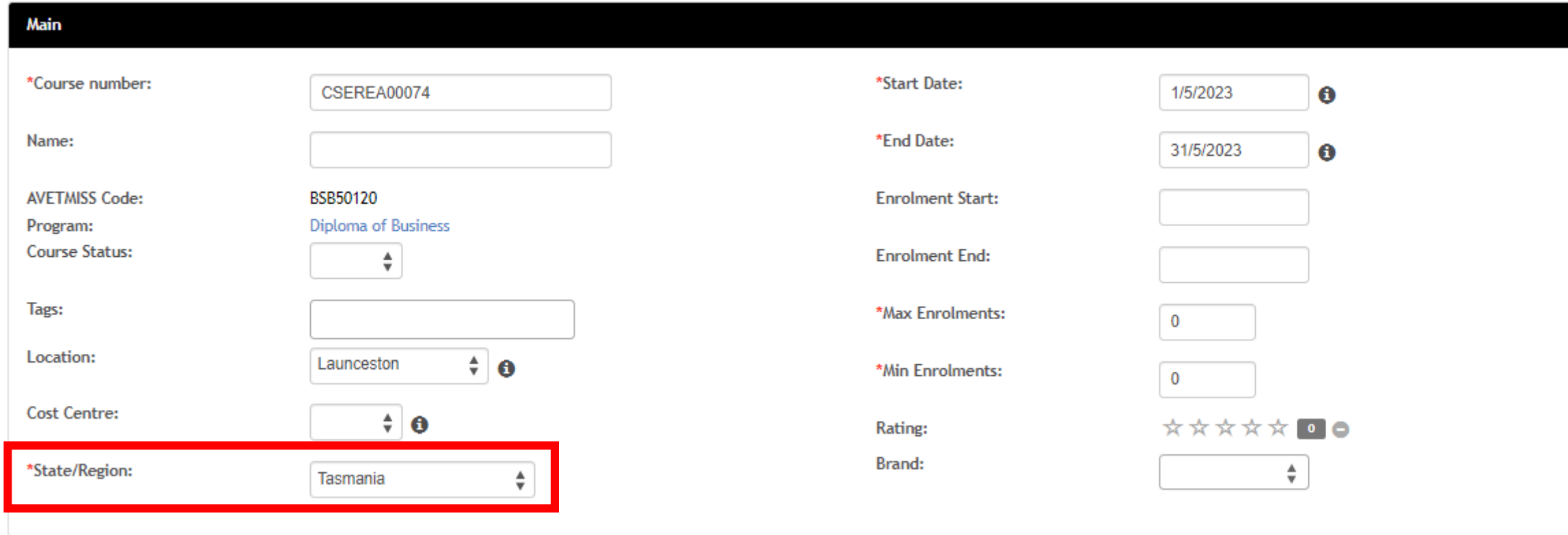

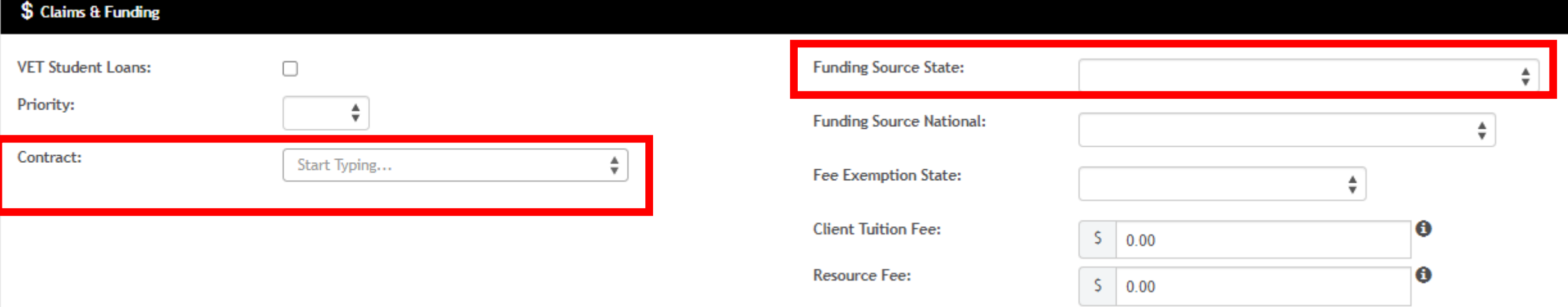

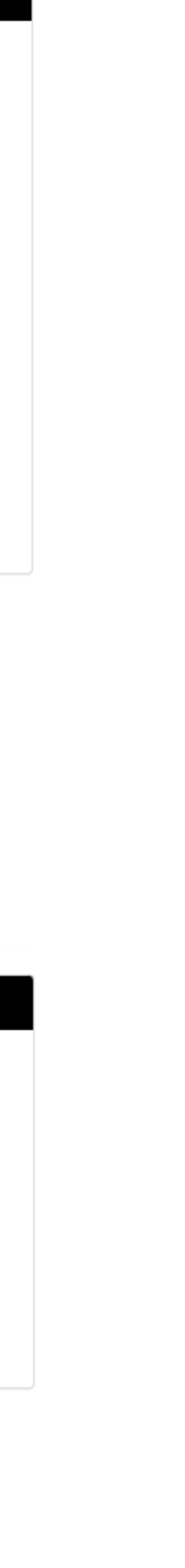

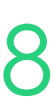

## **Contracts**

### **Attaching Contracts to Course**

# **Lets go do it!**

Let's take a look at:

- Setup funding Contract
- Create a Course with a Contract

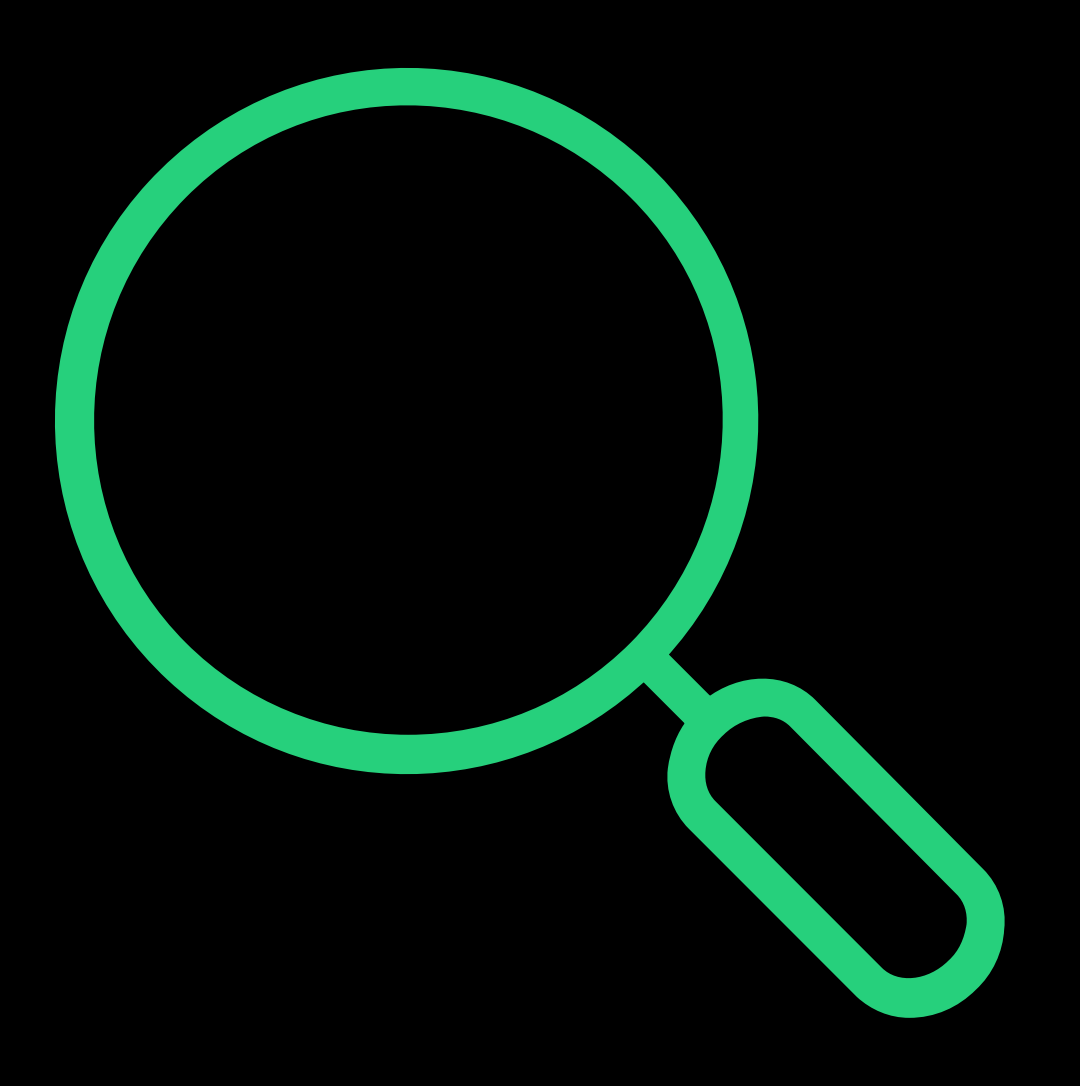

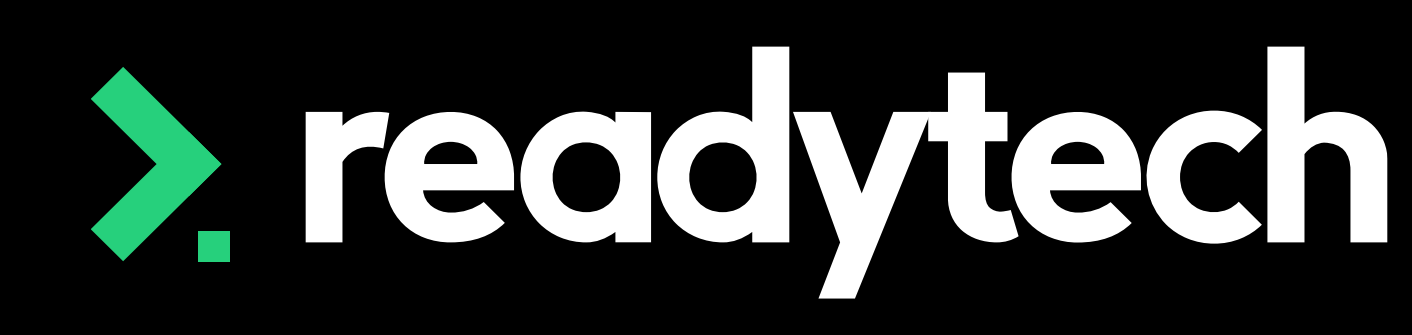

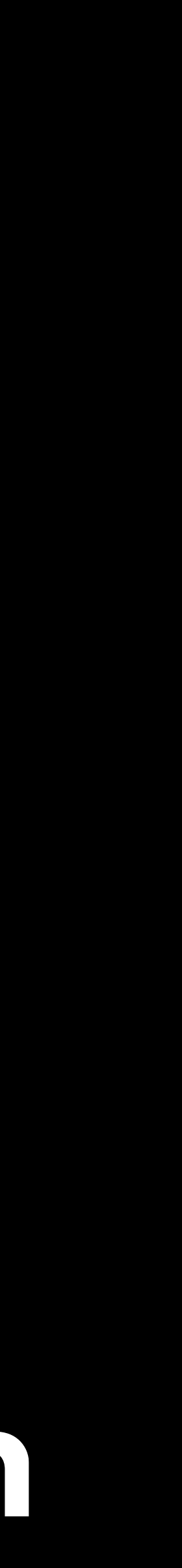

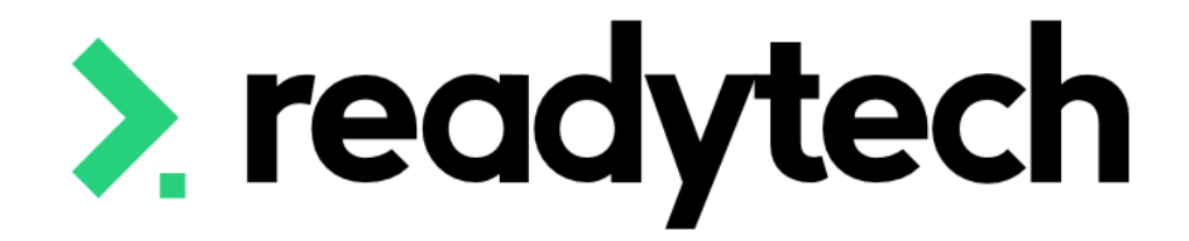

### ReadyTech Education

**Company Company Company Company Company Company Company Company Company Company Company Company Company Compa** 

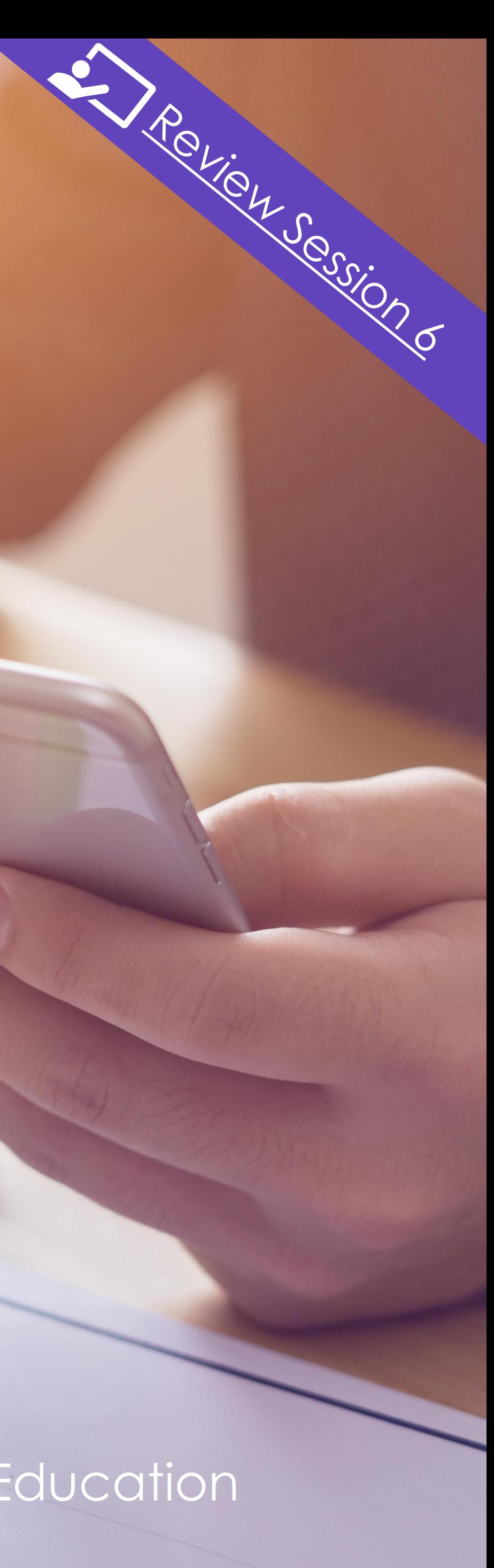

Reporting for Skills Tasmania requires the inclusion of tuition and resource fees

### **Tuition Fee**

"Client tuition fee is the amount of tuition and/or administration fee charged to a client for a Subject or Program enrolment. "

### **Resource Fee**

[https://www.skills.tas.gov.au/providers/rto/how\\_do\\_i\\_report\\_my\\_activity/tasmania\\_specific\\_reportin](https://www.skills.tas.gov.au/providers/rto/how_do_i_report_my_activity/tasmania_specific_reporting_requirements) [g\\_requirements](https://www.skills.tas.gov.au/providers/rto/how_do_i_report_my_activity/tasmania_specific_reporting_requirements)

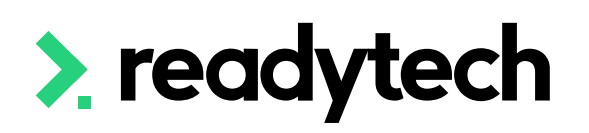

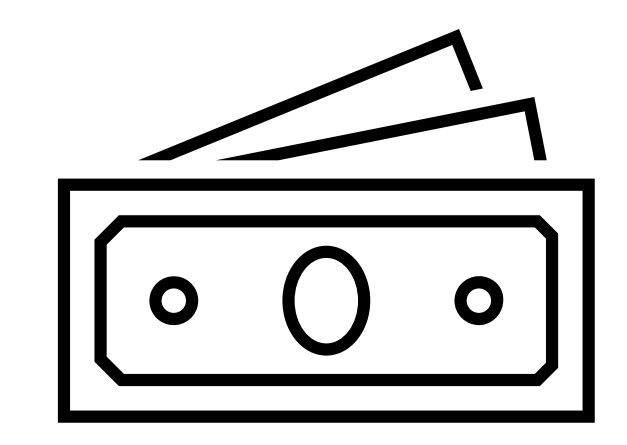

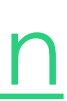

A field that captures fees/cost associated with resources utilised for the delivery of the training, such as materials, equipment, uniforms, etc. Resource fees are separate to the Client Tuition Fee and may be levied to a client for a Program and/or a Subject Enrolment. To facilitate a better understanding of fees charged to a client within the government-subsided training market."

Reference:

There are a several options for the reporting of tuition and resource fees

- 1. Smart Fee
- 2. Course level
- 3. Enrolment level

You can do a combination of these e.g. Smart fees for tuition fees and resource fee at enrolment level

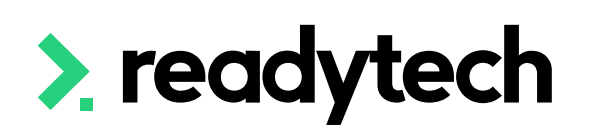

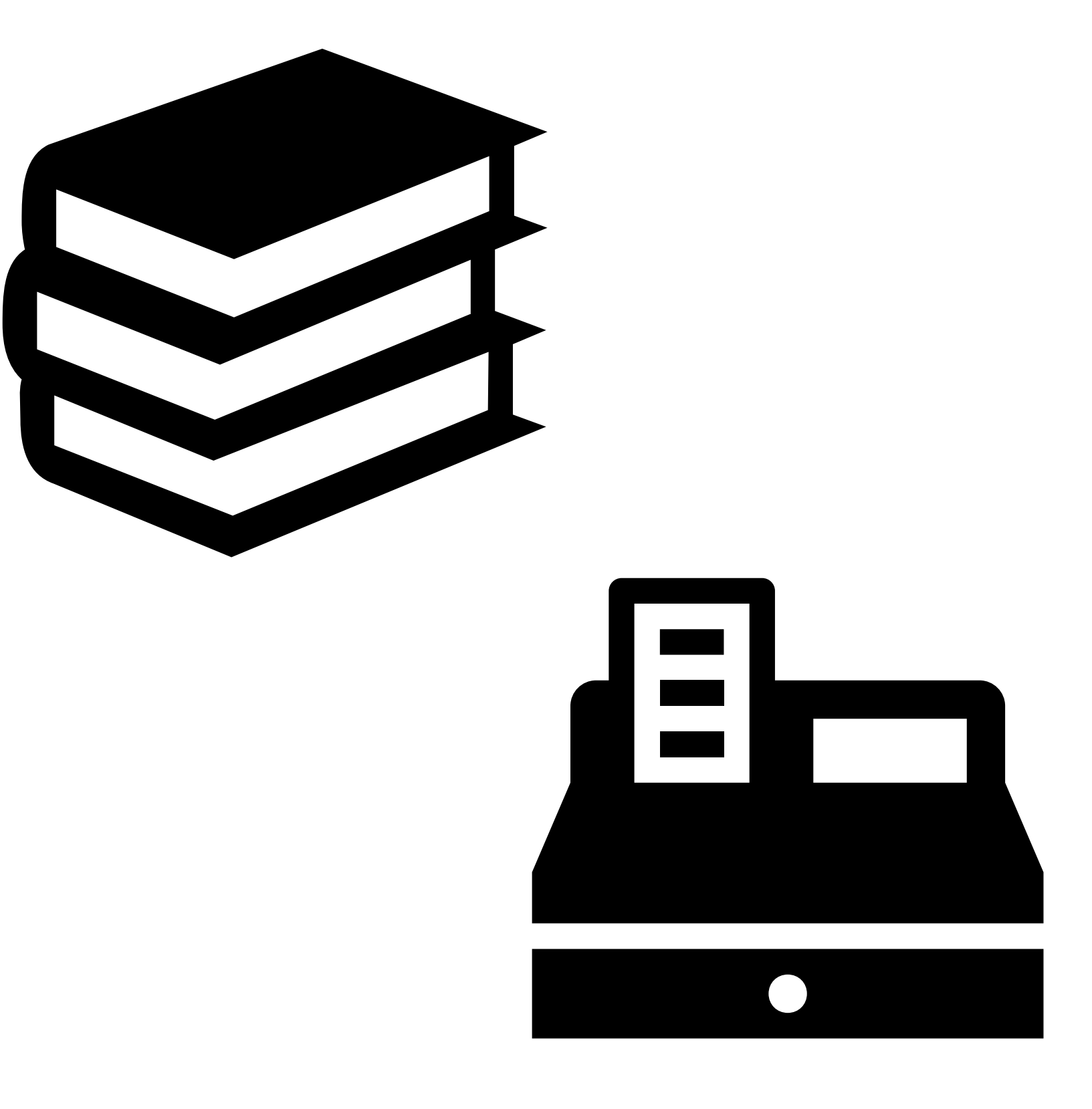

ReadyTech Education 402

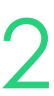

### **NOTE!**

## **Finance**

### **Options**

### **1. Smart Fee: Setup**

### **Smart fees are created by:**

- 1. Setting up a smart fee library
- 2. Linking to a Course A. Manually linking to course B. Automatic Smart Fee
- 3. Use during enrolment

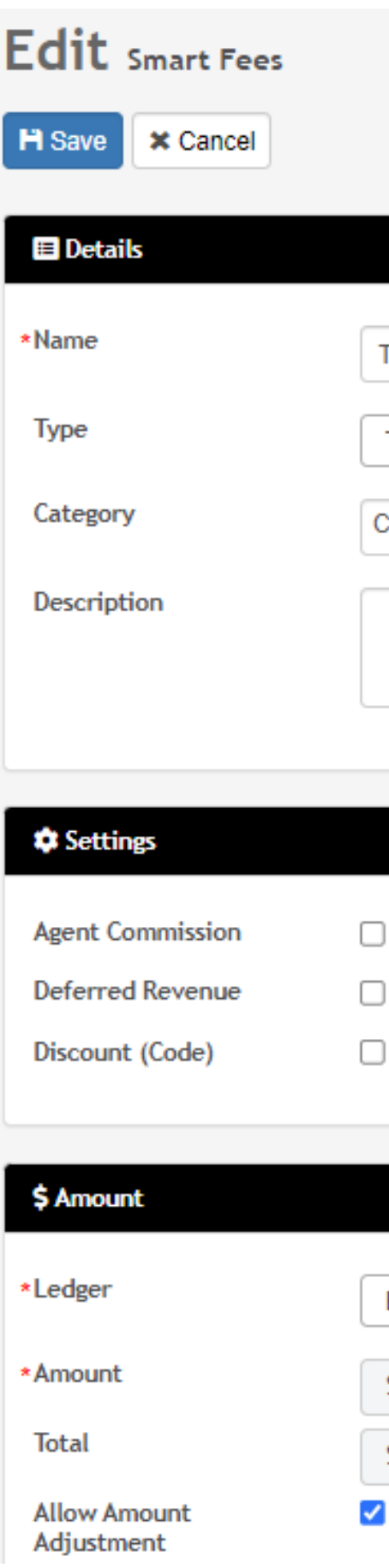

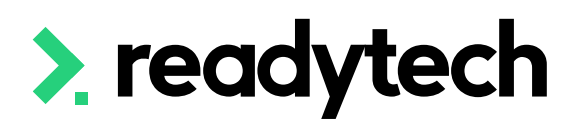

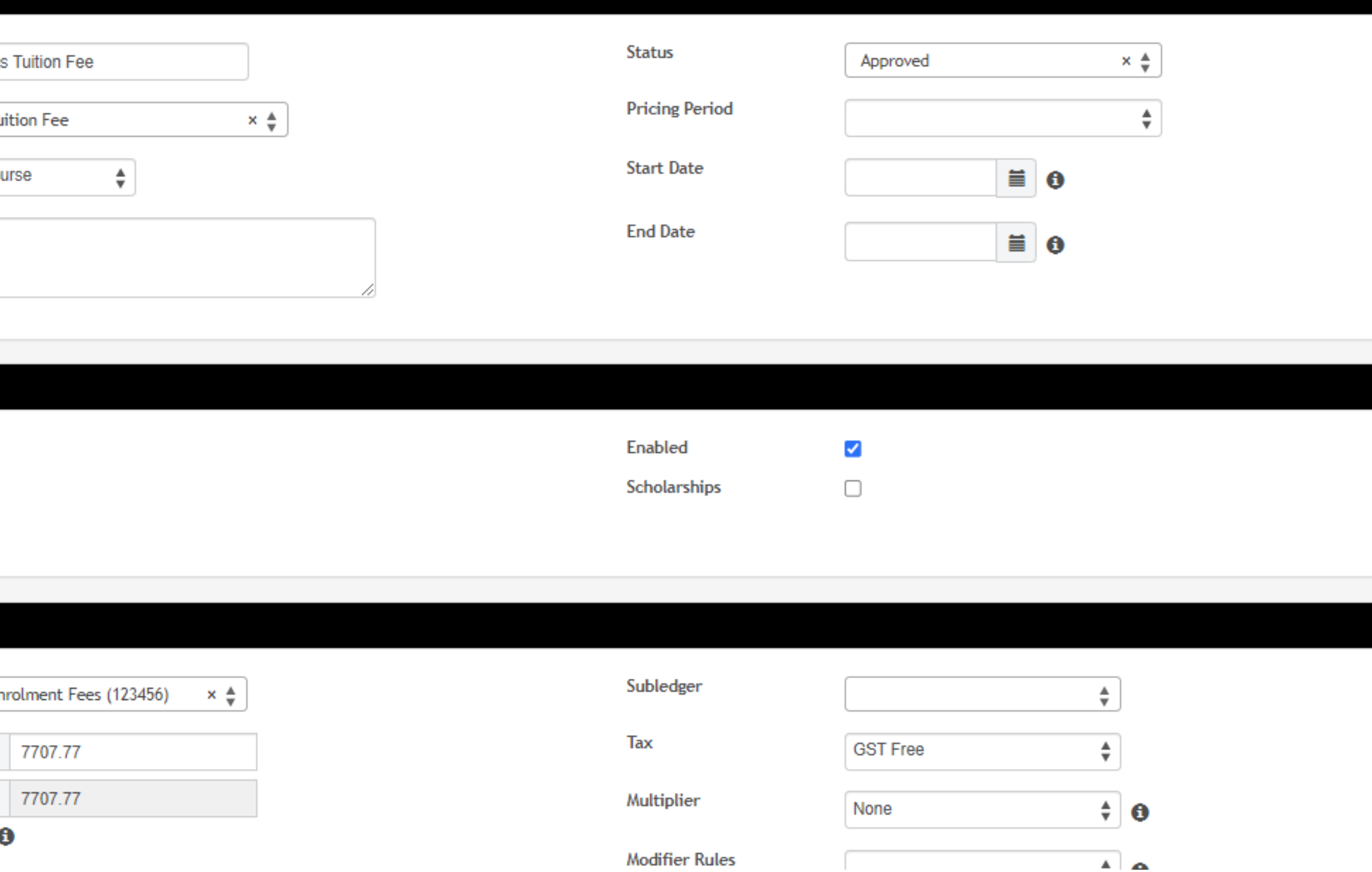

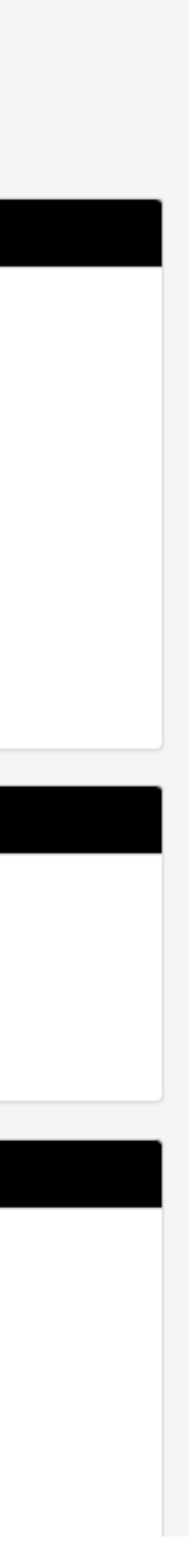

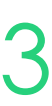

### **1. Smart Fee: Setting up a smart fee library**

Administration > Finance > Smart Fee Library > +

When creating your Smart Fee Library to report Tuition Fee for each unit you need to select:

You can only select one type so you will need 2 smart fees setup if using it for both tuition and resource fees

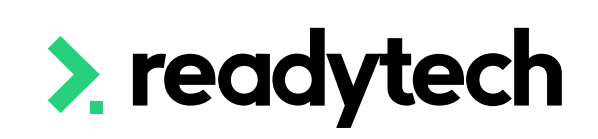

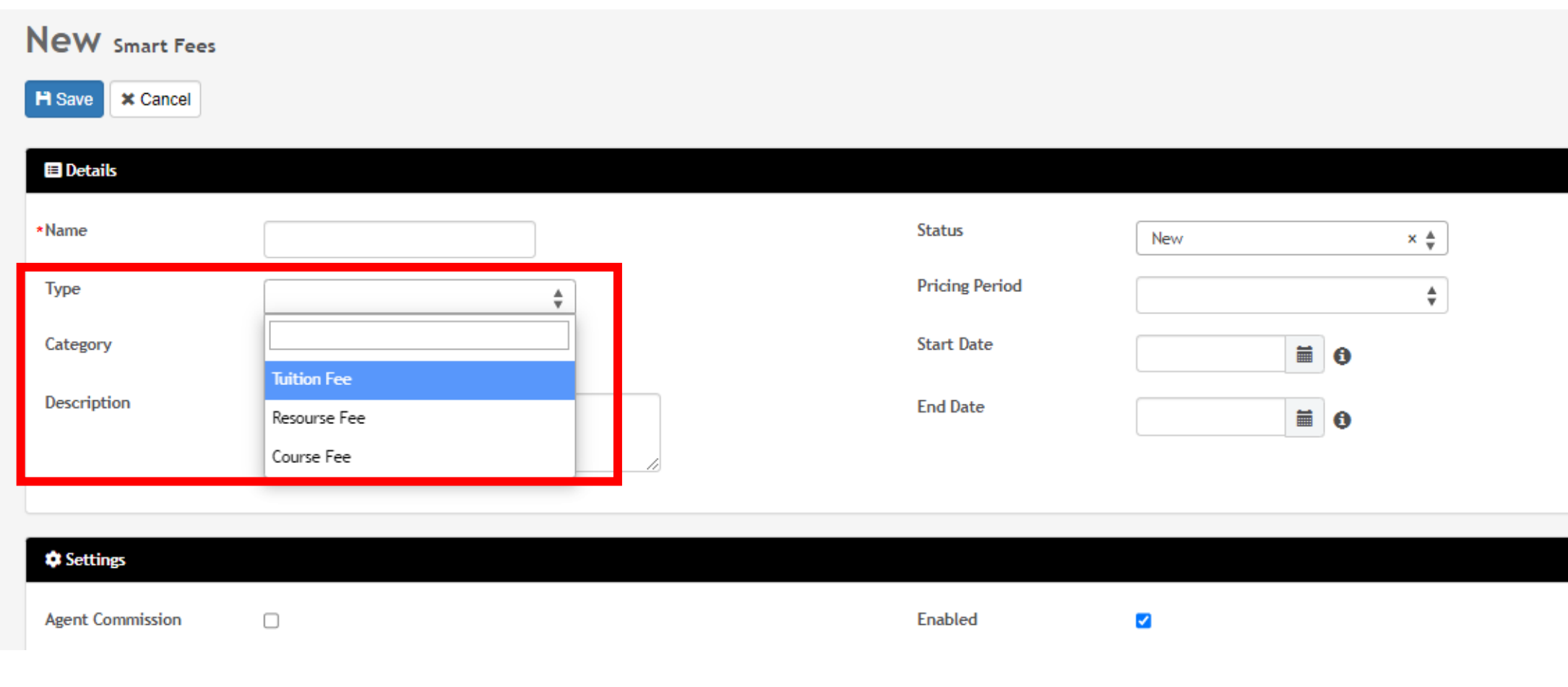

### **Smart Fees Library**

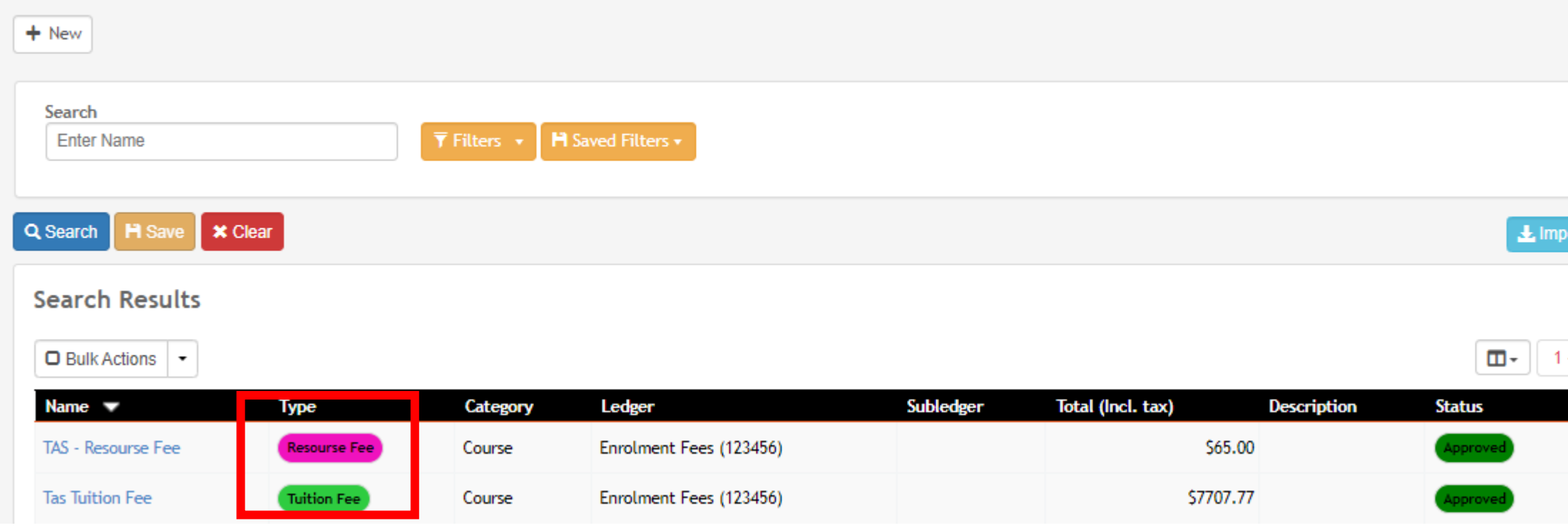

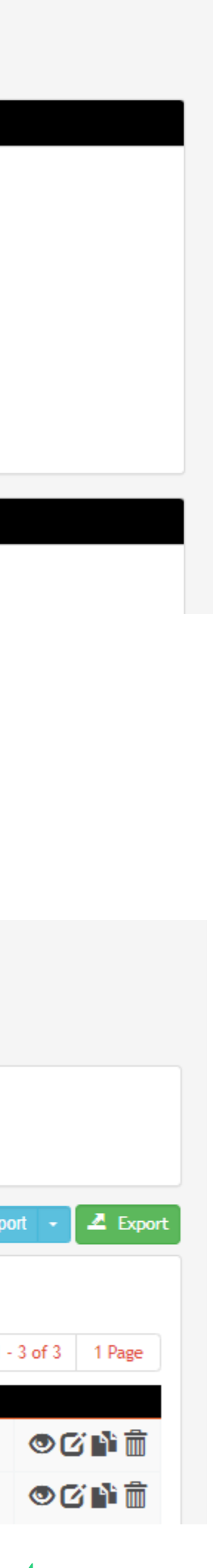

Type = Tuition Fee

Or

Type = Resource Fee

The remaining details are the same as normal setup

### **NOTE!**

At time of enrolment, you will be able to select the required smart fee library

### **1. Smart Fee: Use during enrolment**

Enrolments > Enrol Students

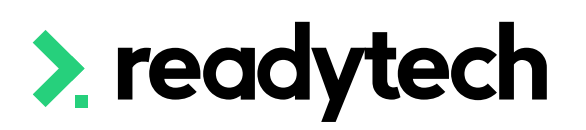

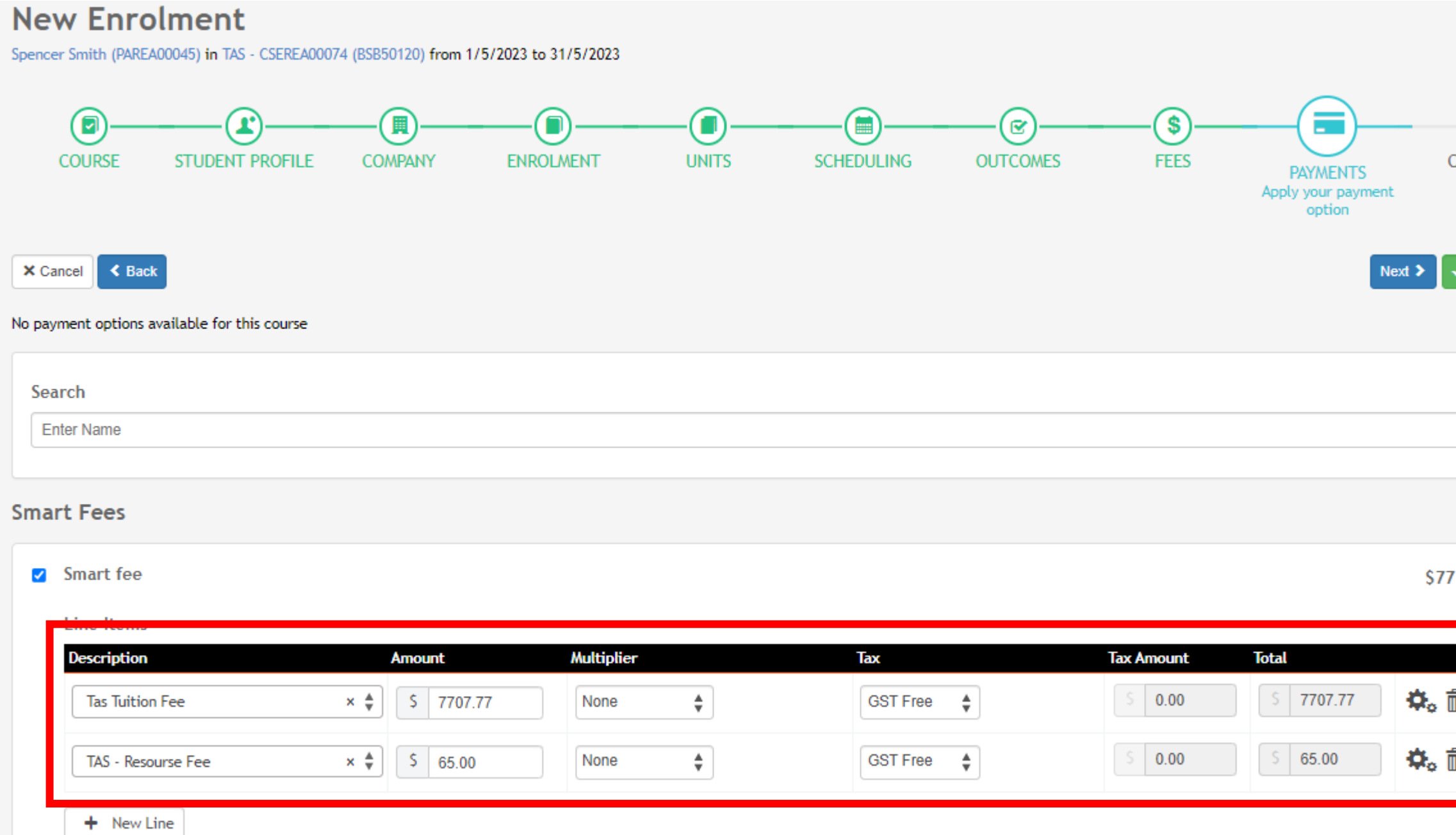

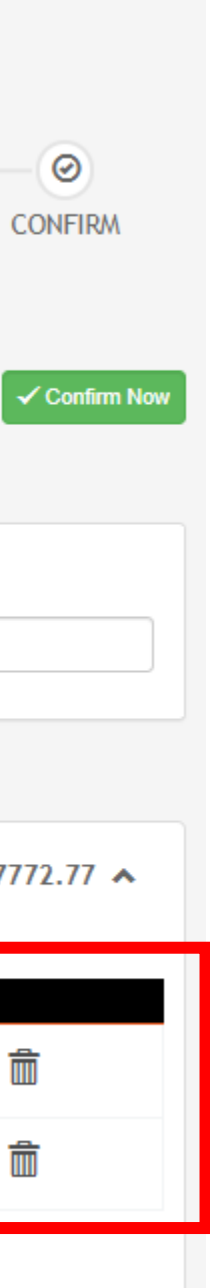

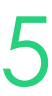

When creating a course, you can setup a Tuition fee and/or Resource fee which can be then inherited by any enrolments that come through if not overwritten by:

- Enrolment level fees
- Smart fees

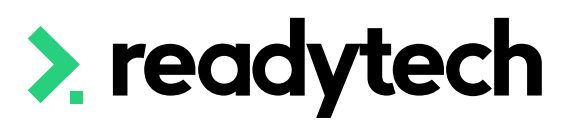

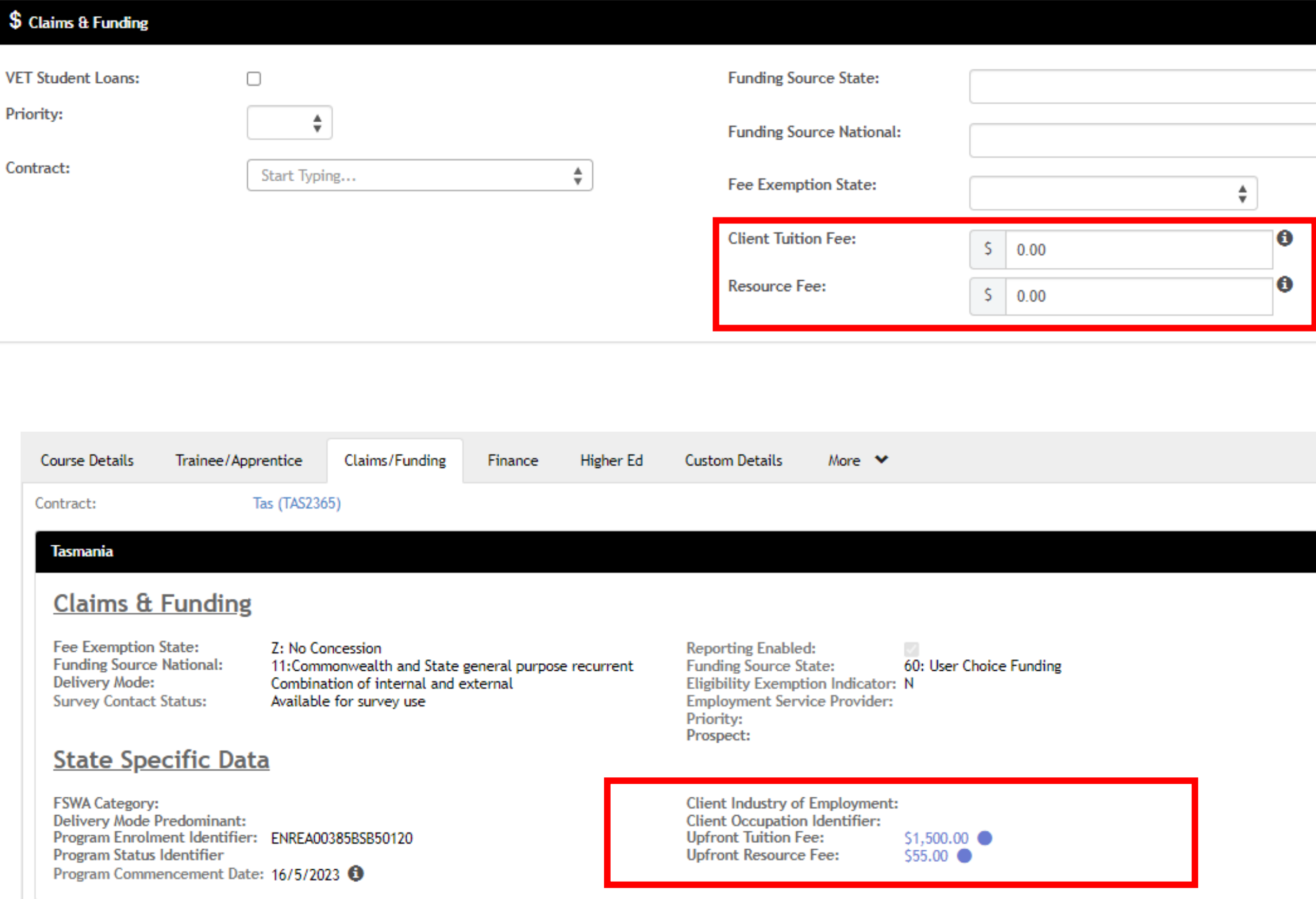

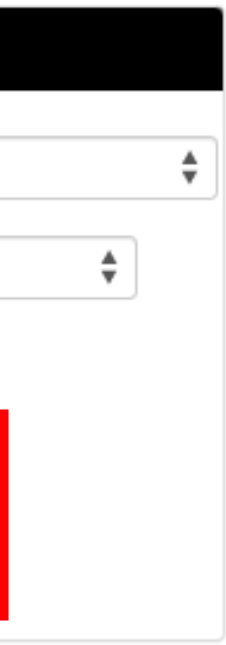

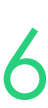

## **Finance**

### **2. Course Level**

Course > Add New Course > Claims & **Funding** 

When no enrolment level Smart fee for a tuition or resource Fee type has been applied, a single upfront tuition/resource fee can be applied

This will overwrite any course level fees setup Enrolments > Enrol Students

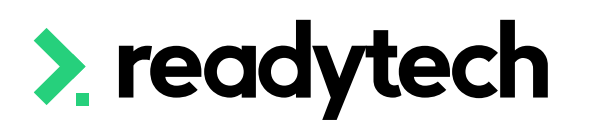

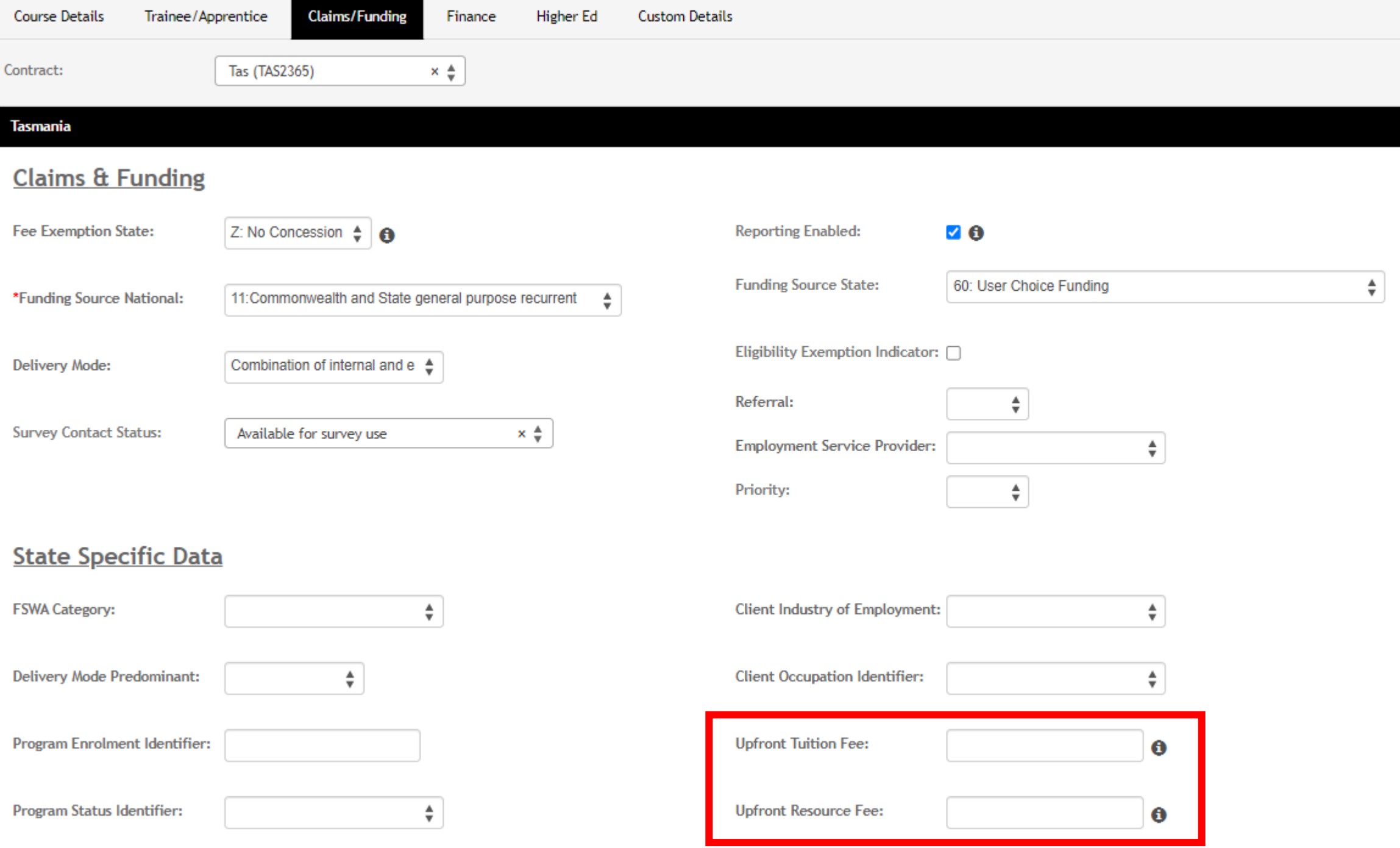

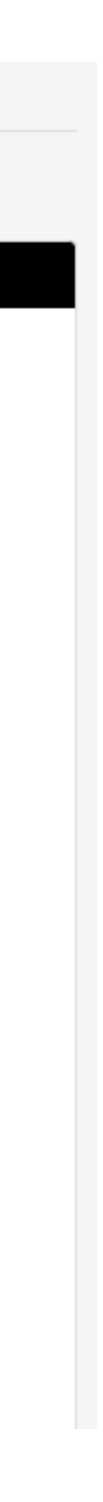

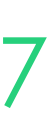

## **Finance**

### **3. Enrolment Level**

# **Lets go do it!**

Let's take a look at:

- Adding a Smart Fee library
- Adding an enrolment level fee

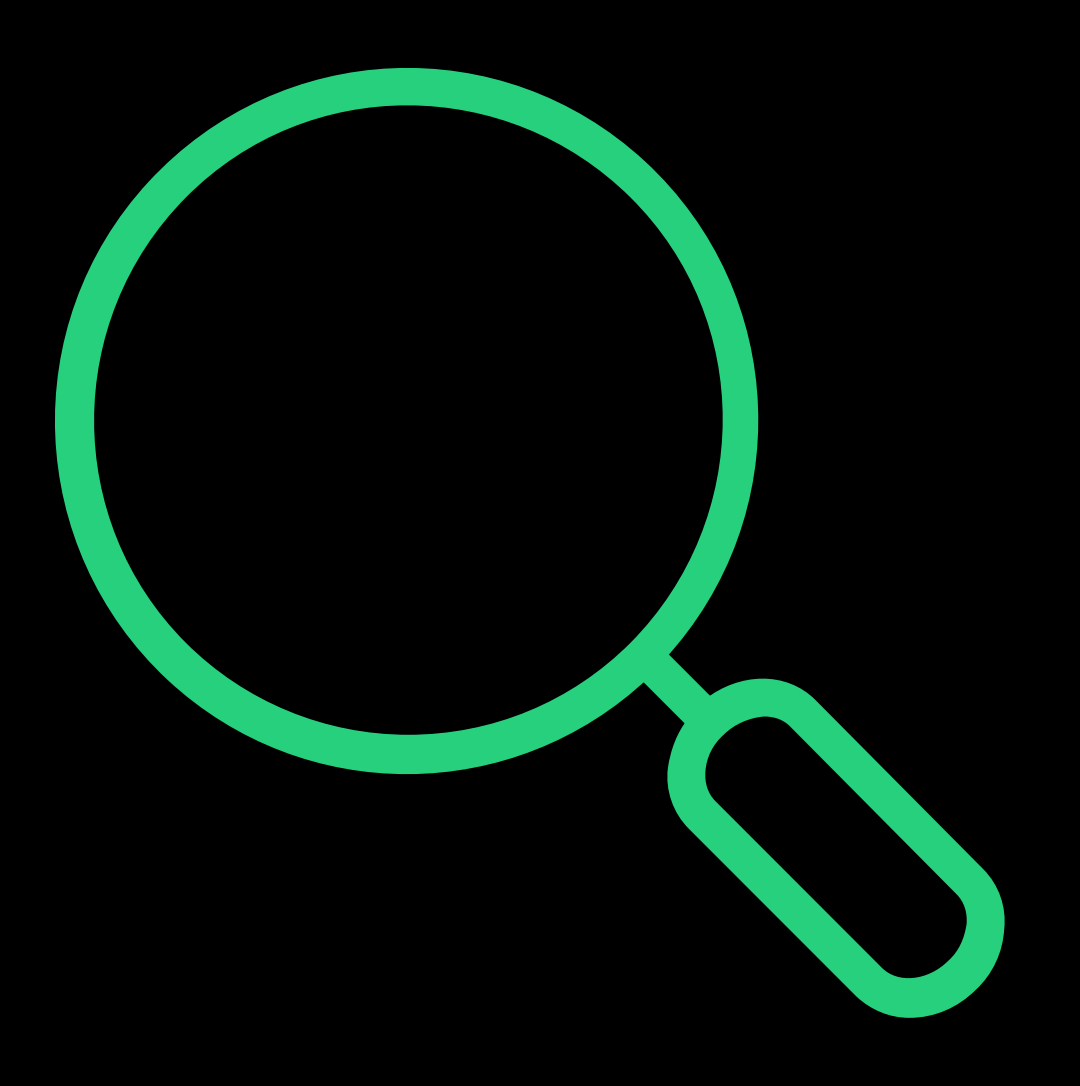

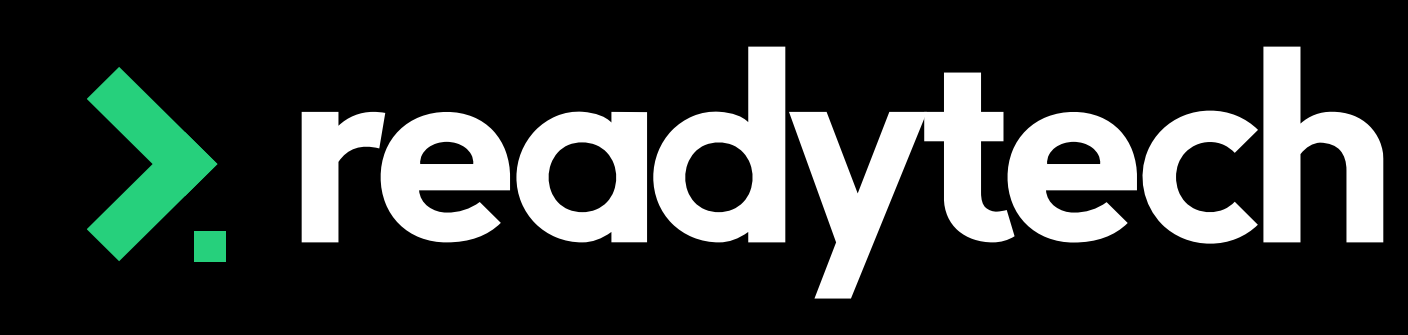

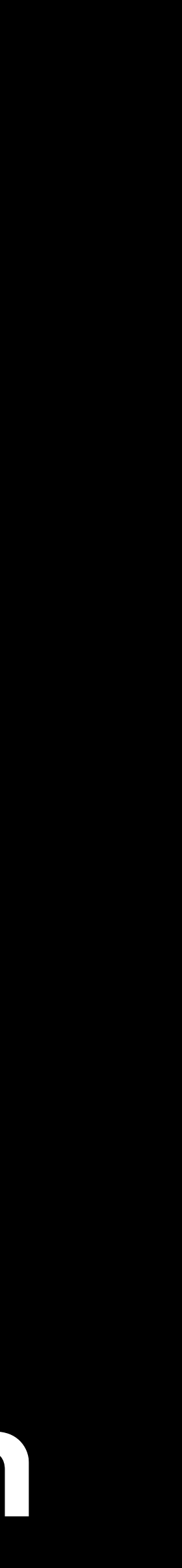

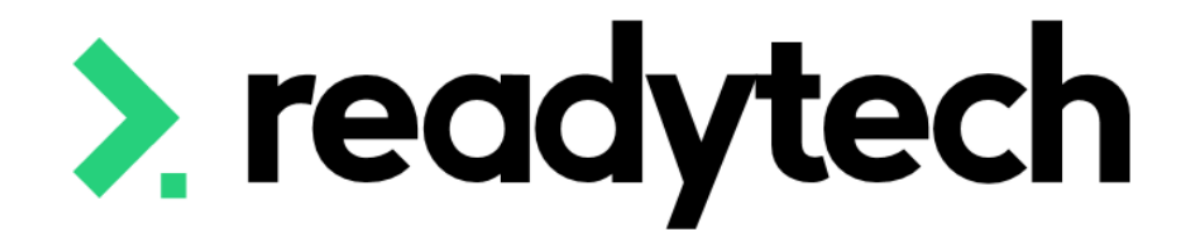

# **Enrolment**

### ReadyTech Education

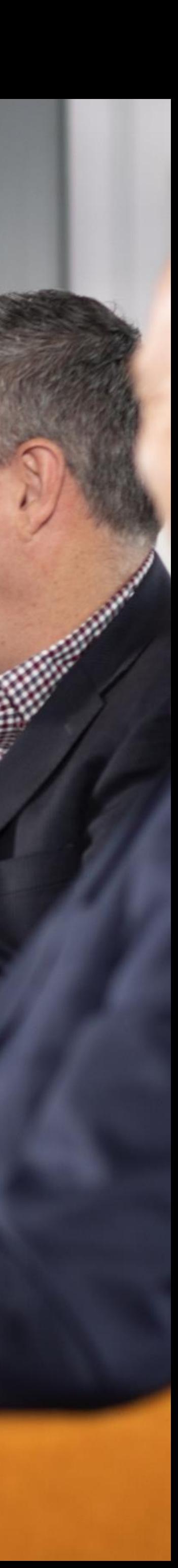

State-based information for student enrolments that must be selected

Enrolments > Enrol Students

- **Contract** Select contract
- **Funding Source State** Select the funding source for the enrolment

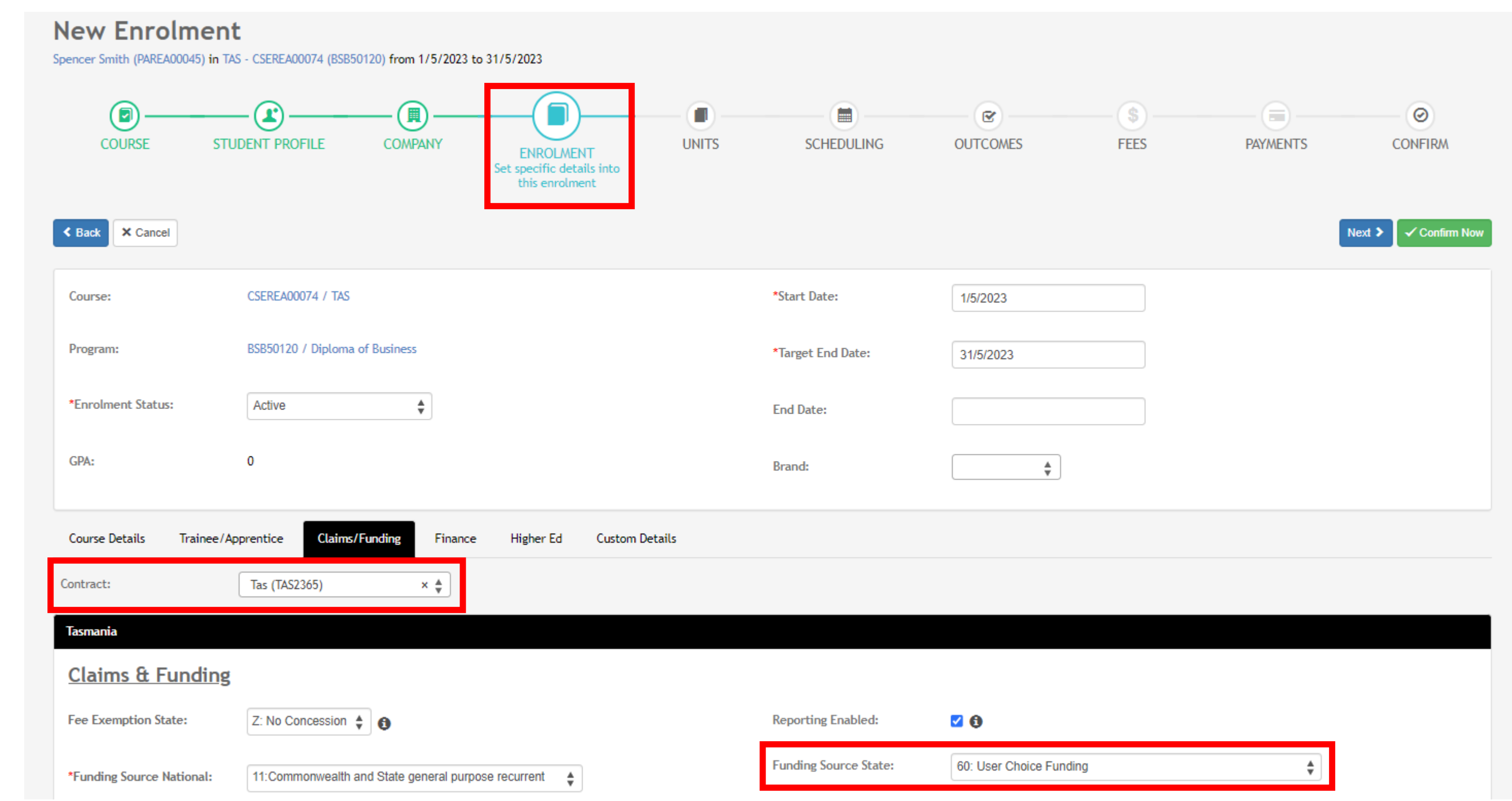

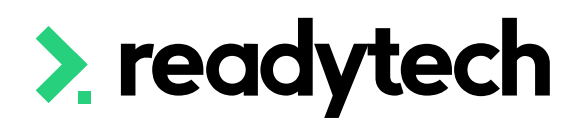

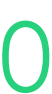

## **Enrolment**

### **Claims & Funding**

## **Enrolment**

### **Claims & Funding**

### Skills Tasmania has specific requirements during enrolment Enrolments > Enrol Students

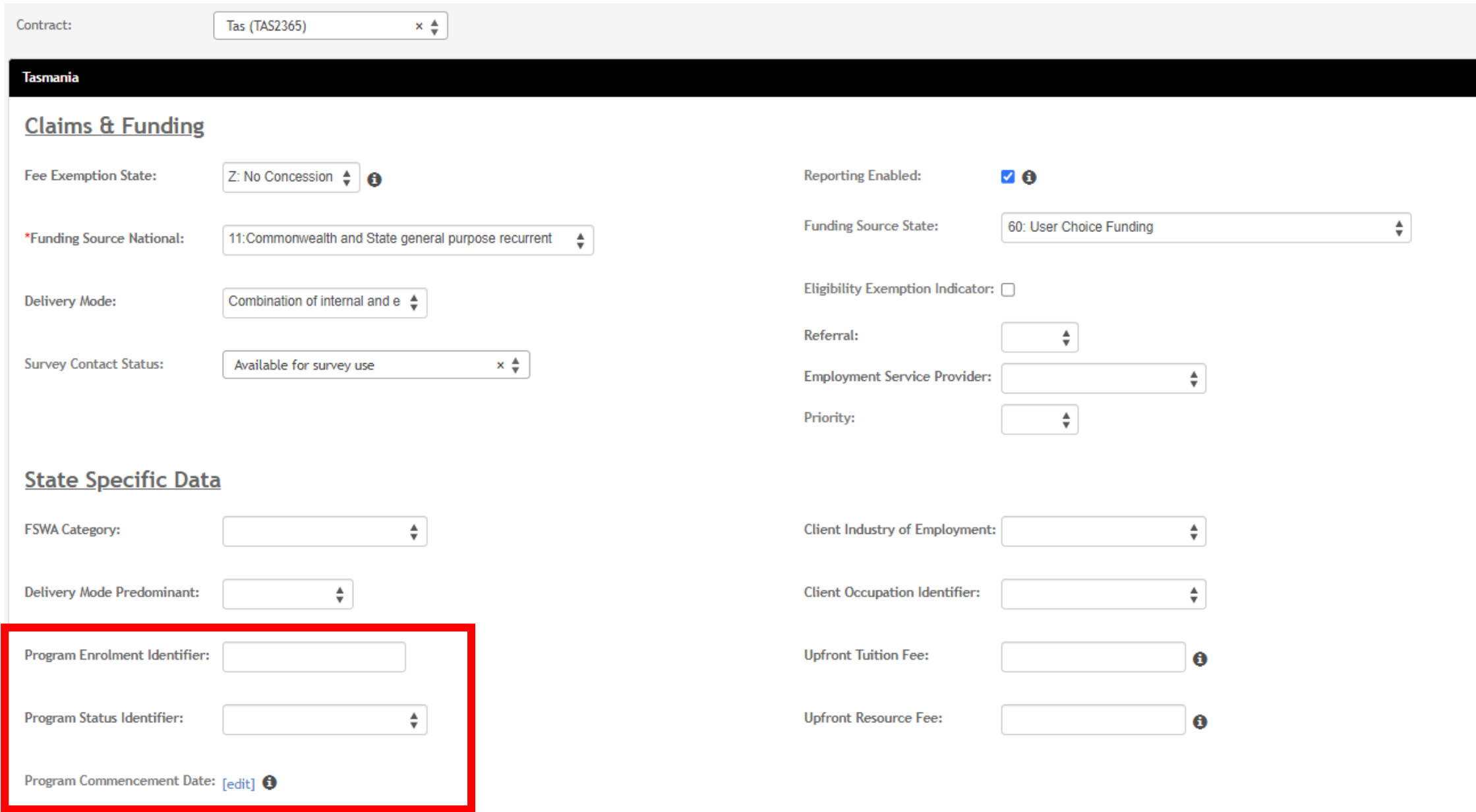

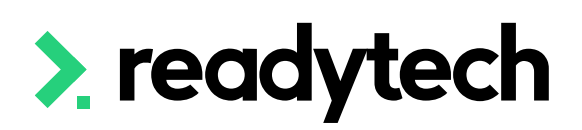

- **Program Enrolment Identifier:** Unique enrolment identifier that ties reported units to an enrolment (system generated code)
- **Program Status Identifier**: Determines program completion rates and manages purchasing contracts and funding commitments. Update manually as enrolment status changes
- **Program Commencement Date**: The date the student commenced training activity in a particular program (system generated based upon the first date a program is updated)

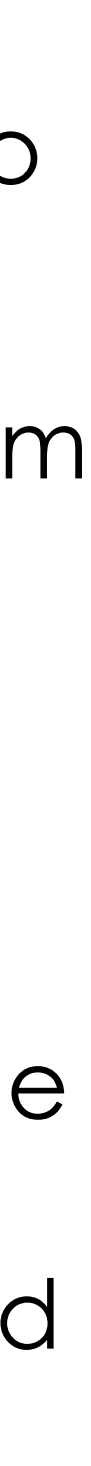

## **Enrolment**

### **Claims & Funding**

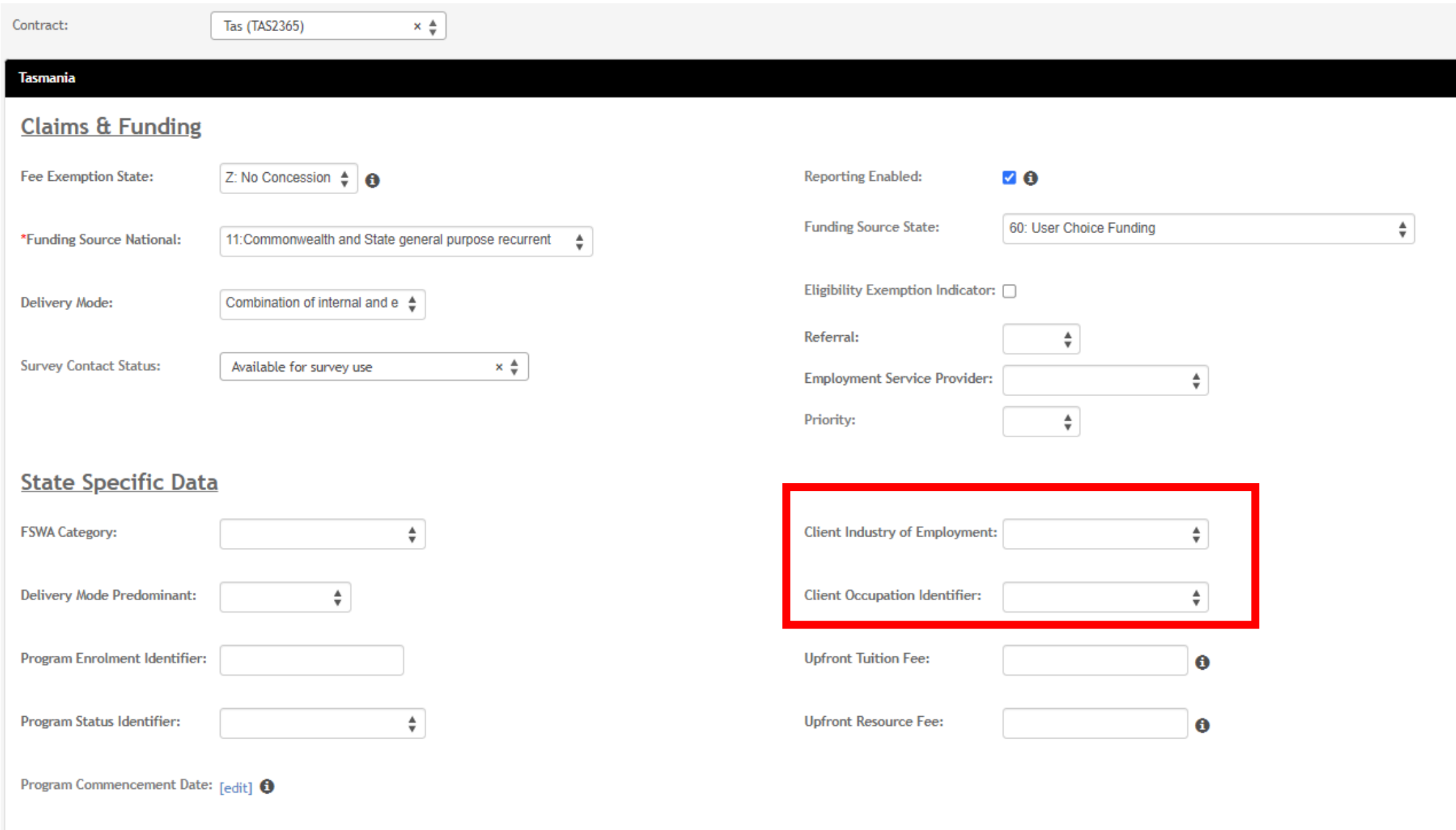

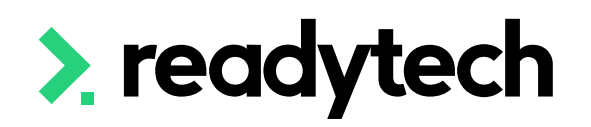

- **Client Industry of Employment**: Students employed and undertaking VET training activity need to be reported with the Industry Code of their employer or recent employer
- **Client Occupation Identifier**: When a student indicates employment, they must nominate an occupation code for the Client Occupation Identifier

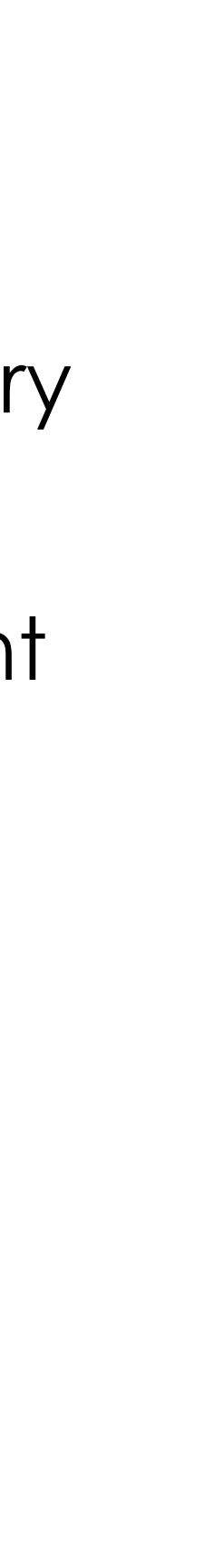

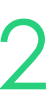

# **Lets go do it!**

Let's take a look at:

• Creating a student enrolment

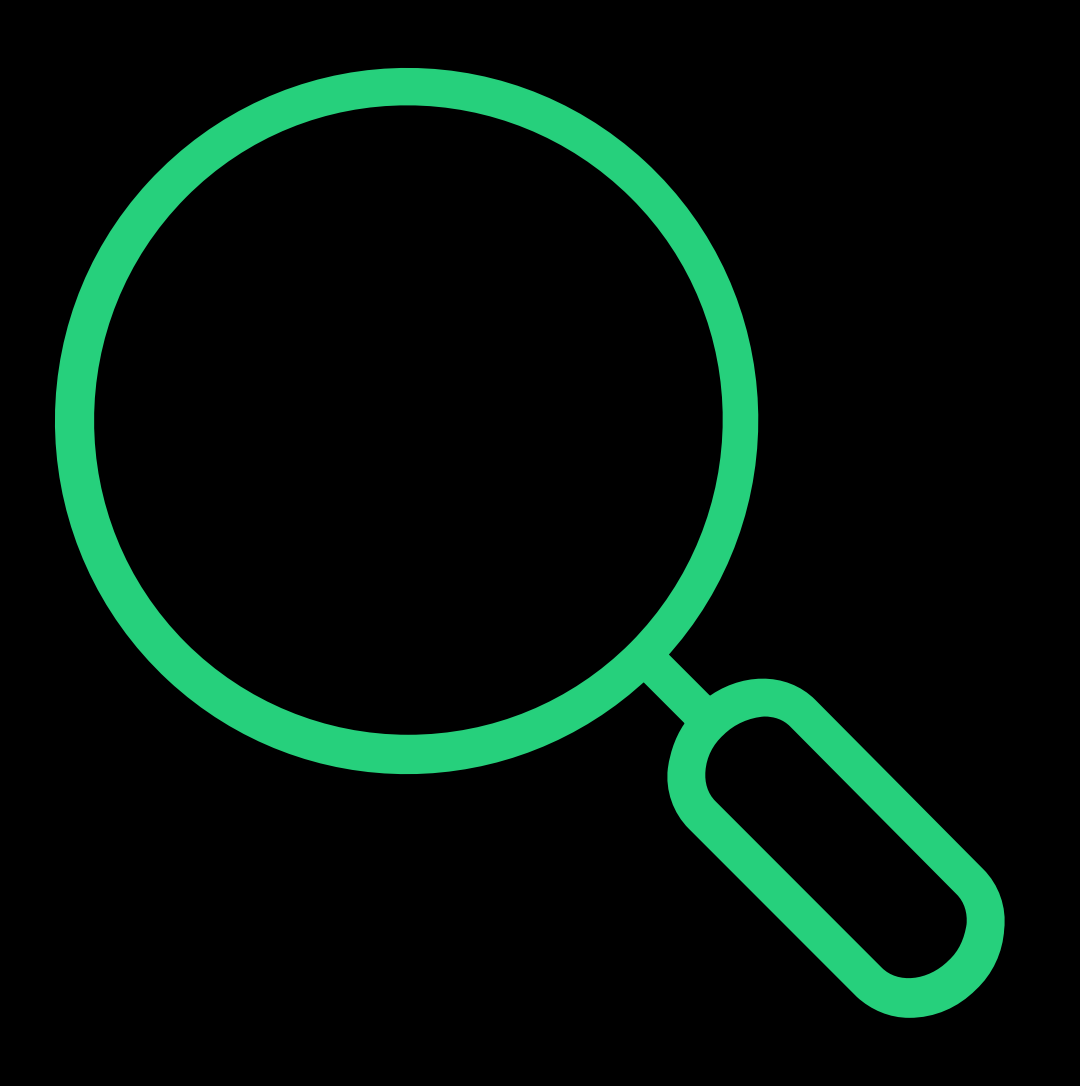

![](_page_26_Picture_4.jpeg)

![](_page_26_Picture_5.jpeg)

![](_page_27_Picture_0.jpeg)

# **Traineeship/ Apprenticeship**

ReadyTech E

![](_page_27_Picture_3.jpeg)

Some training information in the SMS requires additional details be entered to communicate the presence of a Traineeship/Apprenticeship

Some training information in SMS requires additional details for Traineeships/Apprenticeships. This is done by creating adding a trainee/apprentice record to link to your Enrolment. This will represent the Training Agreement or Contract of Training in place. All New Apprentices (Apprentices and Trainees) enter into a Training Agreement with their employer in the presence of an Apprenticeship Network Provider (ANP).

Learn more here: https://www.skills.tas.gov.au/apprenticeships\_and\_traineeships

![](_page_28_Picture_4.jpeg)

![](_page_28_Picture_5.jpeg)

![](_page_28_Picture_6.jpeg)

![](_page_28_Picture_8.jpeg)

## **Traineeship/Apprenticeship**

### Enter the Client identifier, which is the **Trainee ID** Enrolments > Enrol Students

![](_page_29_Picture_91.jpeg)

![](_page_29_Picture_4.jpeg)

п

 $-\bigcircledast$  $-$  (\$)  $\Box$  $\odot$ a. SCHEDULING **OUTCOMES FEES PAYMENTS CONFIRM**  $\checkmark$  Confirm Now  $Next$   $\rightarrow$ Citizenship Details **Citizenship Status:** None of the above ÷ Citizenship Effective From Date:  $\mathbf{H}$  0 & Disability  $\bigcirc$  Not Stated  $\bigcirc$  Yes  $\bigcirc$  No **Disability:** 

![](_page_29_Picture_8.jpeg)

## **Traineeship/Apprenticeship**

### **Add Client Identifier = Trainee ID**

- 1. Add the Company if they don't already exist Community > Companies > list all > + New
- 2. Add the Company during the student's enrolment

![](_page_30_Picture_60.jpeg)

![](_page_30_Picture_5.jpeg)

### **New Enrolment**

pencer Smith (PAREA00045) in TAS - CSEREA00074 (BSB50120) from 1/5/2023 to 31/5/2023

![](_page_30_Picture_61.jpeg)

![](_page_30_Picture_11.jpeg)

![](_page_30_Picture_12.jpeg)

# **Traineeship/Apprenticeship**

### **Enrolment – Add Employer**

### Add the Trainee/Apprentice to the enrolment under the Trainee/Apprentice tab

![](_page_31_Picture_28.jpeg)

![](_page_31_Picture_4.jpeg)

![](_page_31_Picture_5.jpeg)

![](_page_31_Picture_7.jpeg)

## **Traineeship/Apprenticeship**

### **Enrolment – Add Trainee/Apprentice**

- **TCID (Training Contract Identifier):** Regn No.
- **Type**: Where you note who if they are an Apprentice, pre-Apprentice or Trainee
- **AASN (Australian Apprenticeship Support Network):** optional field where you select the AASN
- **Active**: You must have at least one active record
- **Date:** Record all the key dates from Training Plan Signed to Contract start and end date

**NOTE!** at this point you will be unable to select the employer

![](_page_32_Picture_8.jpeg)

### Frainee/Apprenticeship #1 - Active

![](_page_32_Picture_104.jpeg)

![](_page_32_Picture_12.jpeg)

![](_page_32_Picture_13.jpeg)

## **Traineeship/Apprenticeship**

### **Enrolment – Enter Trainee/Apprentice**

## Finish entering all enrolment details and Create Steps must now be taken in the party record

![](_page_33_Picture_72.jpeg)

![](_page_33_Picture_4.jpeg)

### <sup>2</sup> Enrolment Details ENREA00400 / Spencer Smith (PAREA00045)

![](_page_33_Picture_73.jpeg)

- 10

Spencer Smith (PAREA00045) **CSEREA00074 / TAS** BSB50120 / Diploma of Business Active  $\Omega$ 

Enrolment ID: **ENREA00400** 1/5/2023 **Start Date:** 31/5/2023 **Target End Date: End Date: Brand:** 

![](_page_33_Picture_74.jpeg)

![](_page_33_Picture_12.jpeg)

## **Traineeship/Apprenticeship**

### **Enrolment – Complete Enrolment**

Community > List All > select student > select enrolment > Edit > Trainee/Apprentice > Employer

The enrolment will need to be edited to attach the Students Employer within Trainee/Apprentice section

You may also need to update and/or add additional details

**NOTE!** An employer must first be assigned to be available for selection. This was done during the enrolment wizard. If you did not, see next slide.

![](_page_34_Picture_6.jpeg)

![](_page_34_Picture_71.jpeg)

## **Traineeship/Apprenticeship**

**Add Employer to Trainee/Apprentice**

### Community > List All > select student > select enrolment > Employers

If you don't add an employer at time of enrolment, they can be added after the enrolment has been created

![](_page_35_Picture_4.jpeg)

![](_page_35_Picture_5.jpeg)

Edit Employers ENREA00400 | Spencer Smith (PAREA00045)

![](_page_35_Picture_67.jpeg)

![](_page_35_Picture_11.jpeg)

# **Traineeship/Apprenticeship**

### **Enrolment – Add Employer**
# **Lets go do it!**

Let's take a look at:

• Add a Trainee/Apprenticeship to a student's enrolment

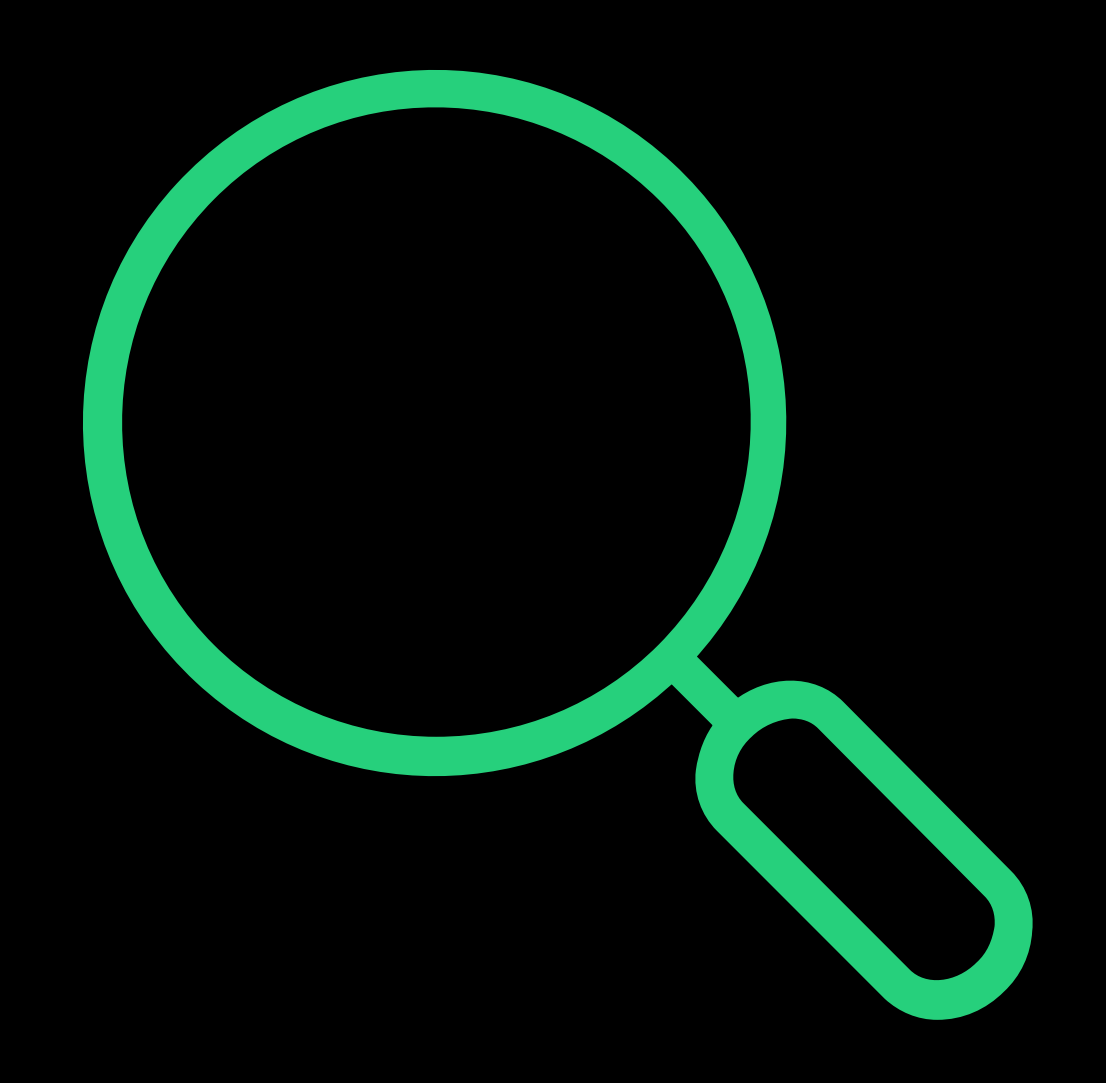

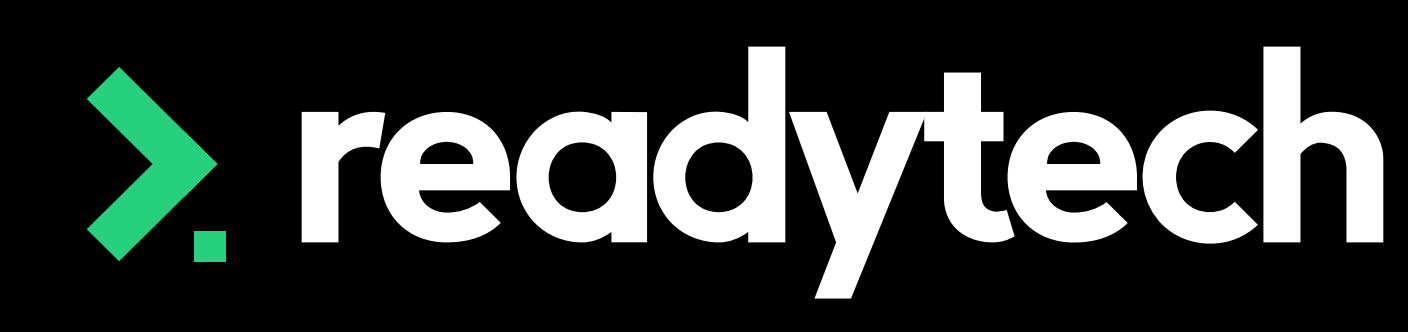

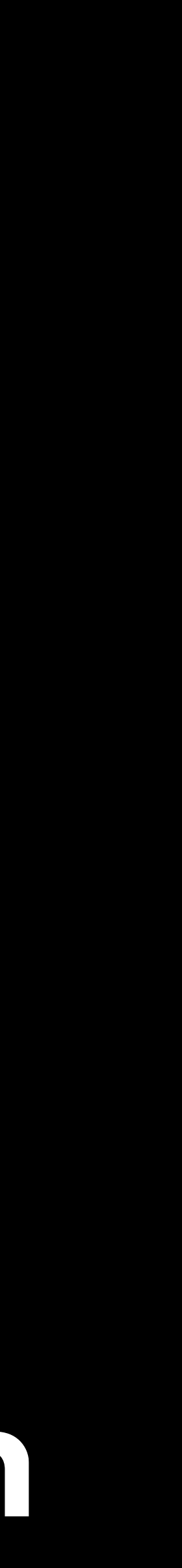

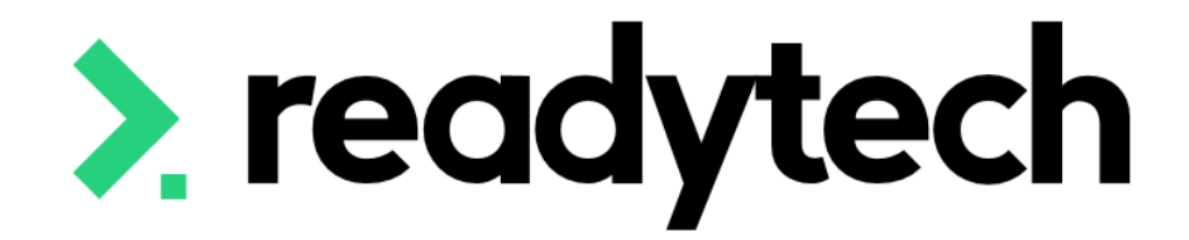

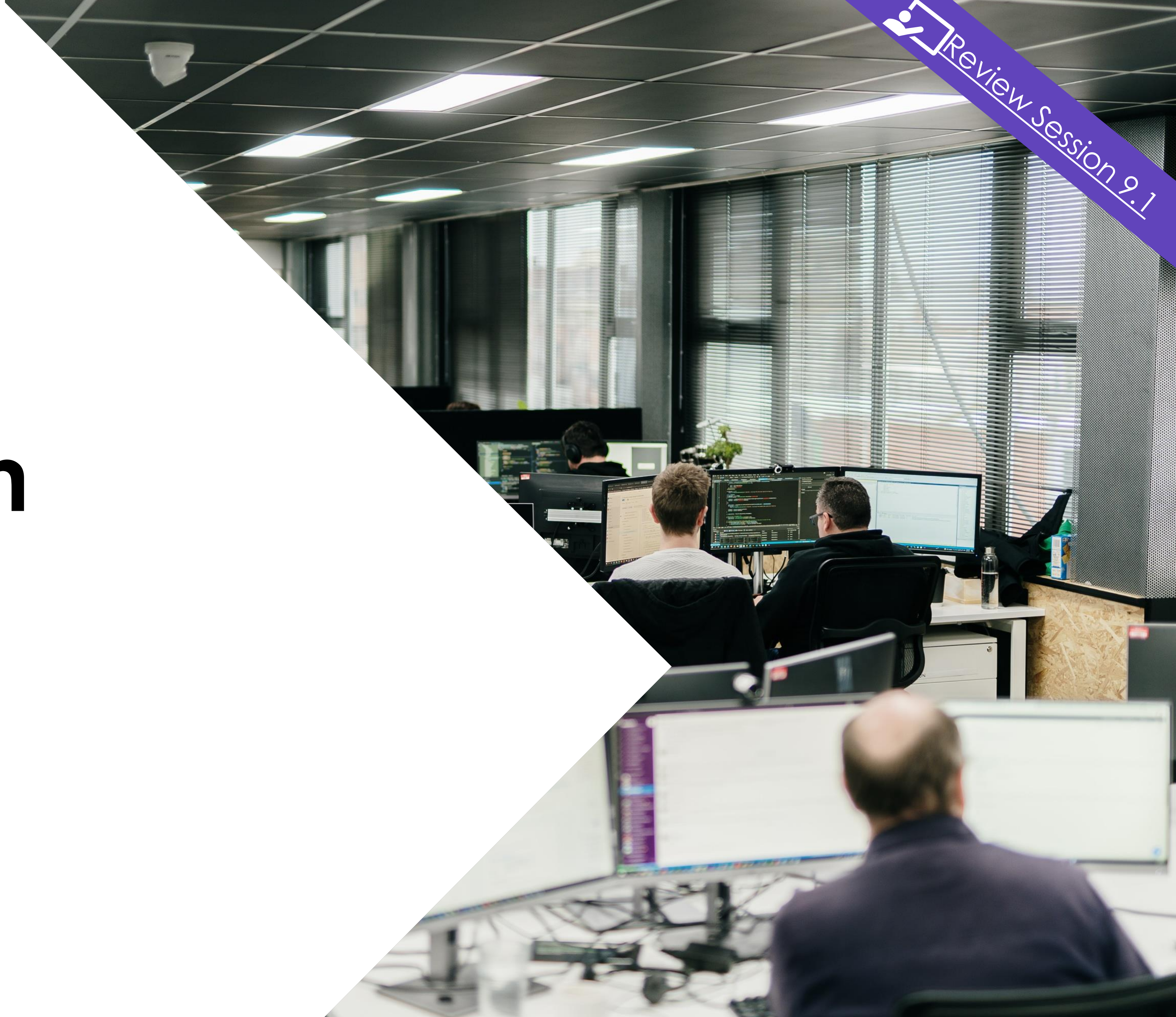

# **Training Plan**

# **Training Plan**

Any training plan templates in your SMS can be used to generate a Training Plan at an individual or course level

Community > List All > search and select party > Letters and Forms > Advanced

Course > Course List > search and select course > Letters and Forms >Advanced

Check this report meets your reporting requirements

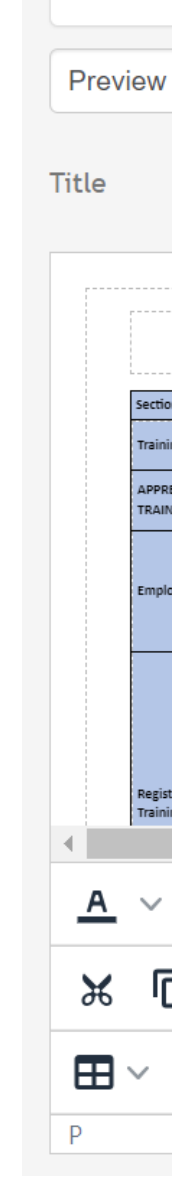

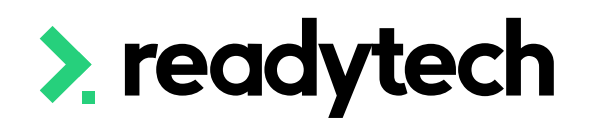

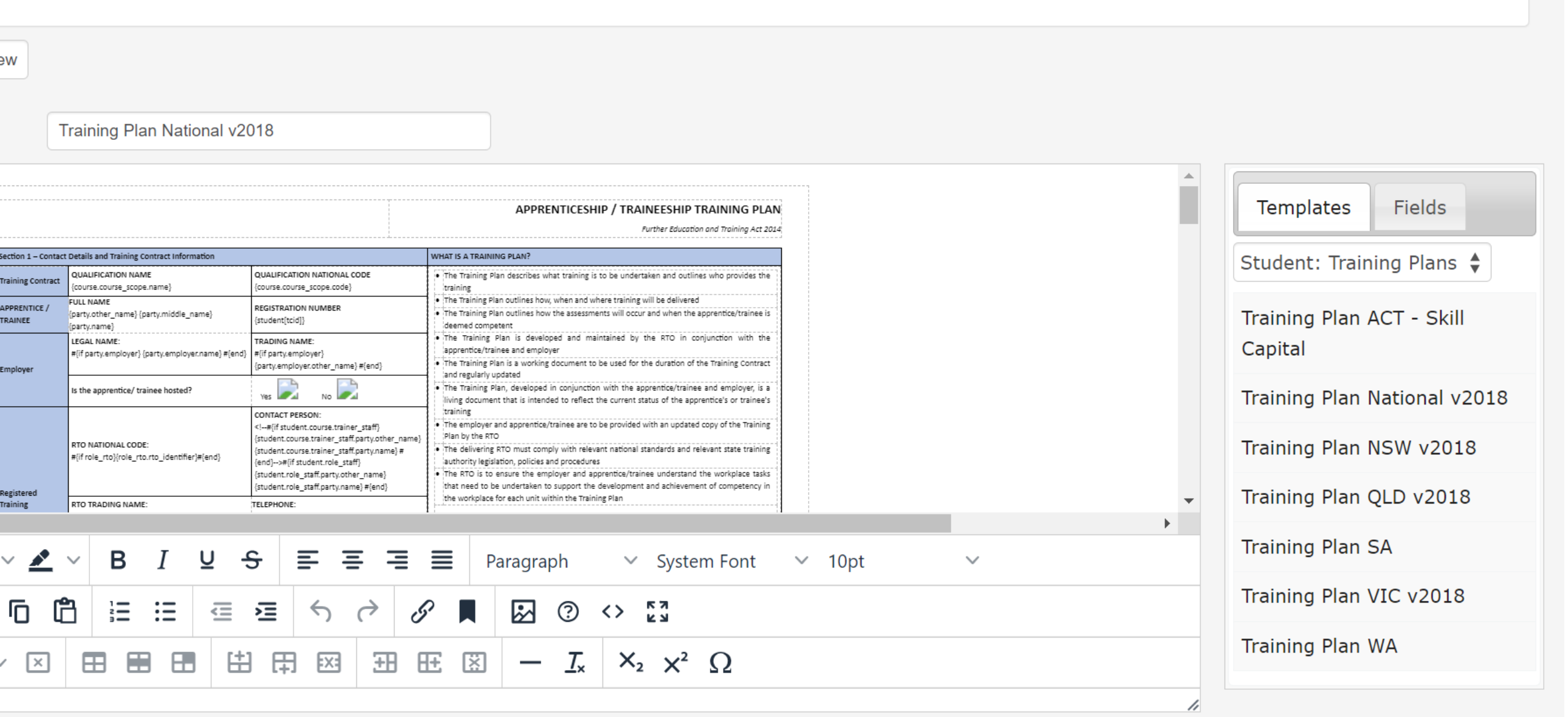

### ReadyTech Education 425

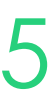

# **Training Plan**

If you need any bespoke changes or additional reports, speak to your onboarding consultant or support

Please note: there may be a cost associated altering reports or generating new reports

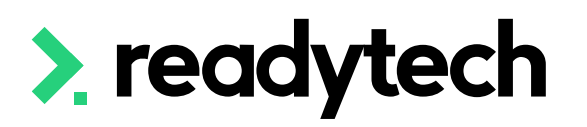

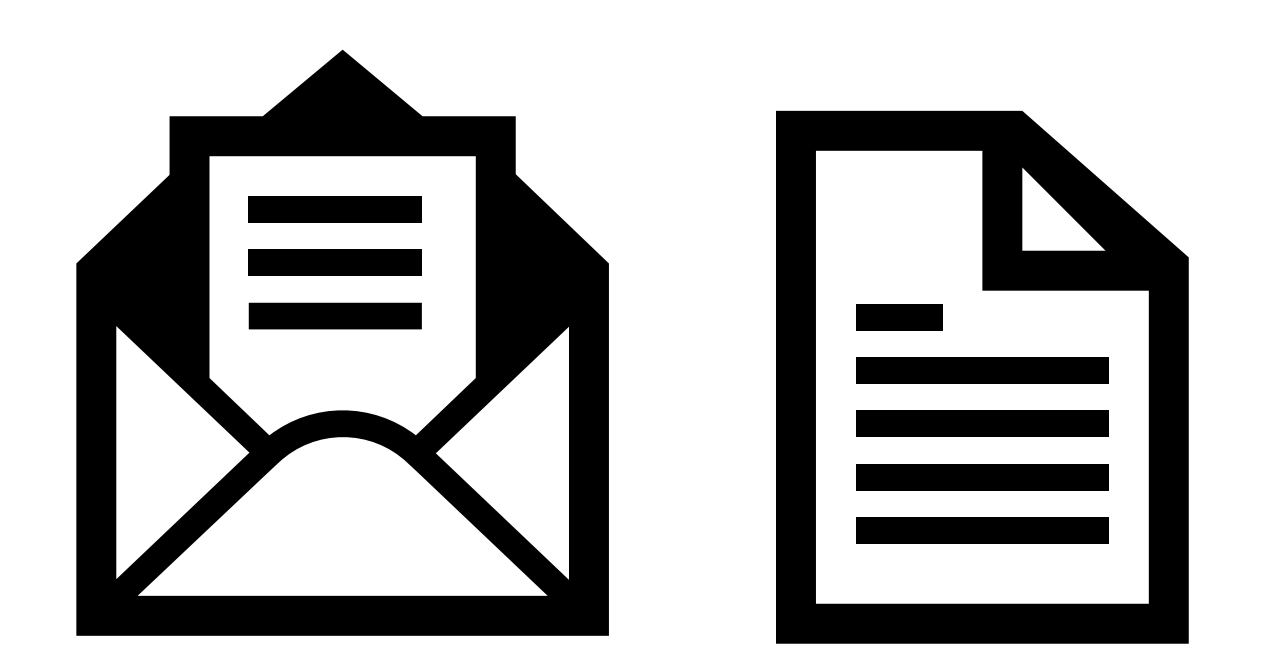

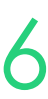

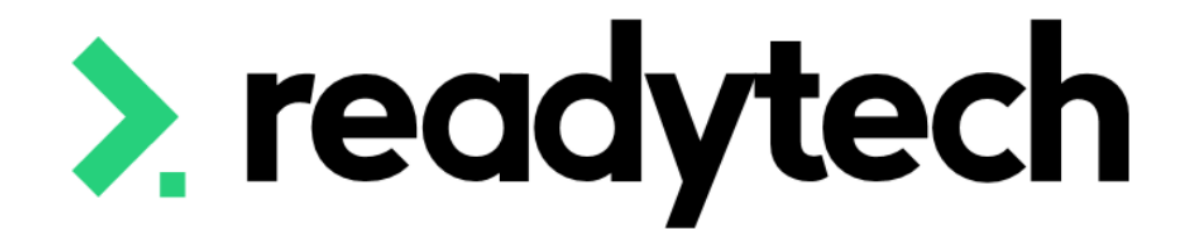

# **Reporting**

### ReadyTech Education

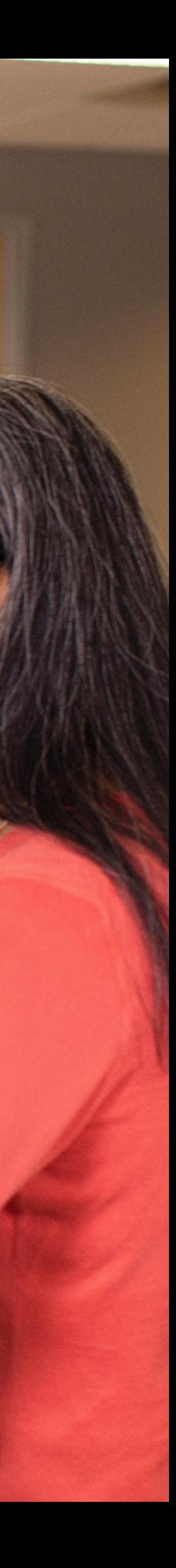

"Endorsed Registered Training Organisations with a funding agreement with Skills Tasmania are required to report training activity data to **Skills Tasmania** on a **quarterly basis**.

The data must be Australian Vocational Education and Training Management Information Statistical Standard (**AVETMISS**) Compliant"

"To fulfil reporting requirements, export your data from your Student Management System in the form of 10 NAT files. The NAT files must then be uploaded to the NCVER AVETMISS Validation Software (AVS) in order to gain an error free Collection Processing Summary Report. Once achieved, send the error free NAT files along with the summary report to avetmiss@skills.tas.gov.au. When submitting files via email, please include the RTO name and RTO National ID in the subject line of the email.

Data can be submitted at a **maximum frequency** of once a month. Payments to RTOs are generated based on activity reported."

Reference: [https://skills.tas.gov.au/providers/rto/how\\_do\\_i\\_report\\_my\\_activity](https://skills.tas.gov.au/providers/rto/how_do_i_report_my_activity)

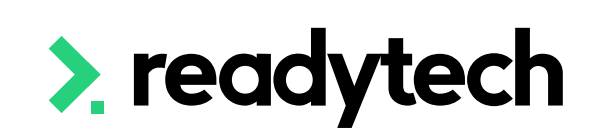

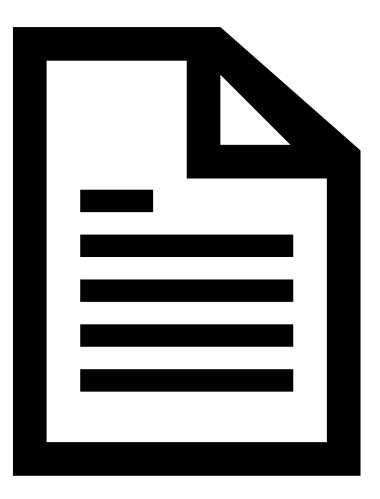

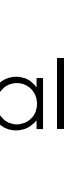

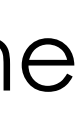

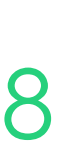

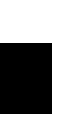

# **Reporting**

To AVETMISS upload to Skills Tasmania you will need:

- 1. A student management system (SMS) which is capable of producing AVETMISS files *\*that's us!*
- 2. Access to AVS (NCVER AVETMISS Validation Software) to validate files
- 3. The ability to email documents to Skills Tasmania

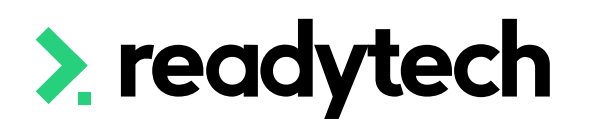

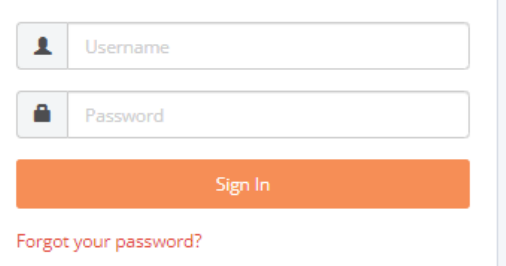

## 2. readytech

### **AVETMISS**

Welcome to the AVETMISS Validation Software

The USI transcript update tool is now available for adding/updating 2021 **AVETMISS activity.** 

Please note that sometimes calls to our Client Support team may go directly to voicemail. If you wish to leave a message, please leave your name, phone number, RTO name/number and brief reason for your call to assist our staff

Alternative ways to contact the team are contact form or email support@ncver.edu.au All requests are processed in order of receipt and will be responded to within 2 working days. Our hours are Monday to Friday, 8.45am and 5.00pm (Adelaide time).

NCVER's AVETMISS Validation Software (AVS) is a web-based data file validation and submission system for providing data to the National VET Provider, National VET in Schools and National Apprentice and Trainee Collections.

### **Support**

If this is the first time you are using AVS please refer to our Registration Guide for registration information. Further instructions on using AVS can be found in our AVS User Guide.

For support materials on AVETMISS Reporting please refer to our RTO Hub. Outage notices re any of our tools can be found here.

You may wish to subscribe to our Data Support Bulletins which provide the latest information on classification and validation rule updates as well as collection dates for submission of data direct to NCVER.

For any difficulties with this tool, please complete our contact form or email support@ncver.edu.au. Our support staff are available Monday-Friday between 8.45am and 5.00pm (Adelaide daylight savings time runs from October to the following

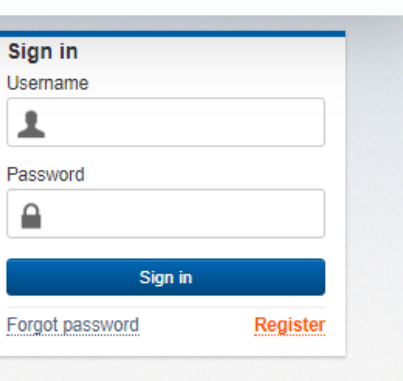

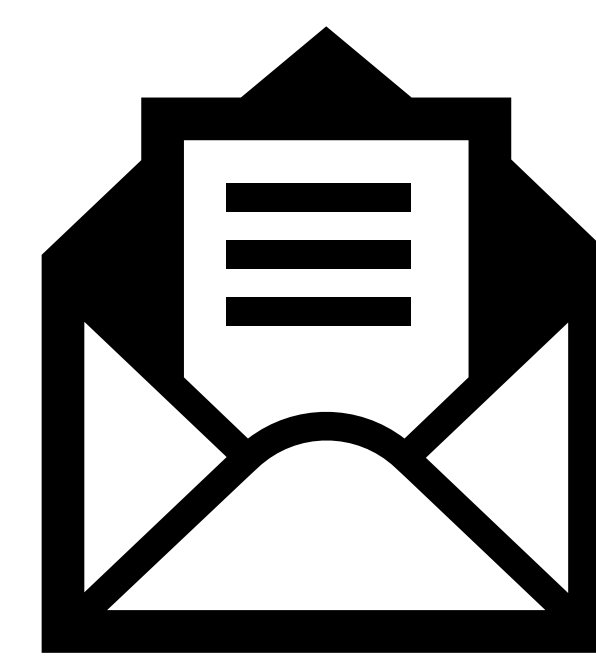

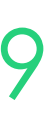

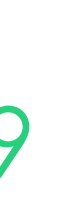

# **Reporting**

### **How**

The Claims Reporter is used to generate NAT files, which can be uploaded to the reporting body

Administration > Funding > Claims Reports

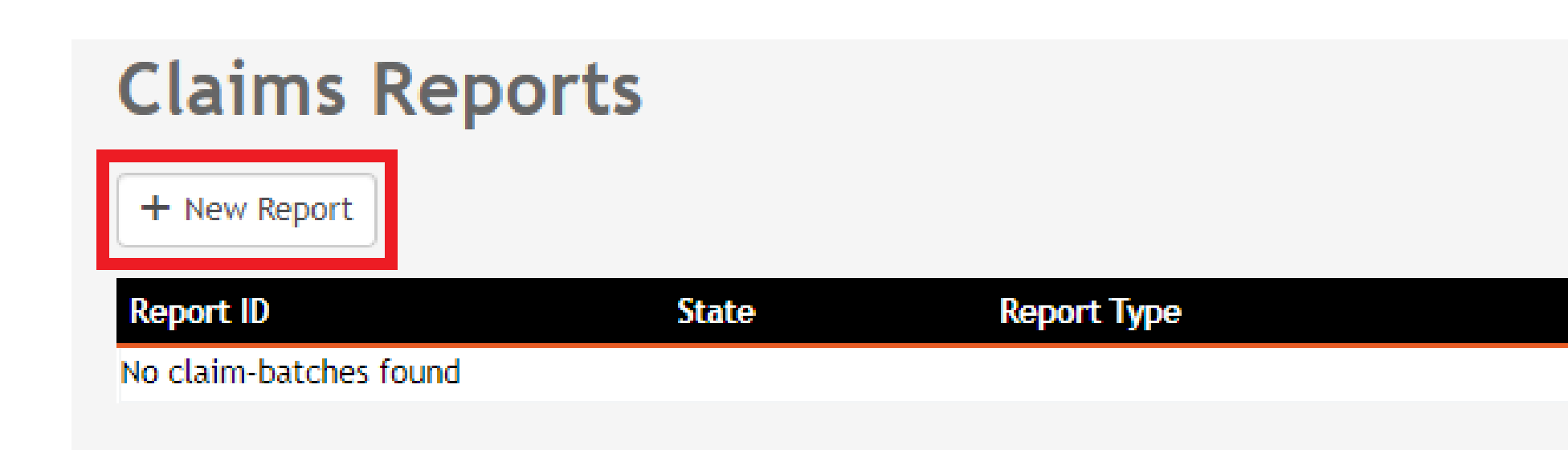

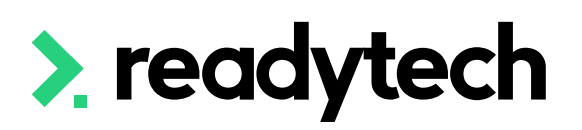

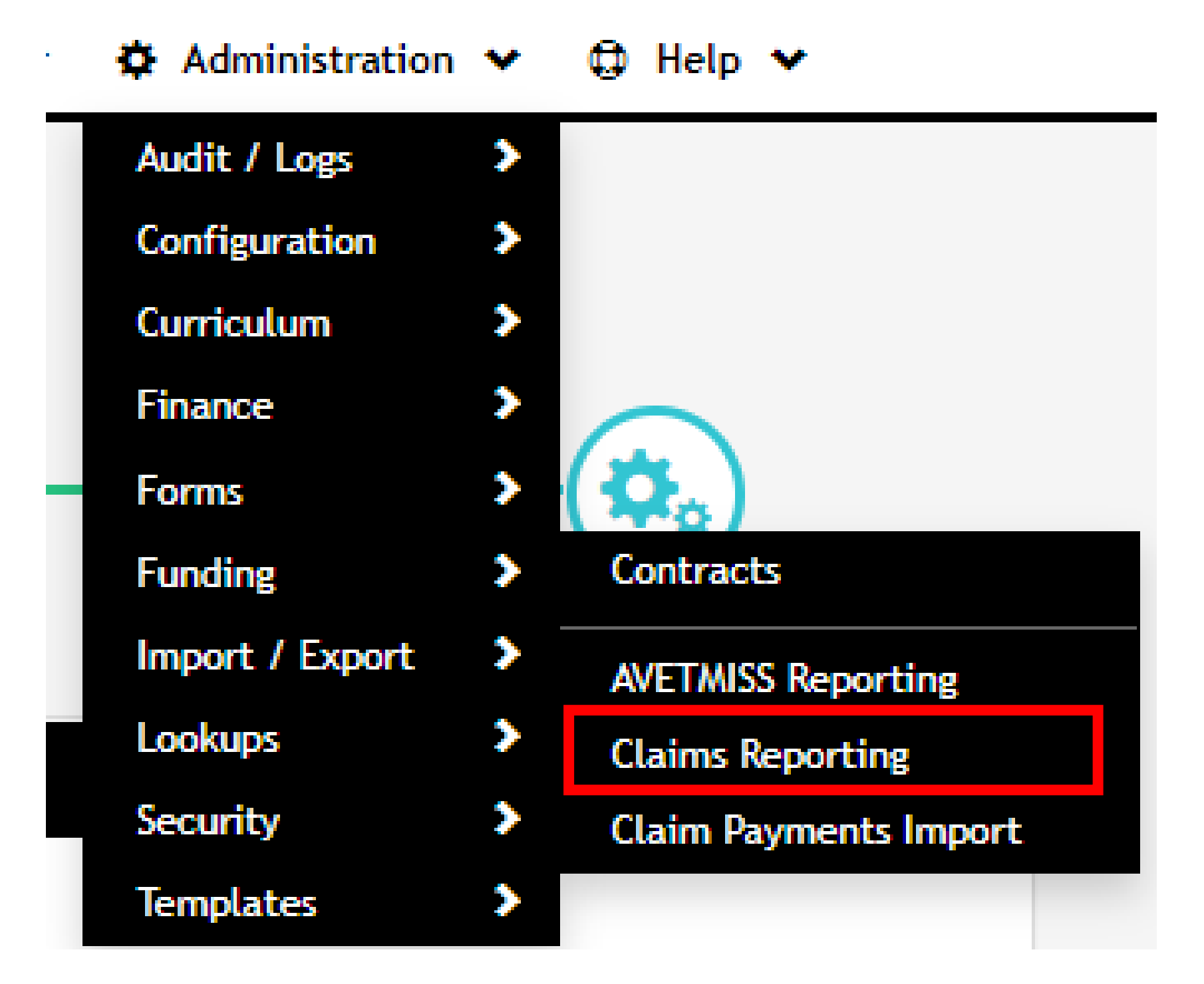

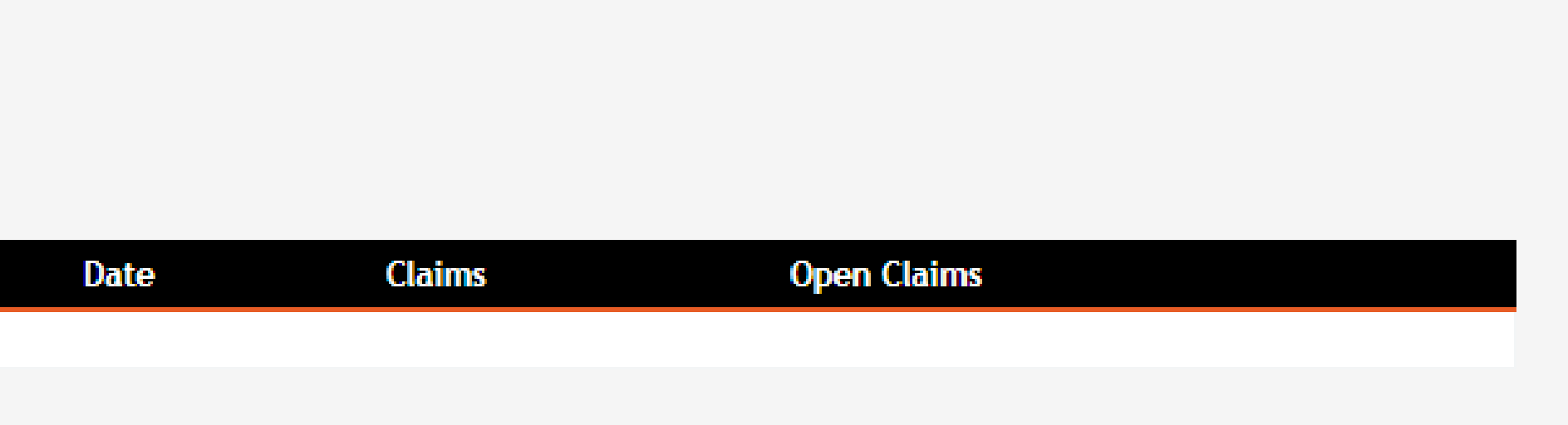

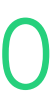

# **Reporting**

### **How**

Administration > Funding > Claims Reports

Selecting the correct state from the list will provide you with the correct reporting options for that state

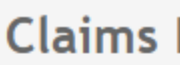

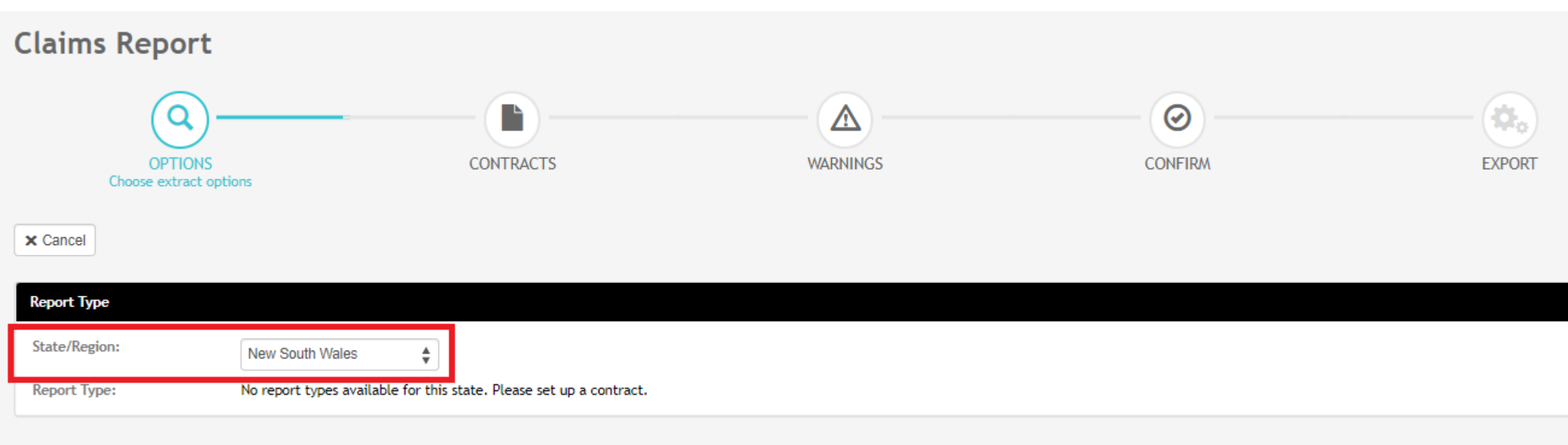

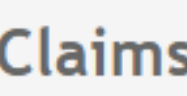

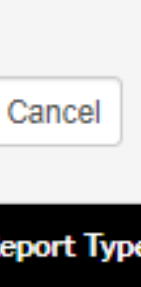

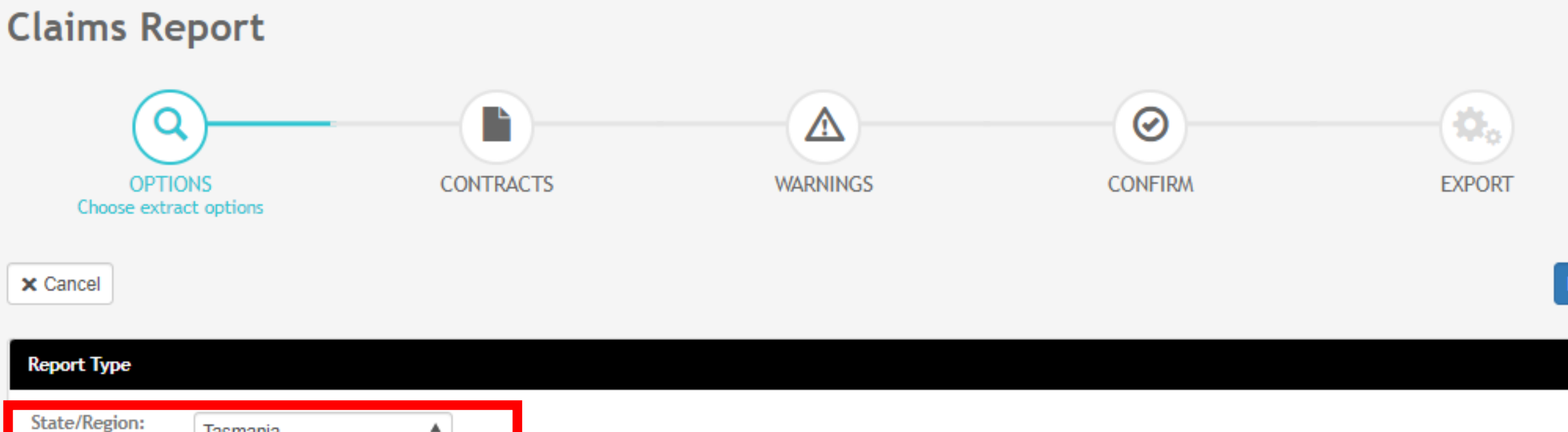

**Report Type** 

**Extracts all** 

Activity yea

Manually

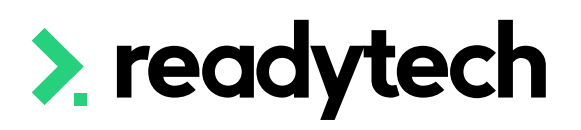

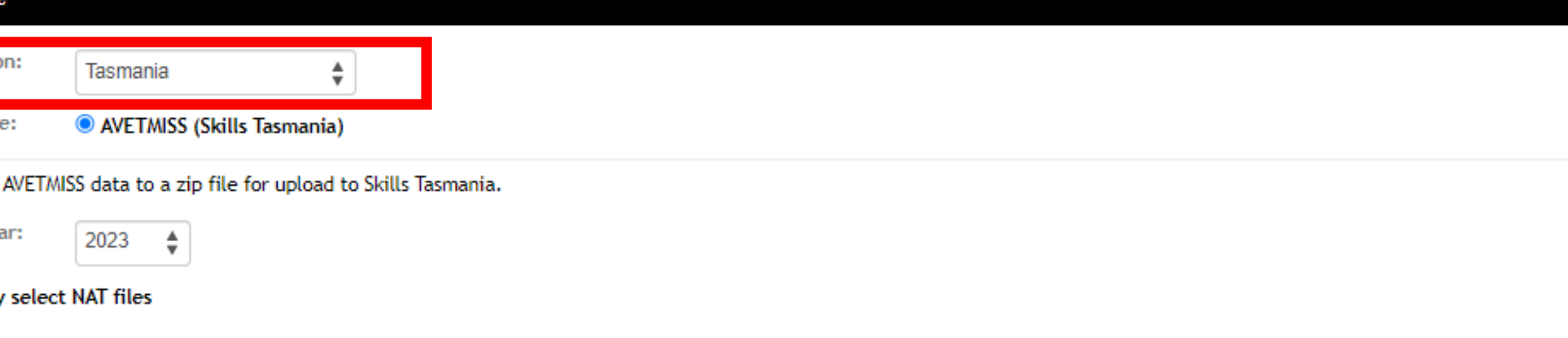

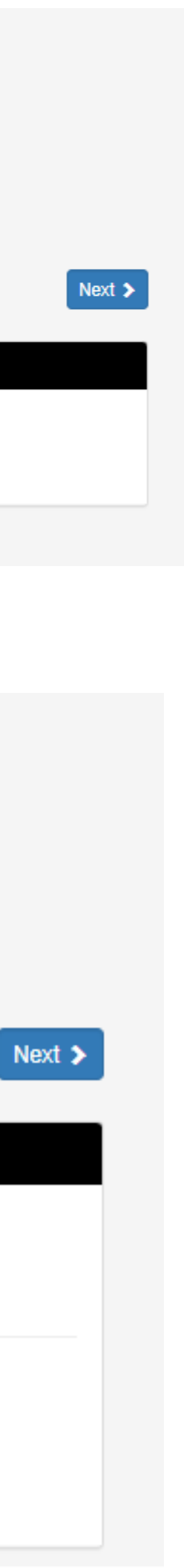

# **Claims Reports**

## **Options**

Select the appropriate Contracts for your report

The filter option can be used to look for individual student records if required

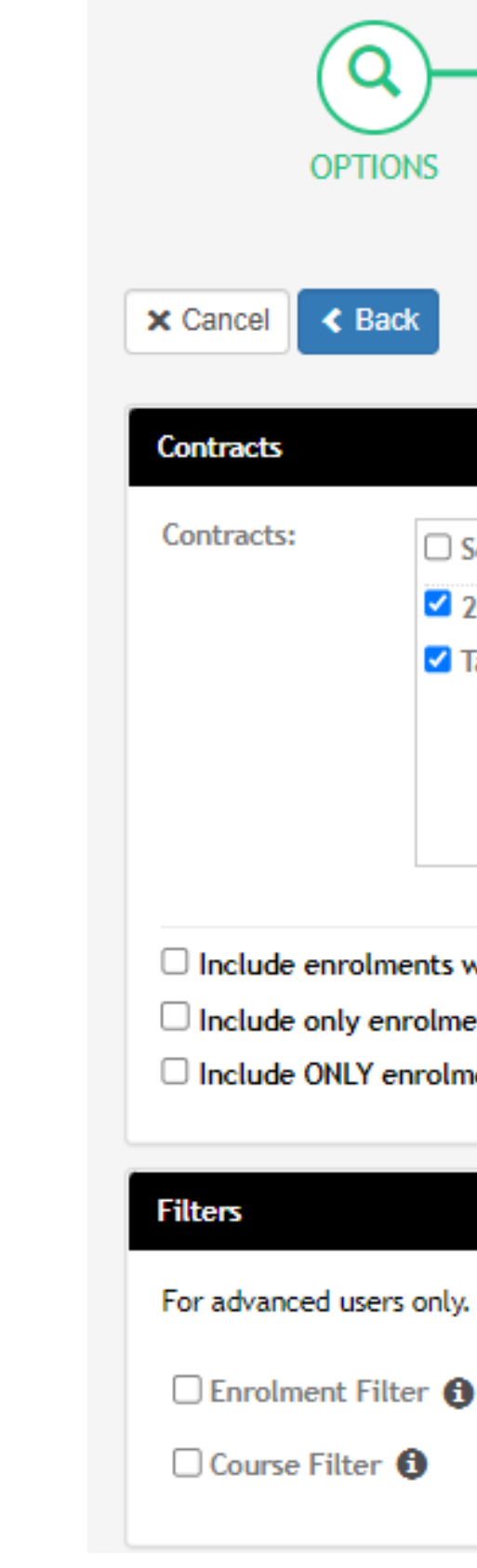

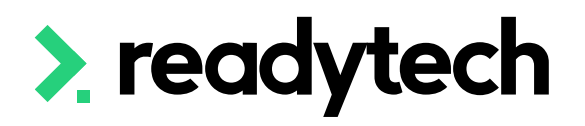

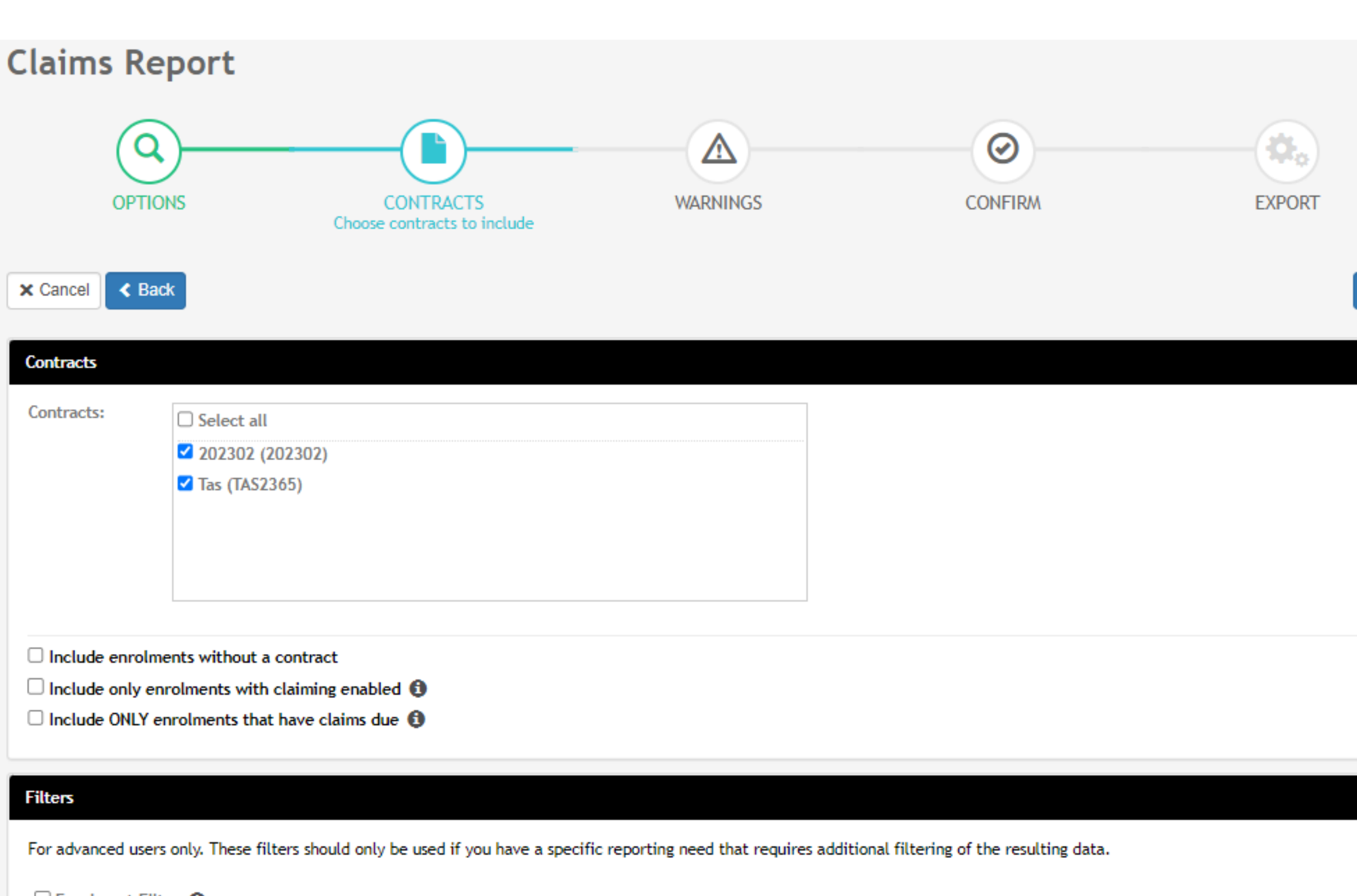

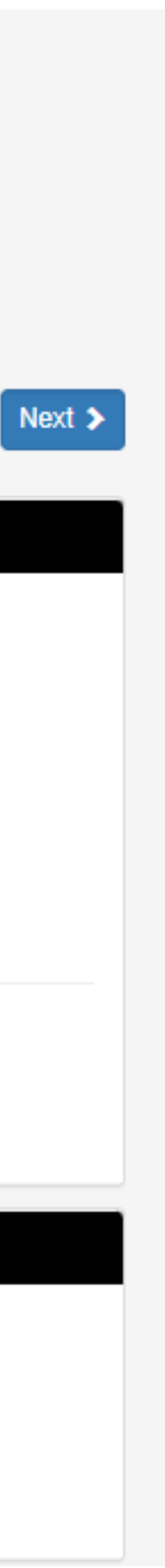

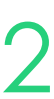

# **Claims Reports**

## **Contracts**

Check for warnings

Note: the internal system checks are not exhaustive, the final source of truth is your submission to the department

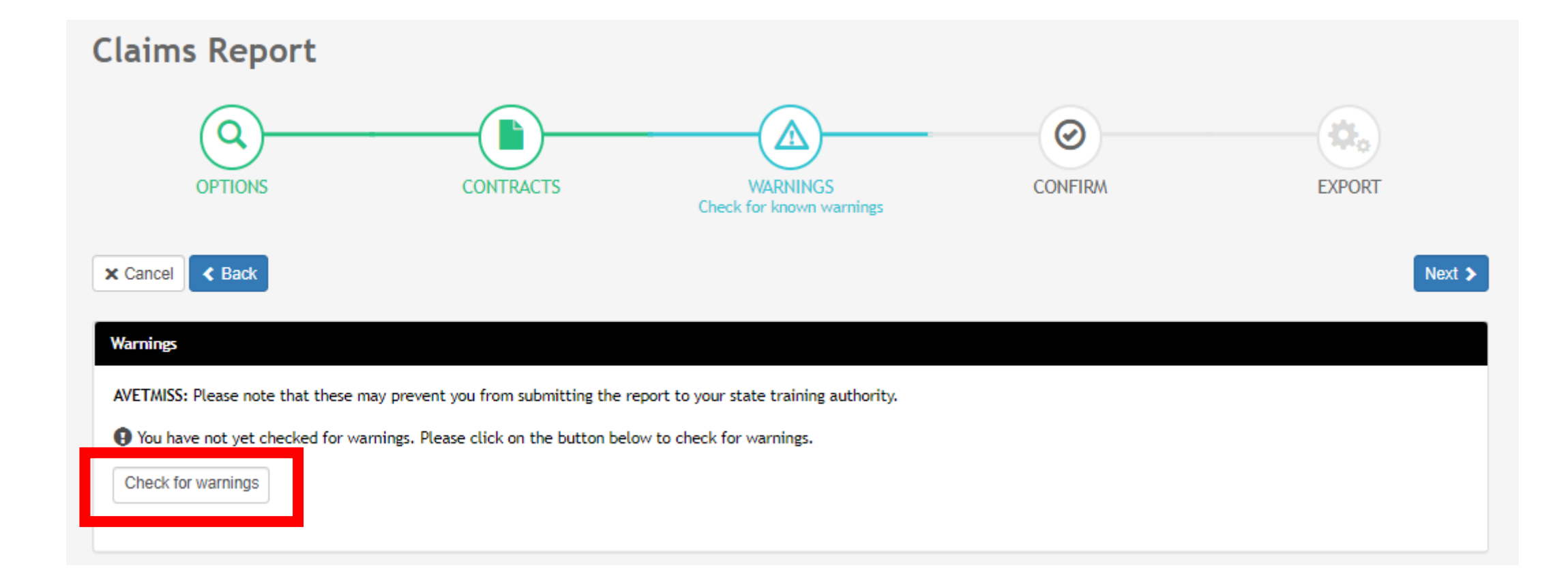

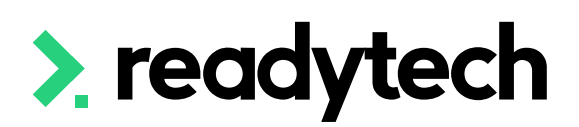

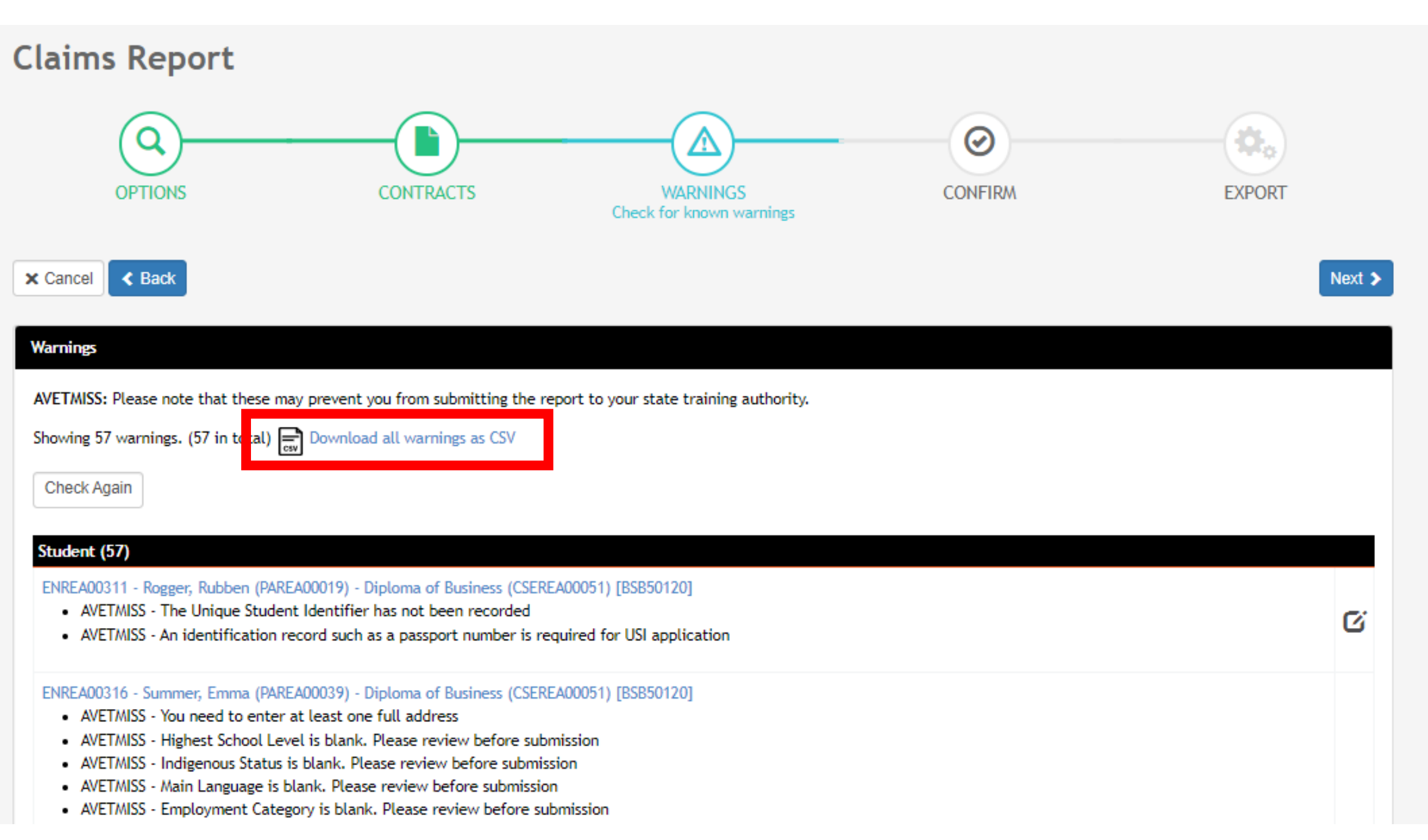

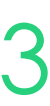

# **Claims Reports**

## **Warnings**

Here you can review a quick summary of the details for your extract The CSV of warnings can be downloaded for review

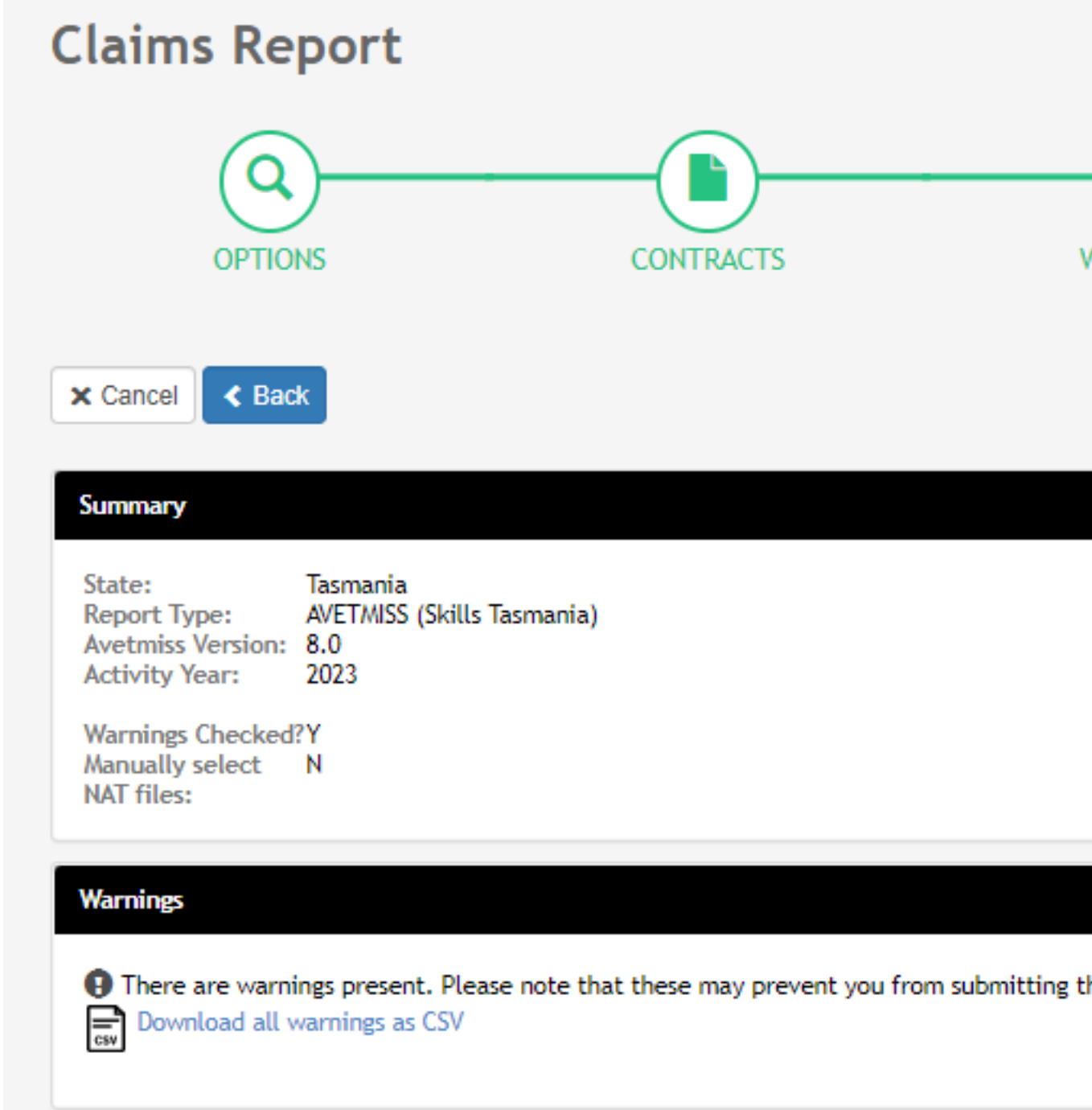

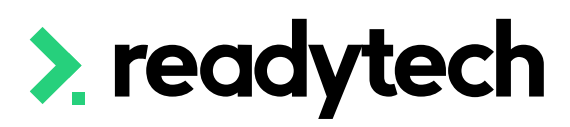

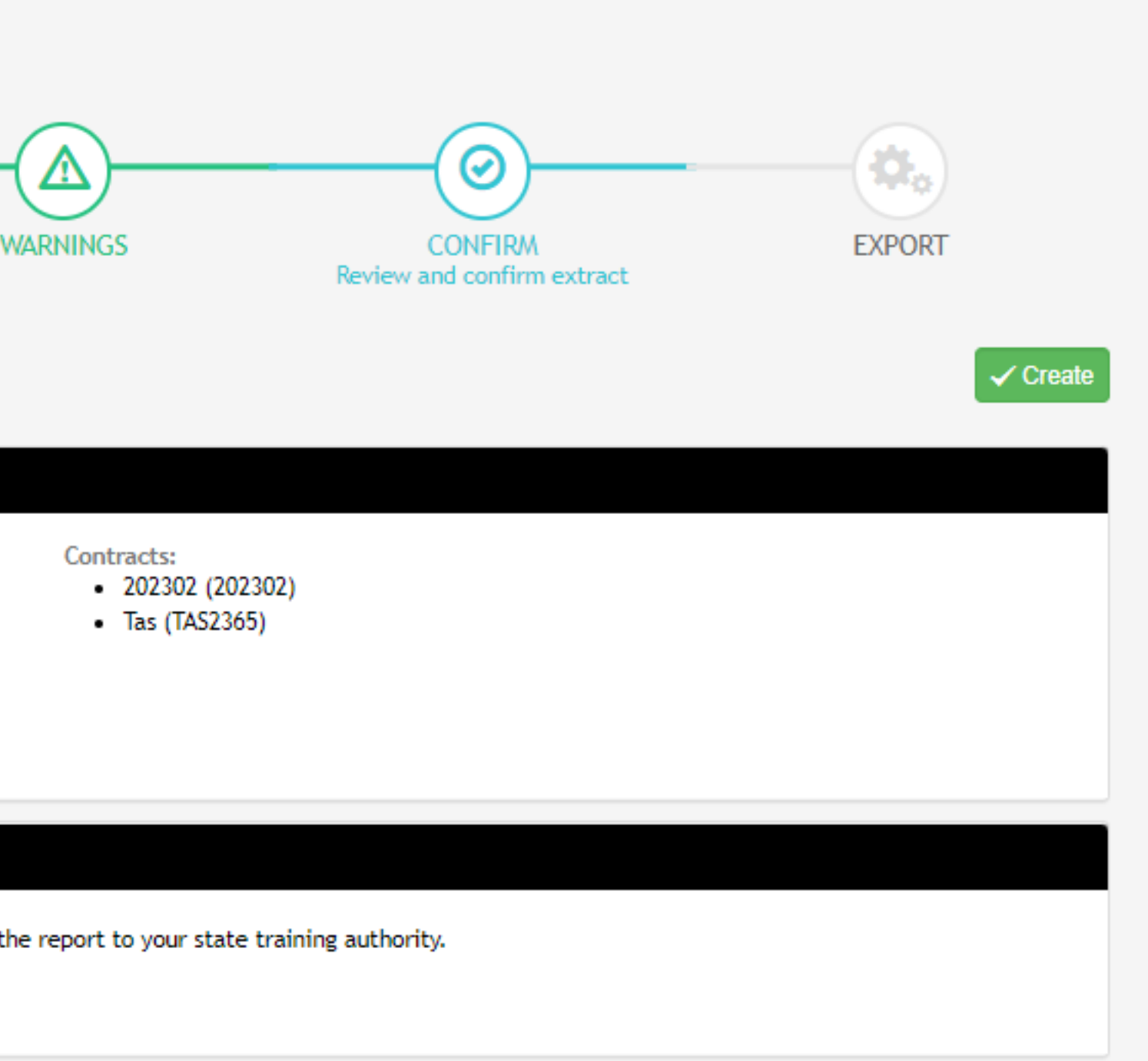

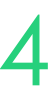

## **Claims Reports Confirm**

### The NAT files are now available within a Zip that you can download in order to validate and then

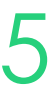

upload the reporting body

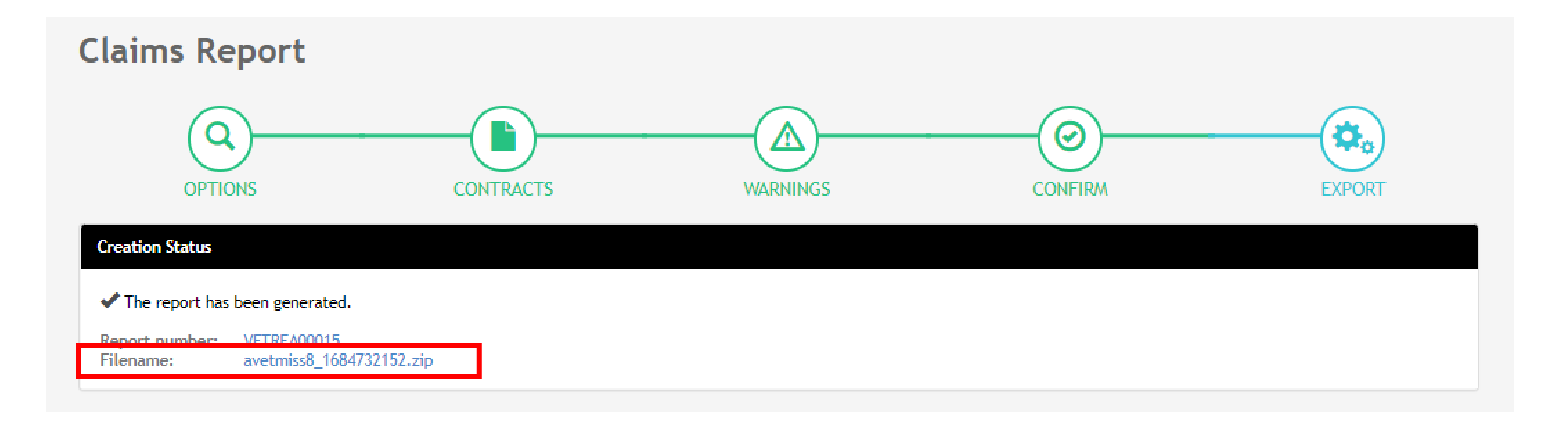

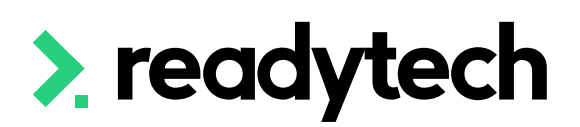

# **Claims Reports**

### **Create Export**

To view previous exports that have been created within the system

Administration > Funding > Claims Reports

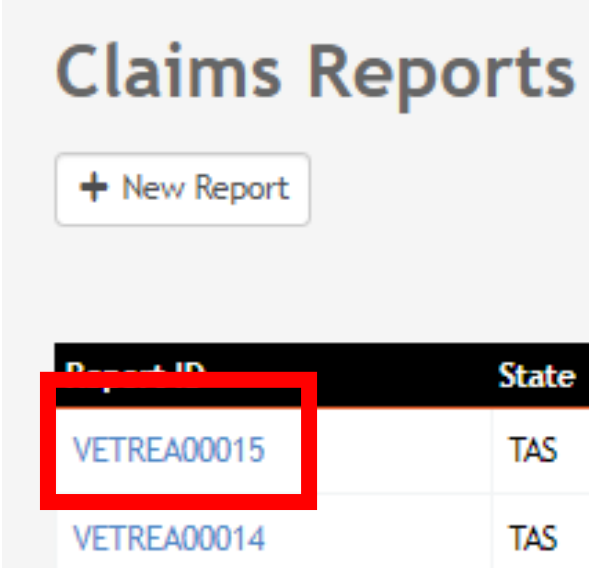

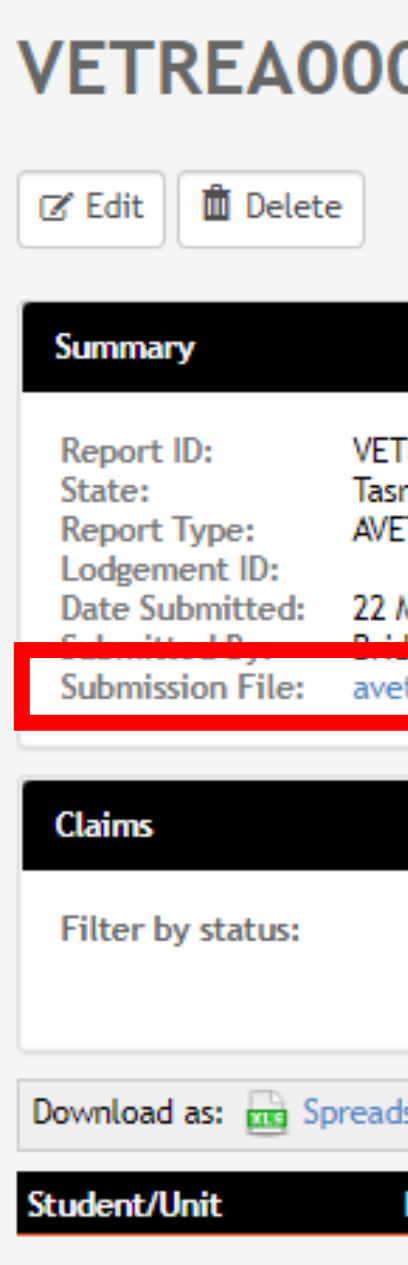

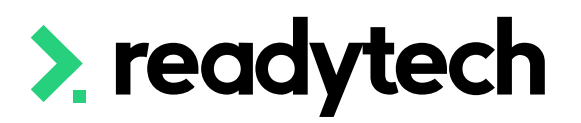

1 - 15 of 15

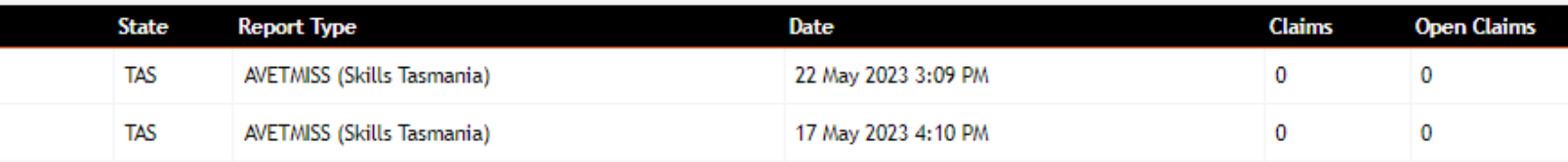

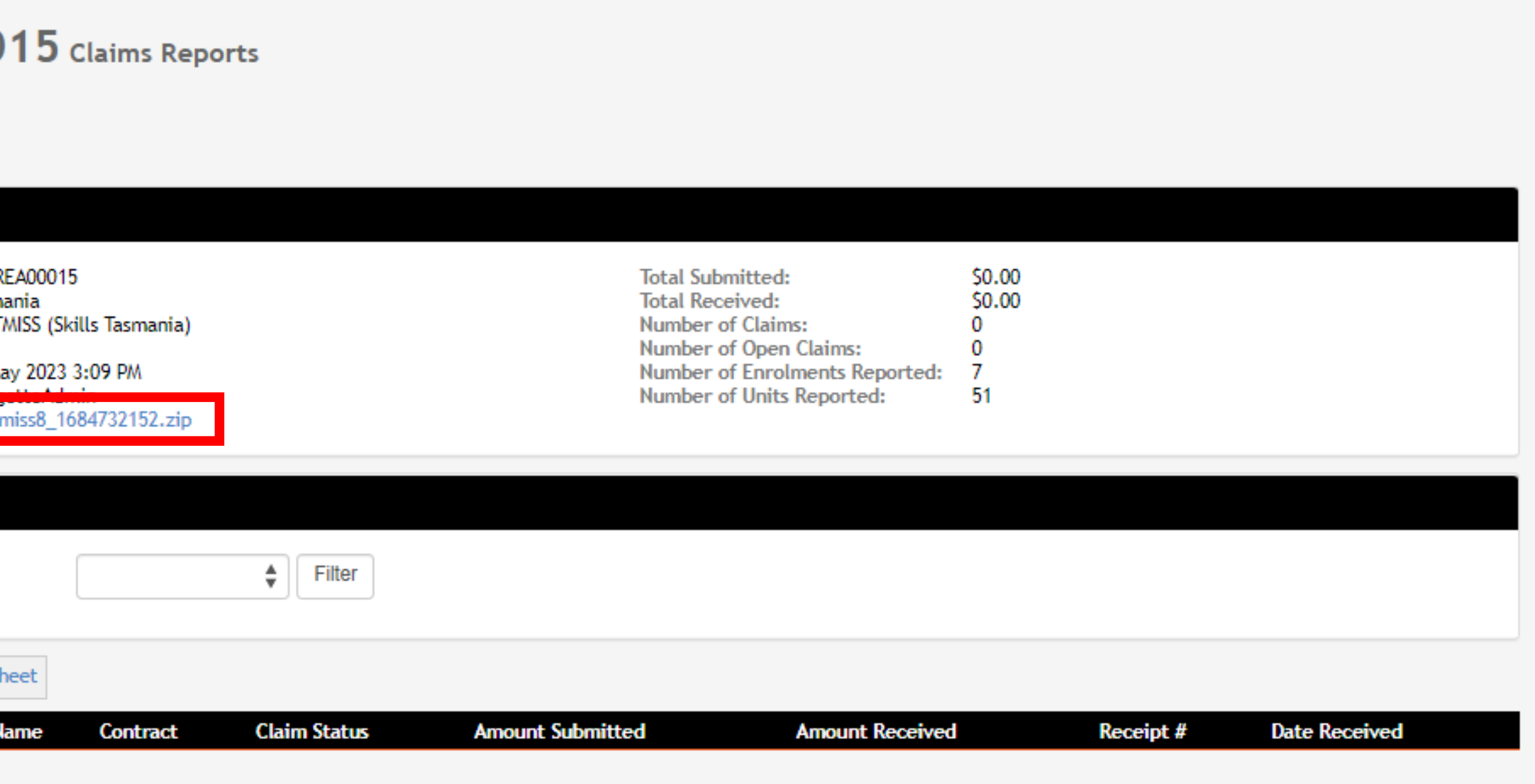

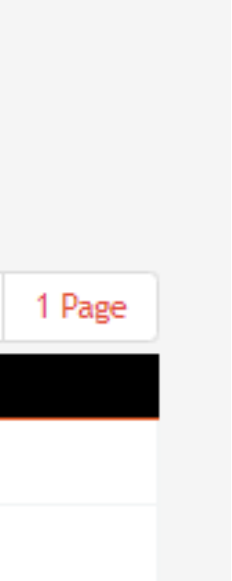

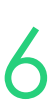

# **Claims Reports**

### **View Previous Exports**

"The NAT files must then be uploaded to the NCVER AVETMISS Validation Software (AVS) in order to gain an error free Collection Processing Summary Report."

You will need to save a copy of the Summary Report to submit with your NAT files to the reporting body

AVS: https://avs.ncver.edu.au/avs/

Reference:

https://skills.tas.gov.au/providers/rto/how\_do \_i\_report\_my\_activity

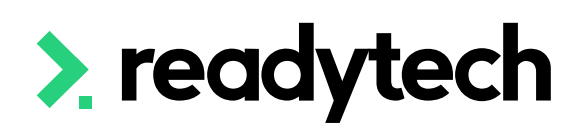

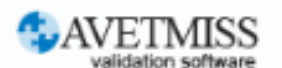

### Welcome to the AVETMISS Validation Software

### The USI transcript update tool is now available for adding/updating 2021 **AVETMISS activity.**

Please note that sometimes calls to our Client Support team may go directly to voicemail. If you wish to leave a message, please leave your name, phone number, RTO name/number and brief reason for your call to assist our staff.

Alternative ways to contact the team are contact form or email support@ncver.edu.au

All requests are processed in order of receipt and will be responded to within 2 working days. Our hours are Monday to Friday, 8.45am and 5.00pm (Adelaide time).

NCVER's AVETMISS Validation Software (AVS) is a web-based data file validation and submission system for providing data to the National VET Provider, National VET in Schools and National Apprentice and Trainee Collections

### **Support**

If this is the first time you are using AVS please refer to our Registration Guide for registration information. Further instructions on using AVS can be found in our AVS User Guide.

For support materials on AVETMISS Reporting please refer to our RTO Hub. Outage notices re any of our tools can be found here.

You may wish to subscribe to our Data Support Bulletins which provide the latest information on classification and validation rule updates as well as collection dates for submission of data direct to NCVER.

For any difficulties with this tool, please complete our contact form or email support@ncver.edu.au. Our support staff are available Monday-Friday between 8.45am and 5.00pm (Adelaide daylight savings time runs from October to the following April).

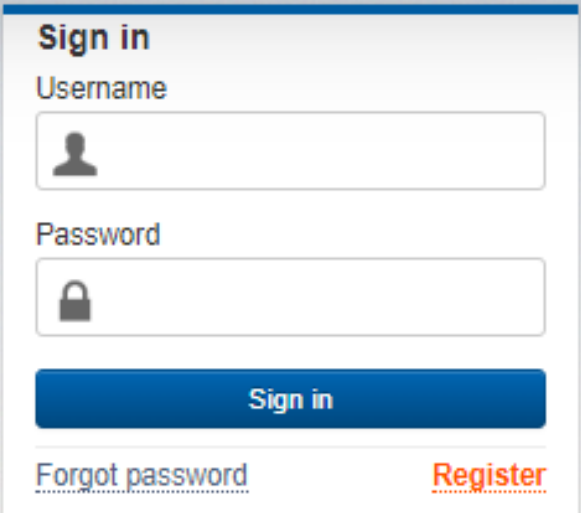

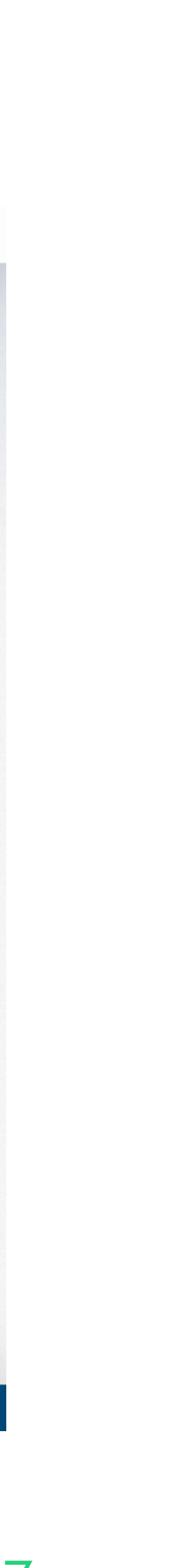

# **Claims Reports**

## **Submit to NCVER**

"Send the error free NAT files along with the summary report to avetmiss@skills.tas.gov.au

When submitting files via email, please include the RTO name and RTO National ID in the subject line of the email."

Reference: https://skills.tas.gov.au/providers/rto/how \_do\_i\_report\_my\_activity

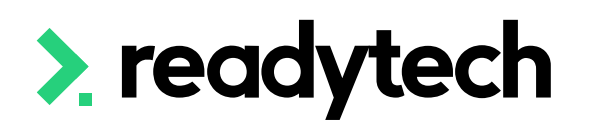

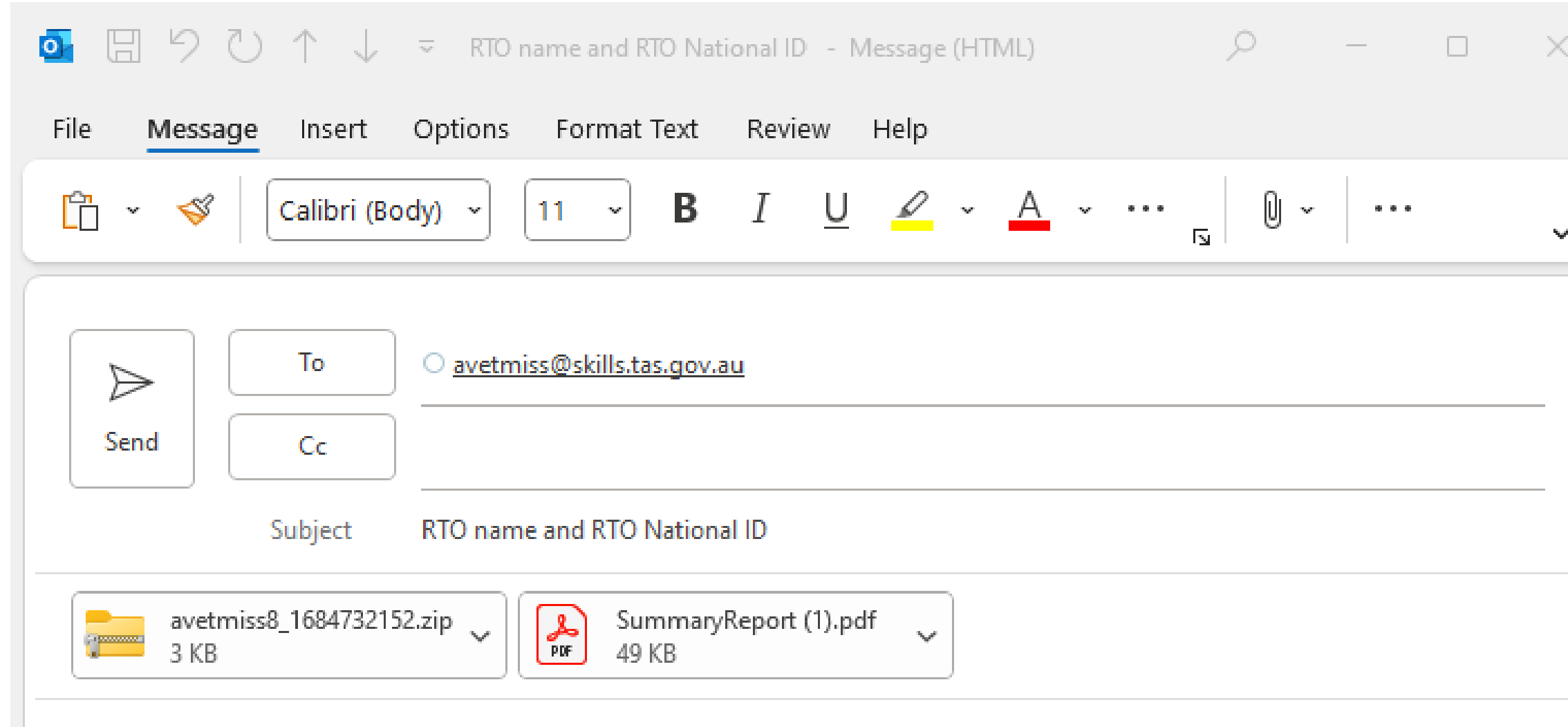

### Dear <Skills Tas>

I am writing to provide you with the attached NAT files and from summary report for AVS for RTO name and RTO National Thank you.

Best regards,

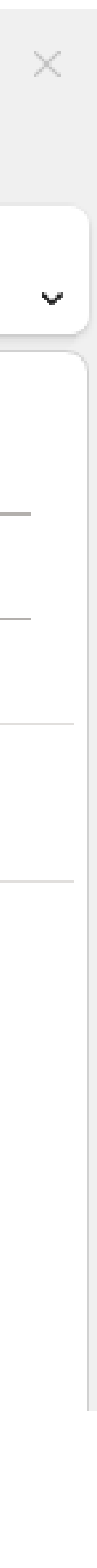

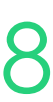

## **Claims Reports**

## **Send to Skills Tasmania**

When validating Tasmanian state AVETMISS files through the AVS you may receive validation errors in the NAT00130 relating to the "01019999" for the Date Program Completed field.

> Date Program Completed (01019999) must not be after date of validation (xxxxxxxx) Date Program Completed (01019999) must not be after the Collection Period end date (xxxxxxxx)

Tasmanian requirements for AVETMISS state: "The Date Program Completed field should be entered as "01019999" if the Program Status Identifier field is equal to any of the following statuses" for programs that are not completed.

https://www.skills.tas.gov.au/\_data/assets/pdf\_file/0020/210953/Tasmanian\_Specific\_Reporting Requirements for the AVETMISS VET Provider Collection 2021.pdf

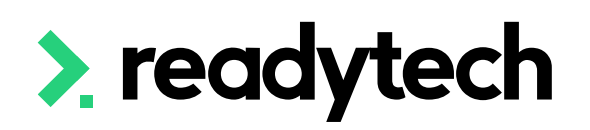

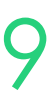

# **Claims Reporting**

### **Error: 01019999**

The error appears when validating through the AVS portal as it's invalid for NCVER reporting, but valid for Skills Tasmania.

You can ignore these errors and continue to submit your files to Skills Tasmania (if these are the **only** errors that appear in AVS).

If you have concerns or questions, contact Skills Tas or a compliance contact to verify you are reporting correctly.

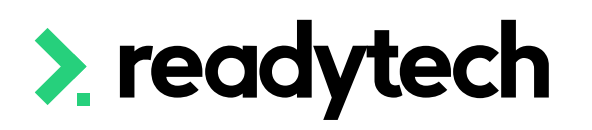

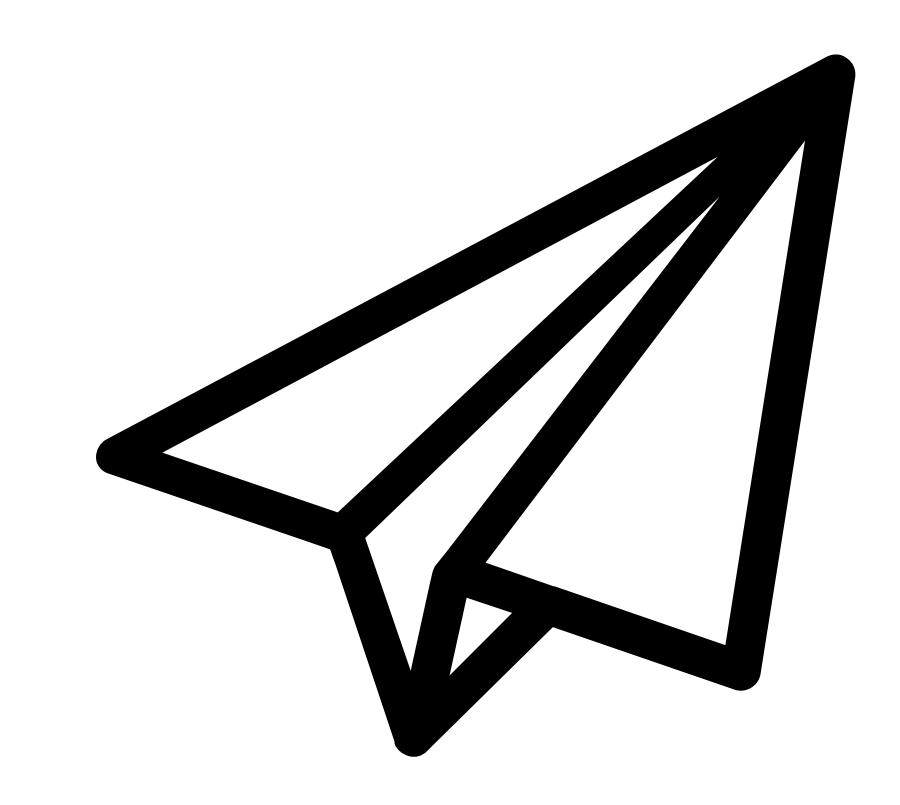

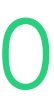

# **Claims Reporting**

### **Error: 01019999**

# **Lets go do it!**

Let's take a look at:

• Run a Claims Report

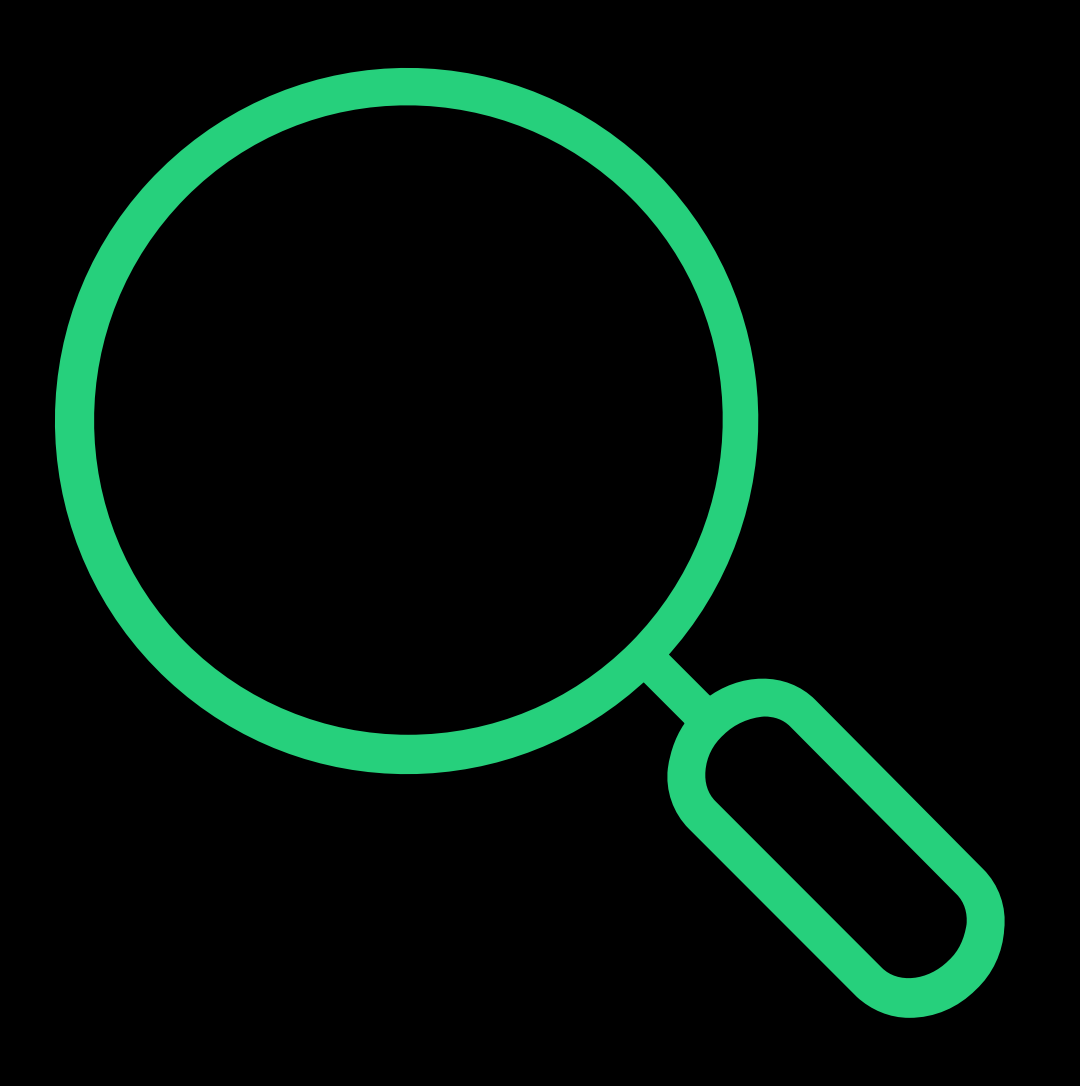

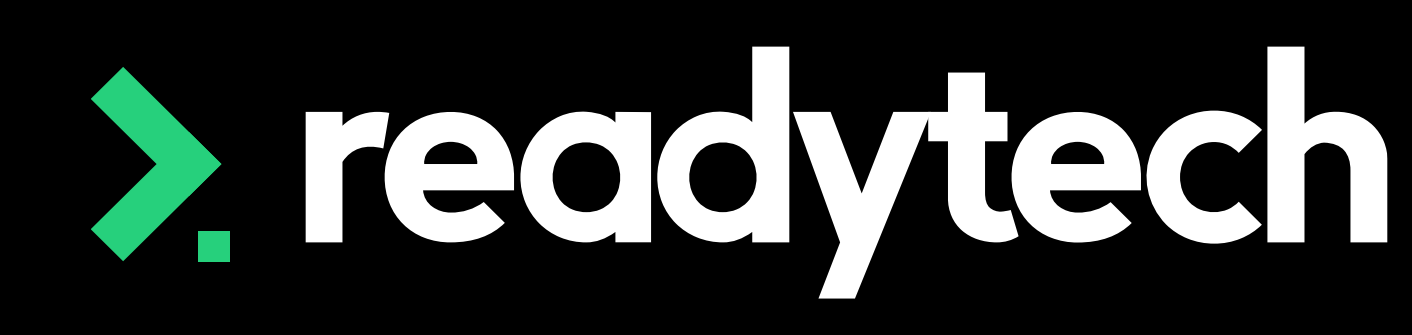

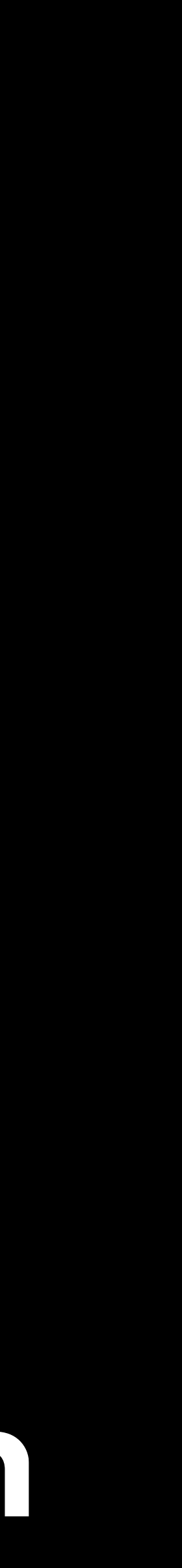

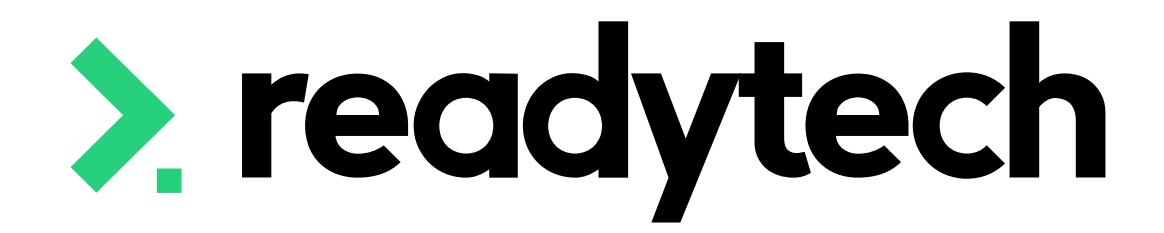

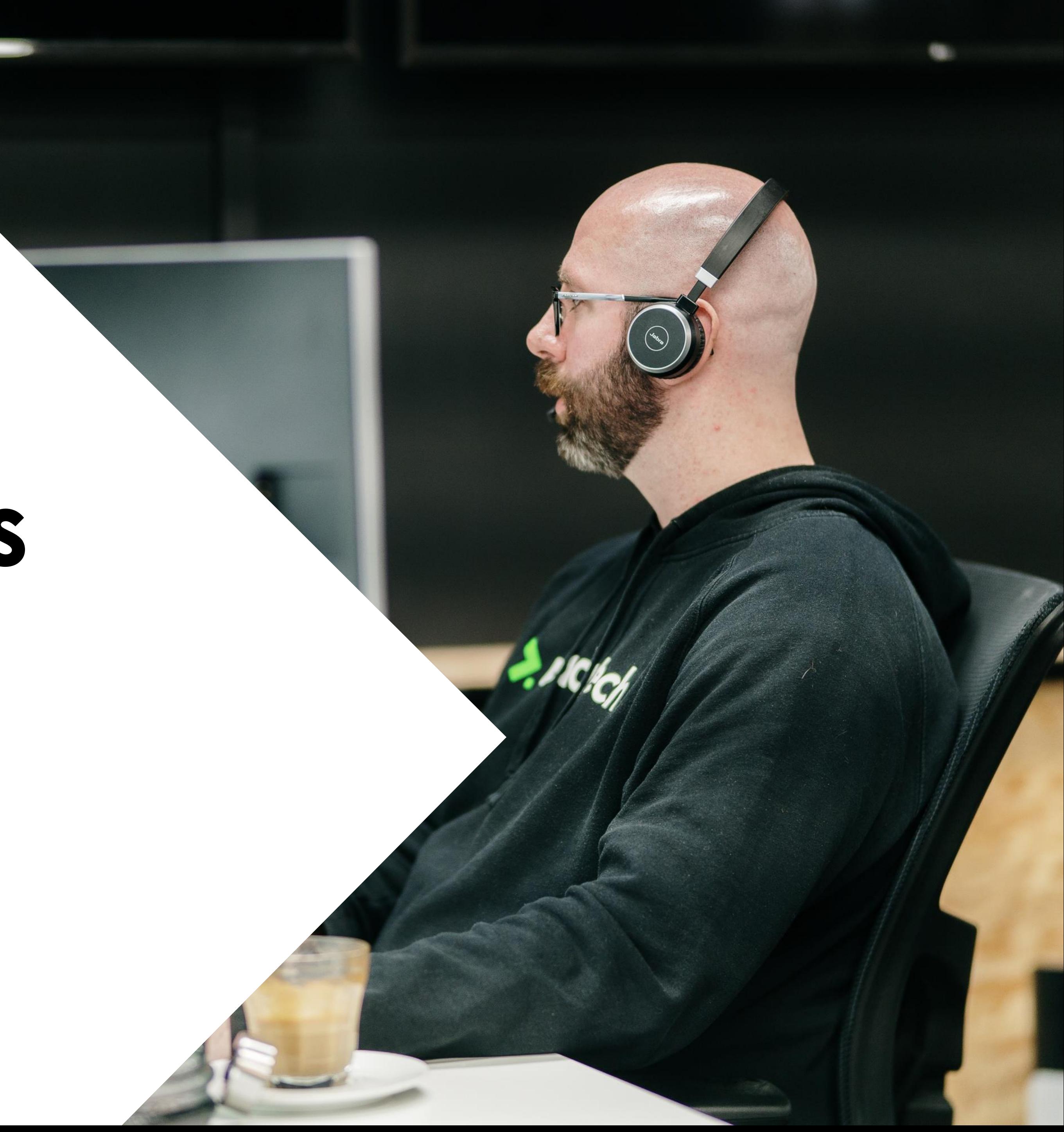

### **NOTE!**

This feature is optional and will not affect your government reporting. Let's you track payments within the system – but non compulsory

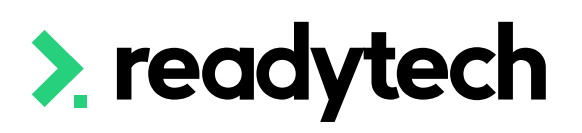

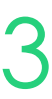

## **Claim Payment**

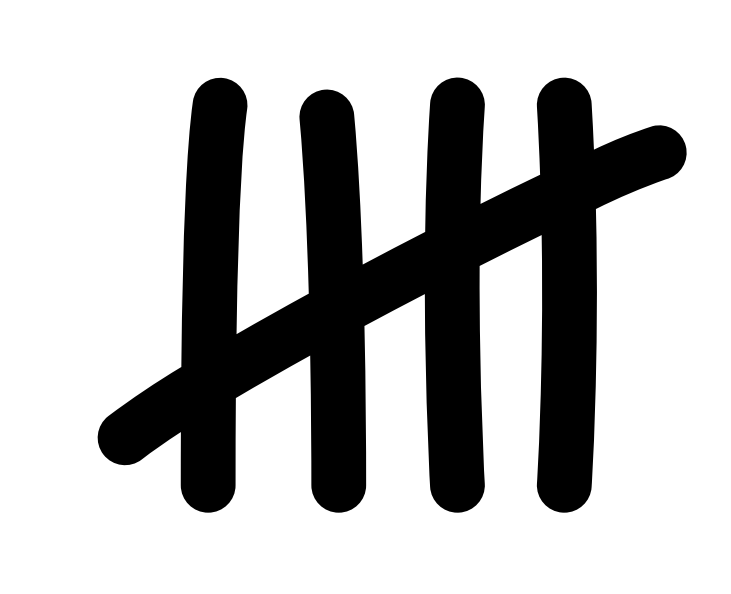

### **Adding Claims Data**

You can keep track of claims data within the SMS

- 1. Add claim method and amount to Contract
- 2. Add nominal hours *(if tracking via nominal hours)*

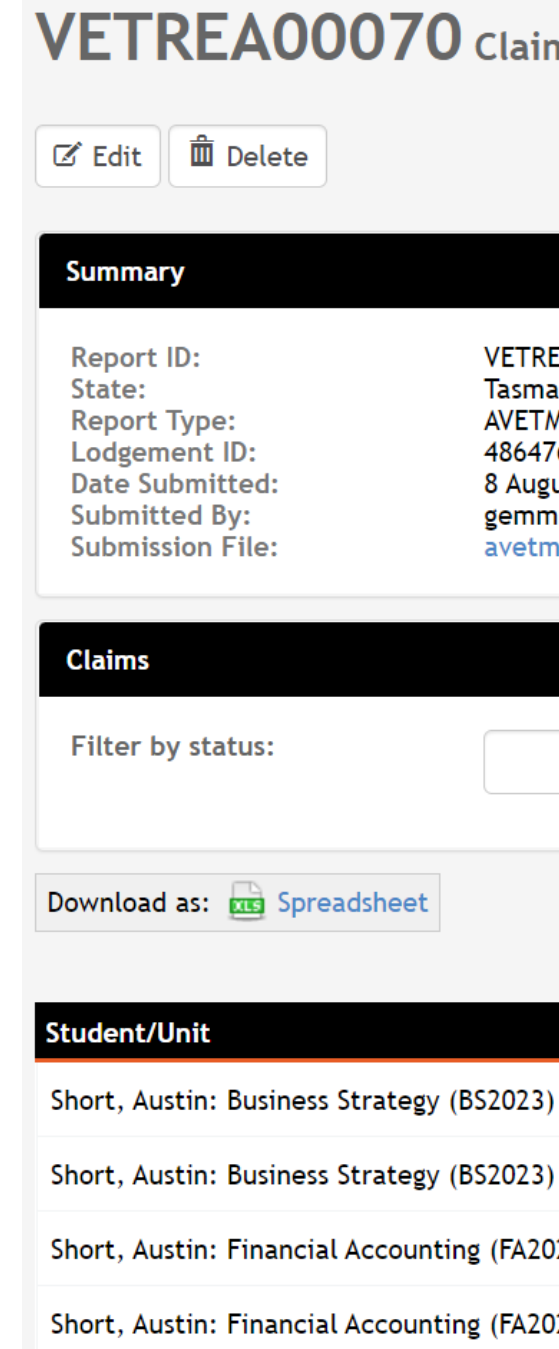

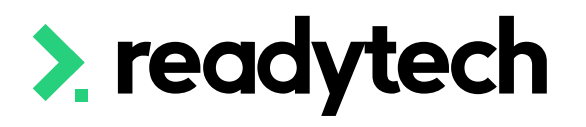

### J Claims Reports

**VETREA00070** Tasmania AVETMISS (Skills Tasmania) 486476 8 August 2023 1:08 PM gemma.cameron@readytech.io avetmiss8\_1691464115.zip

 $\frac{4}{7}$  Filter

 $1 - 4$  of  $4$  | 1 Page **Amount Submitted Name Contract Claim Status Amount Received** Receipt # **Date Received** \$2,500.00 \$1,250.00 Initial Payment (50%) TAS Contract 1 (abc123) **Payment Received** 6796 8/8/2023 \$2,500.00 \$700.00 6796 8/8/2023 Final Payment (50%) TAS Contract 1 (abc123) **Payment Received** Initial Payment (50%) \$2,500.00 \$2,500.00 6796 8/8/2023 ting (FA2023) TAS Contract 1 (abc123) **Payment Received** \$2,500.00 \$2,500.00 6796 8/8/2023 ting (FA2023) Final Payment (50%) TAS Contract 1 (abc123) **Payment Received** 

**Total Submitted:** 

**Number of Claims:** 

**Number of Open Claims:** 

**Number of Units Reported:** 

**Number of Enrolments Reported:** 

**Total Received:** 

\$10,000.00

\$6,950.00

14

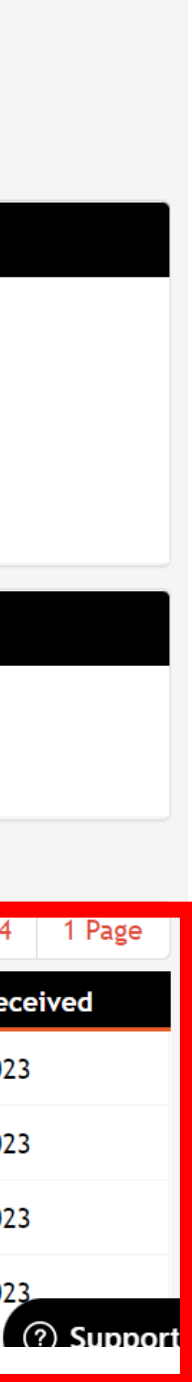

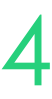

### **Update Contract**

Add the claim method and \$ amount to your contracts

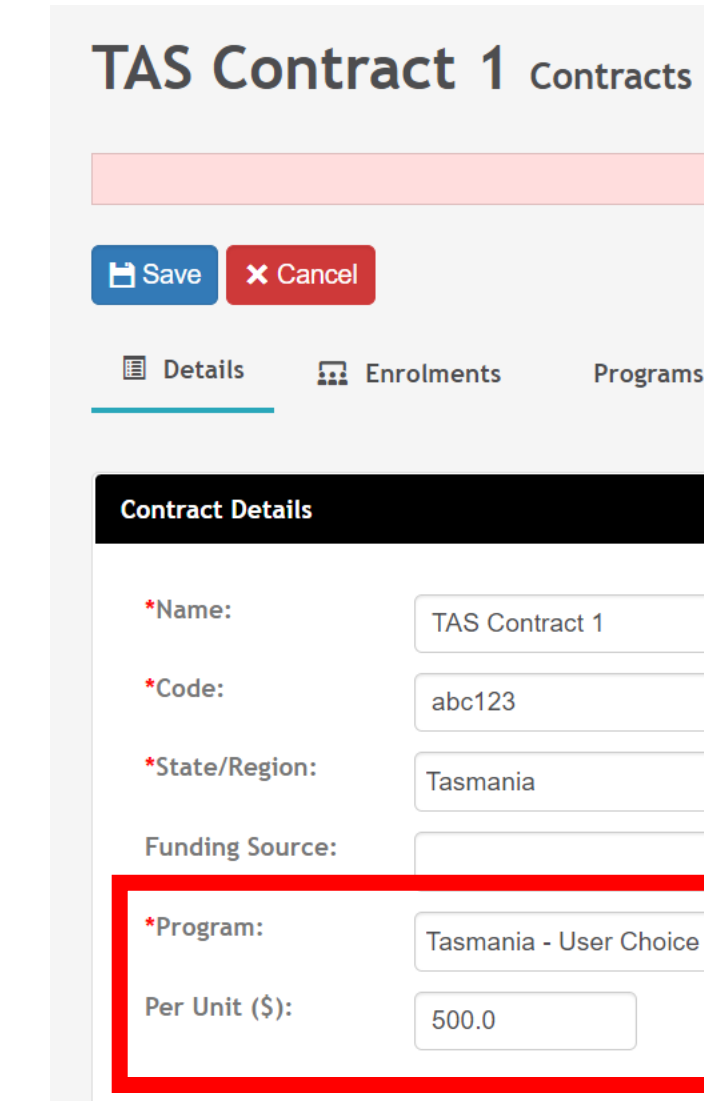

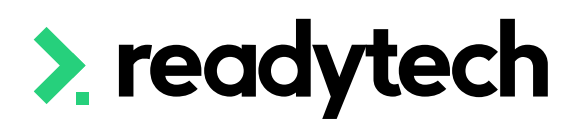

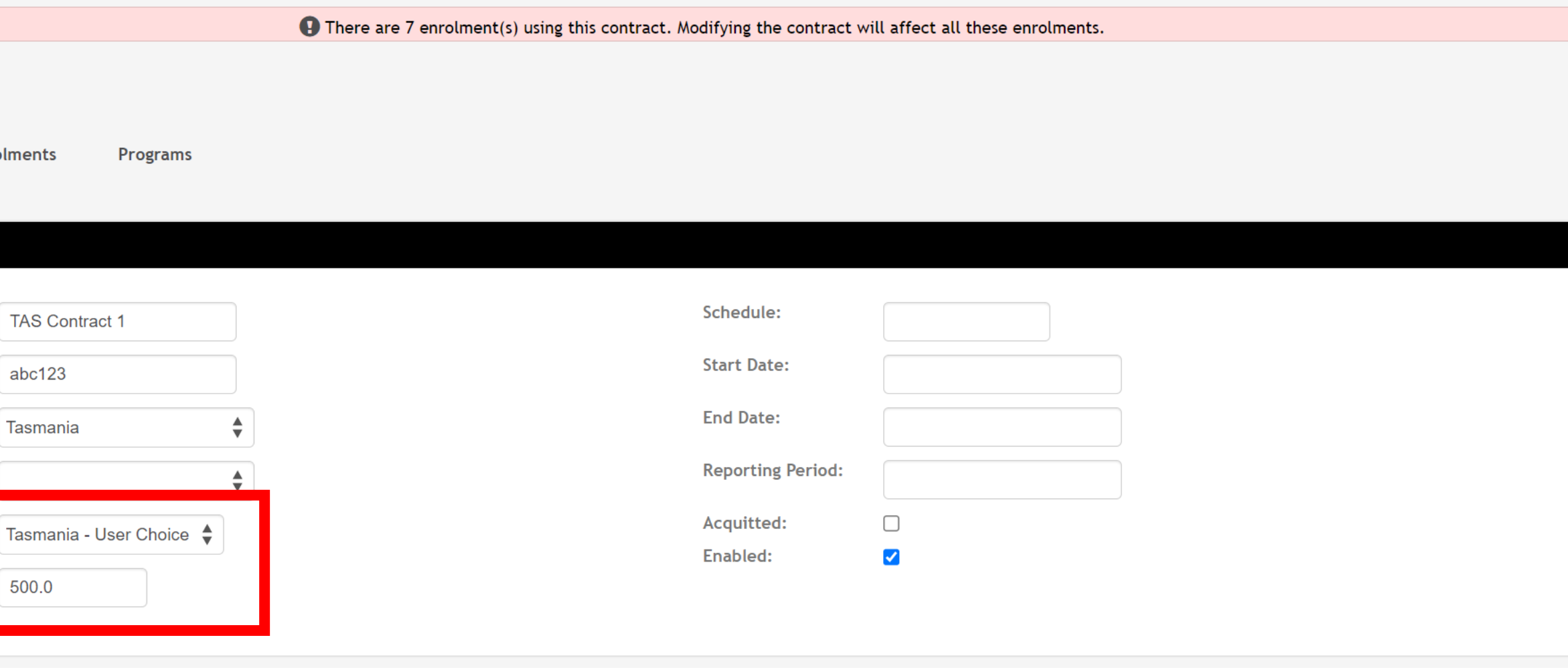

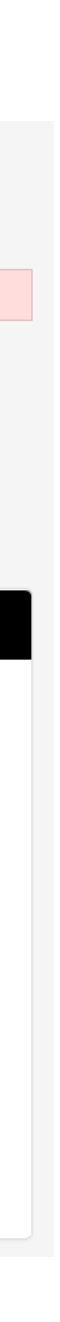

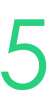

## **Nominal Hours**

If using Nominal Hours:

Add Default Nominal Hours

Unit level nominal hours can be set for each unit of a student's enrolment

Administration > Curriculum > Units > select unit > Details > Settings

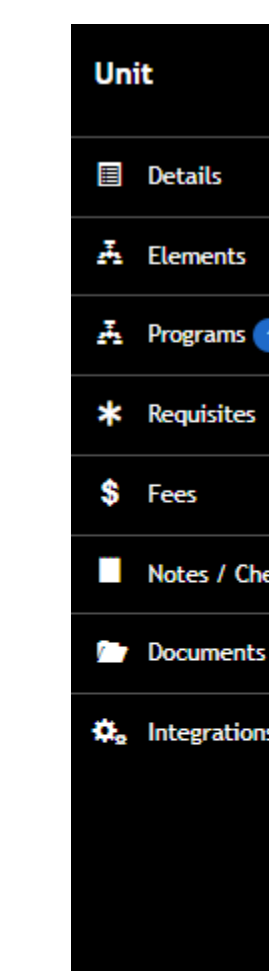

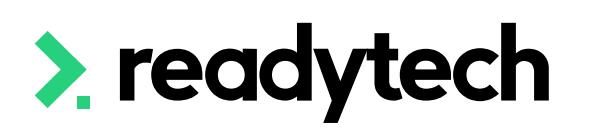

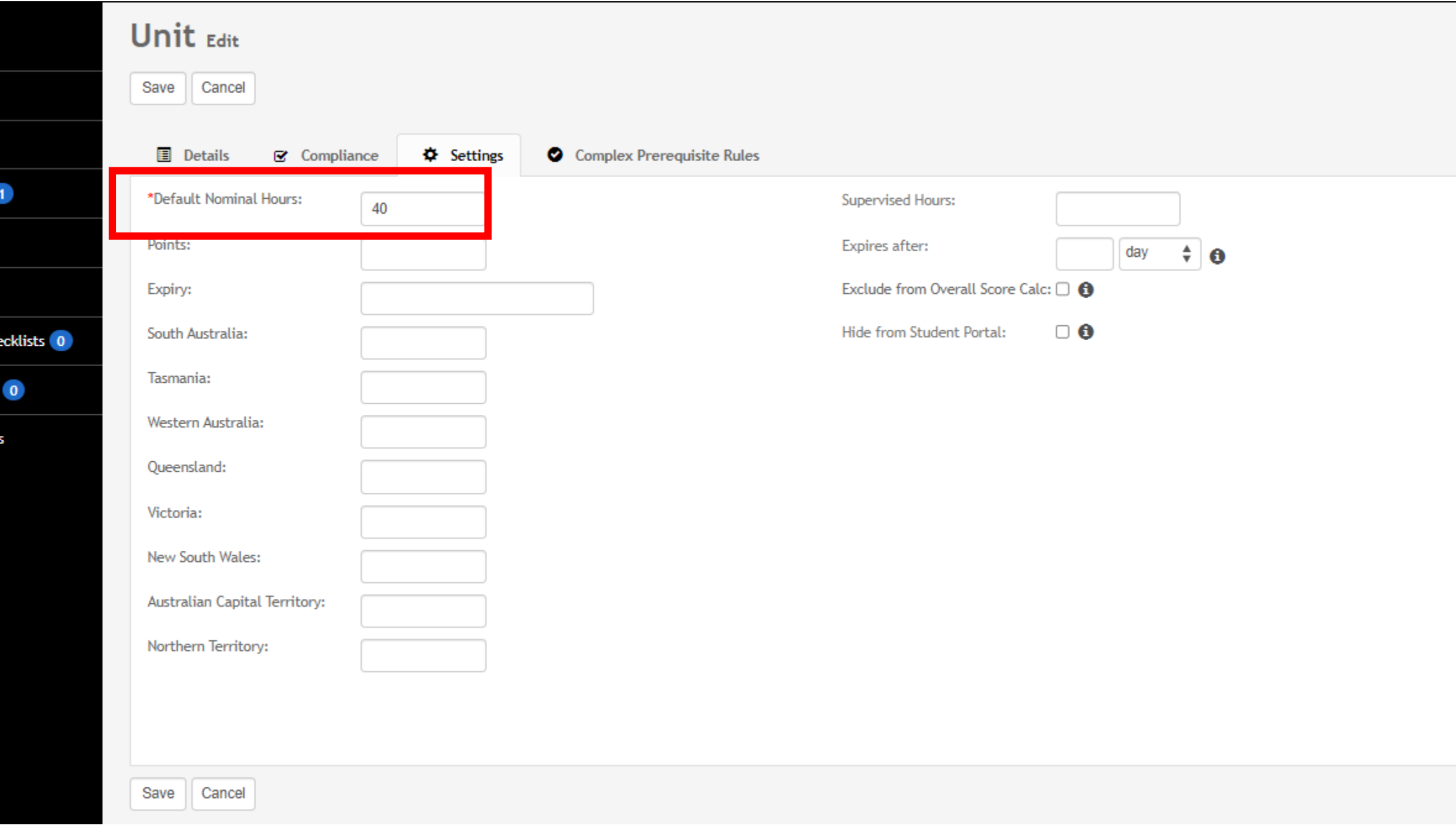

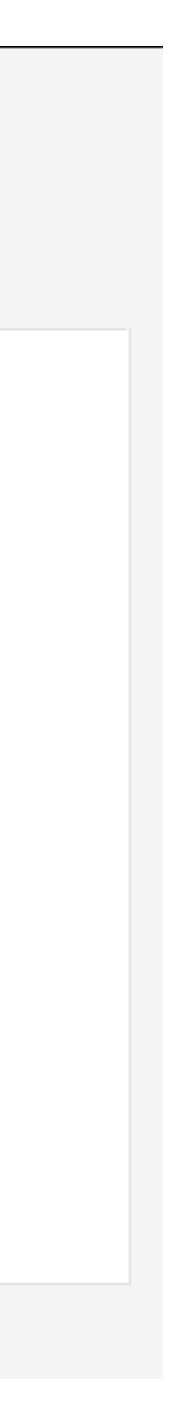

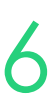

Unit nominal hours can be edited at the individual enrolment level if required

Community > List All > select student > select enrolment > unit > edit

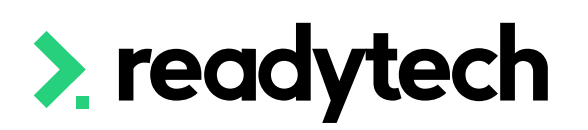

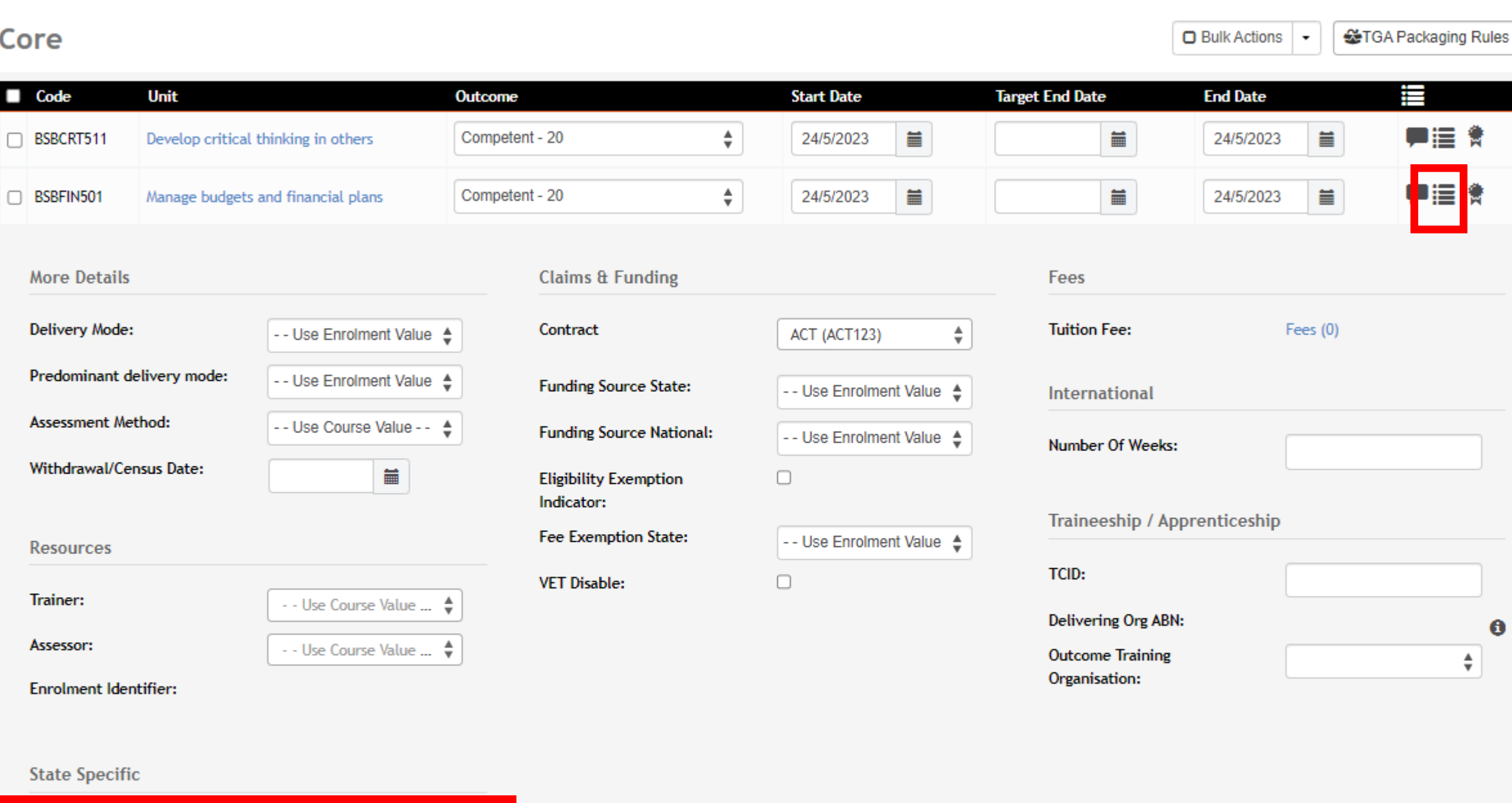

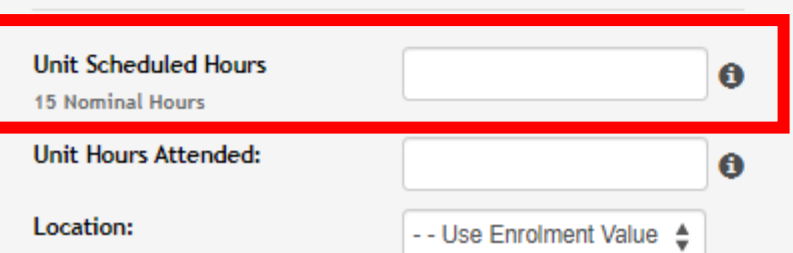

ReadyTech Education 447

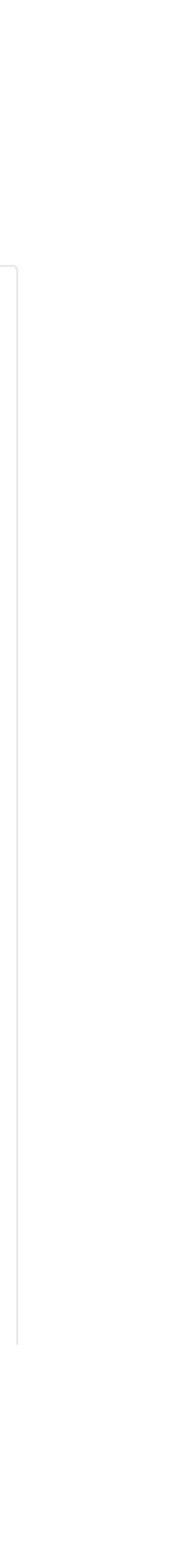

# **Claims Payments**

## **Nominal Hours**

## **Adding Claims**

Administration > Funding > Claims Reporting > select report > edit

For each unit, add the:

- Amount received
- Receipt number
- Date received

Save

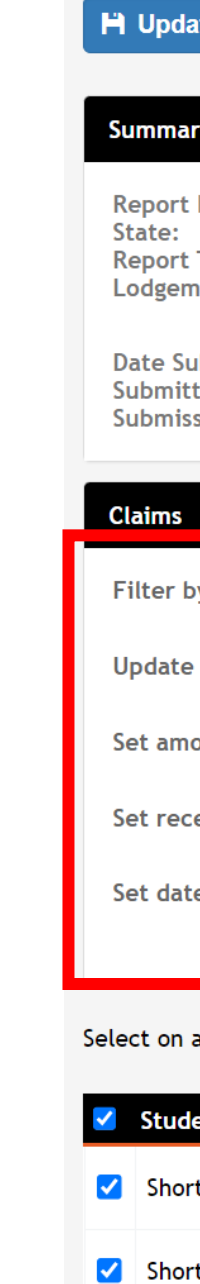

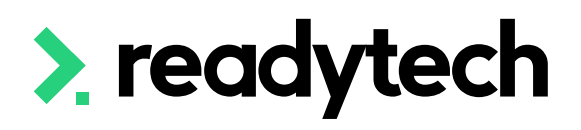

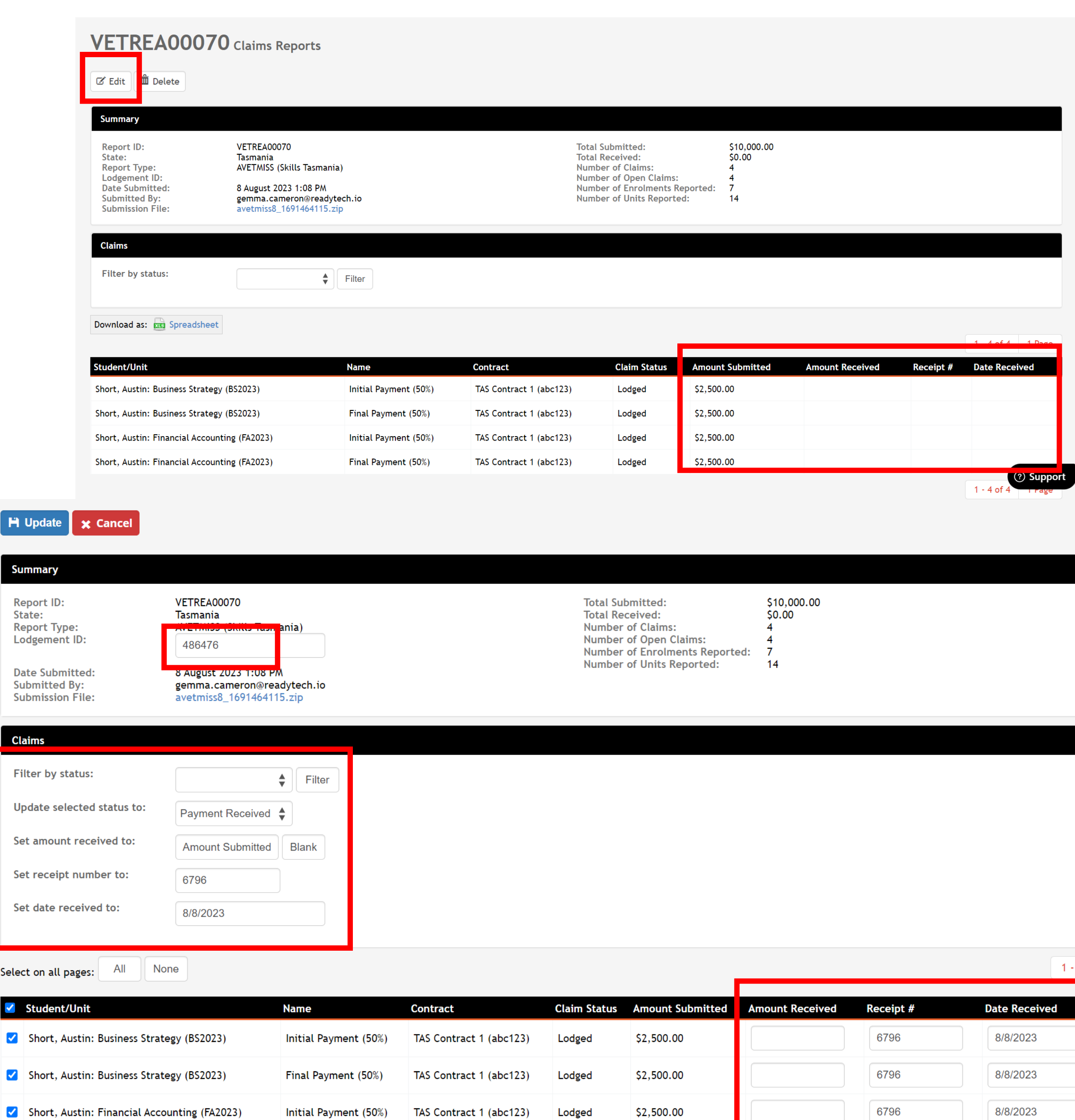

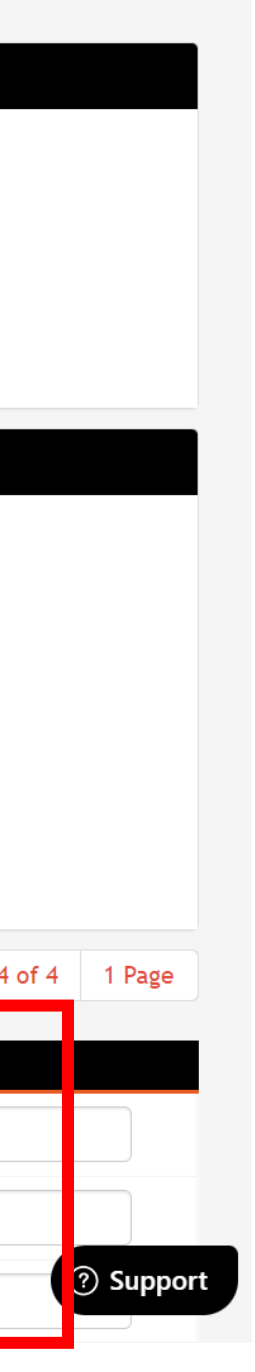

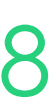

Enrolments > List All > select student > select enrolment > **Claims** 

# **Claims Payments**

### **View Claims**

Amount received will now be visible against the enrolment

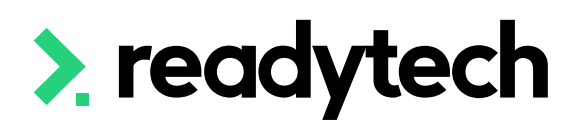

 $\boxed{G}$  Short, Austin > Claims Details > ENREA00941

### **Claims**

BB2023 / Bachelor of Business (Bachelor of Business (TAS))

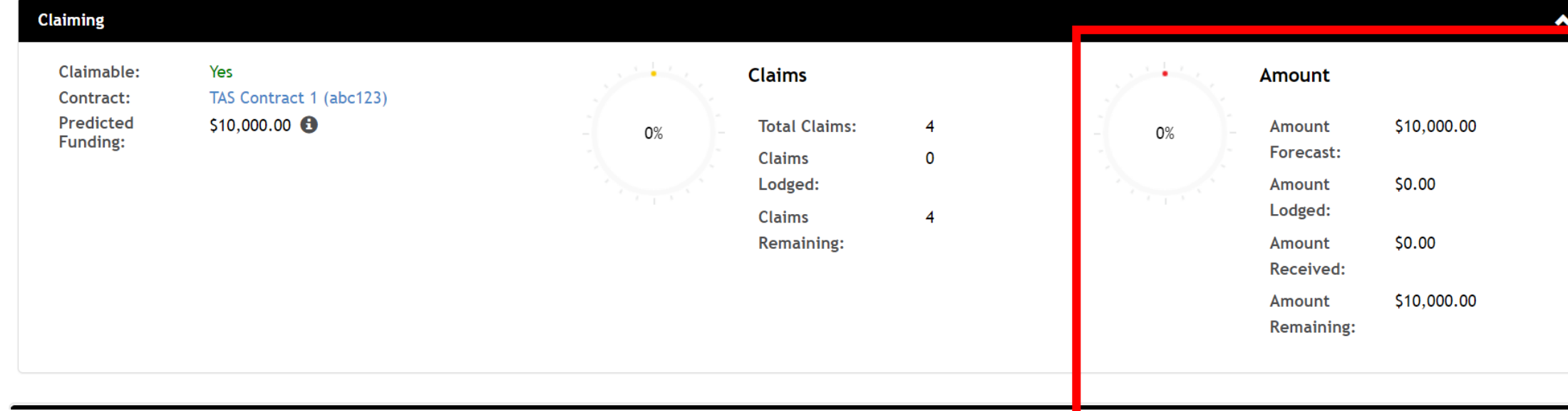

### **Claims**

BB2023 / Bachelor of Business (Bachelor of Business (TAS))

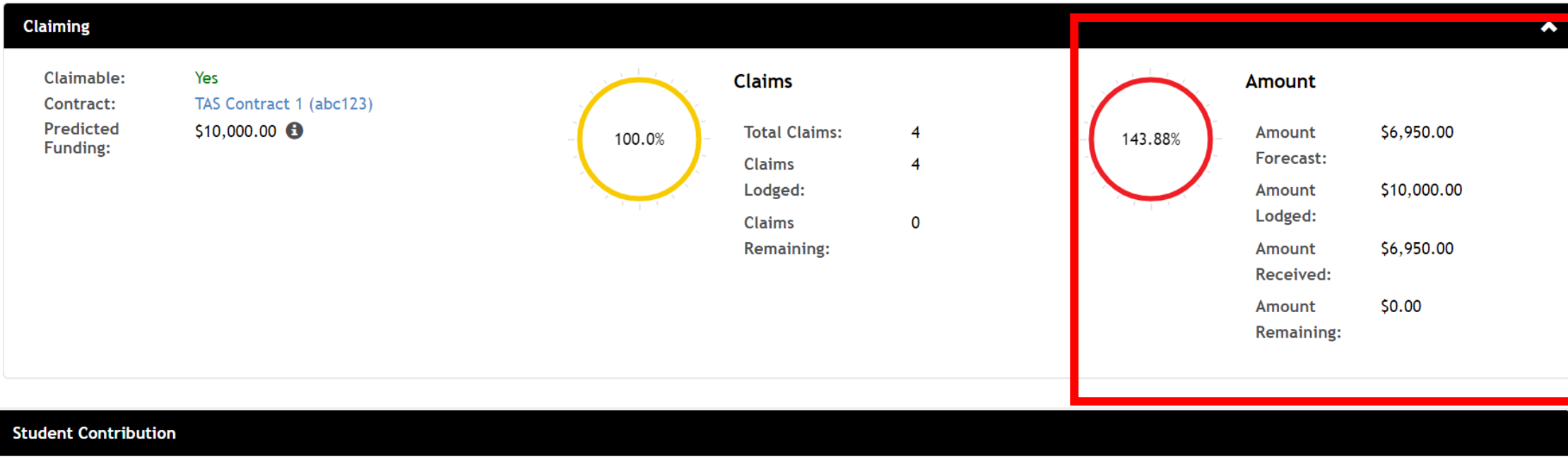

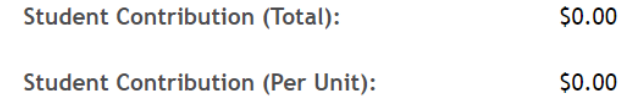

### **Finalised Claims**

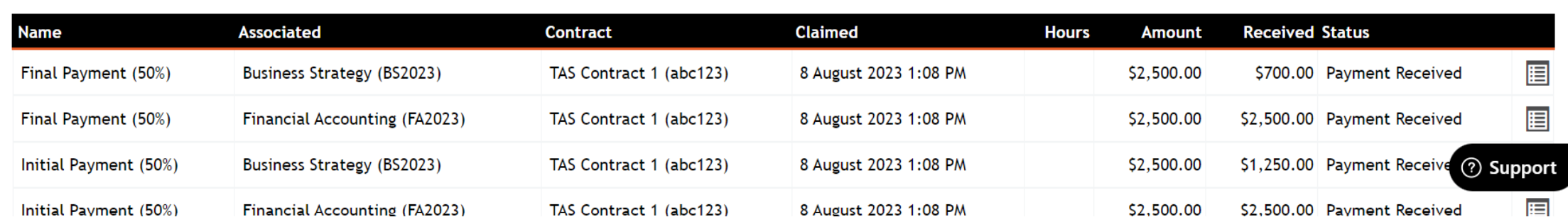

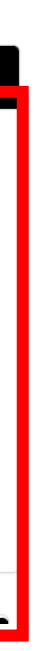

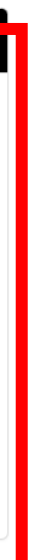

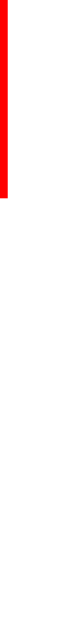

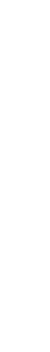

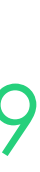

# **Lets go do it!**

Let's take a look at:

• Add received claims against an enrolment

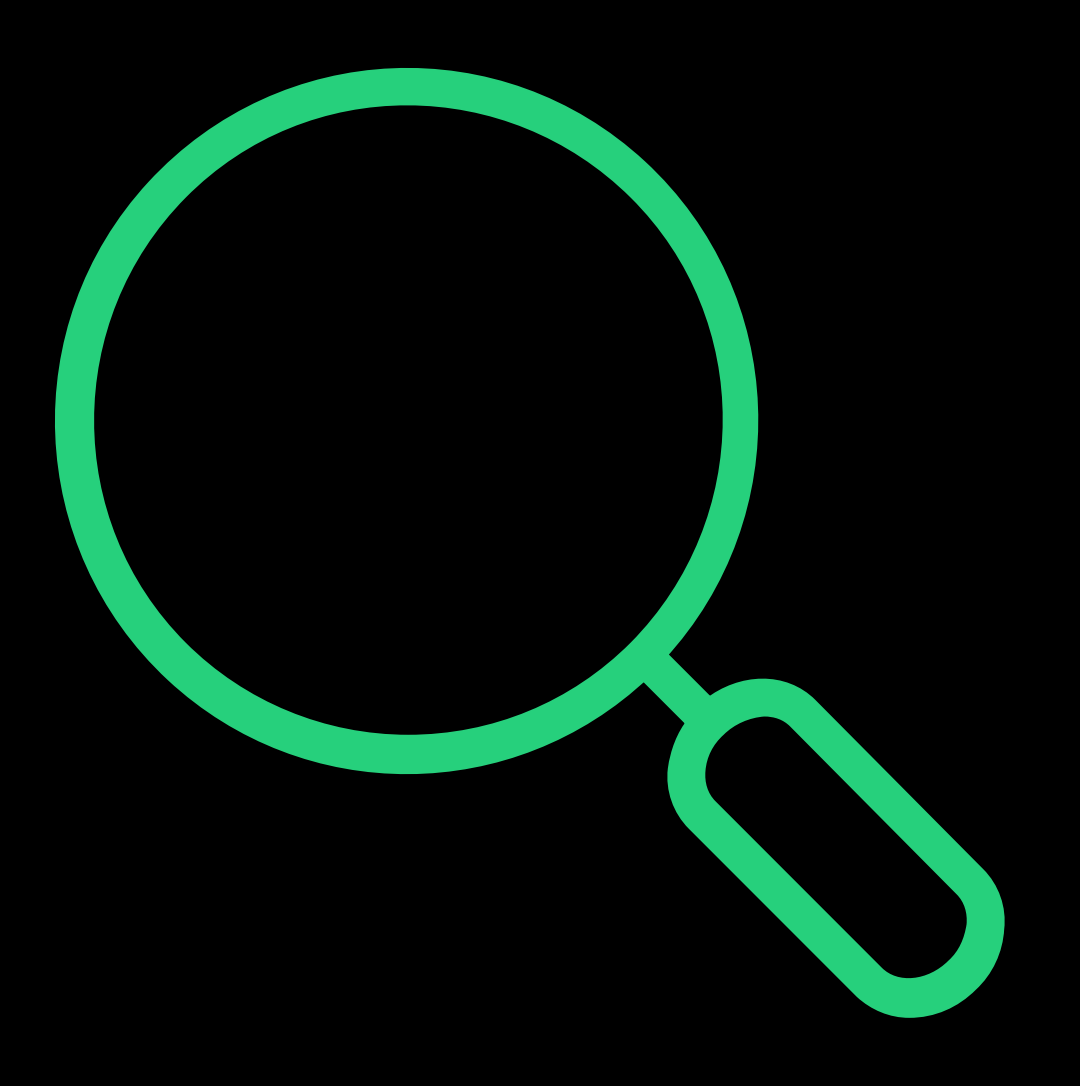

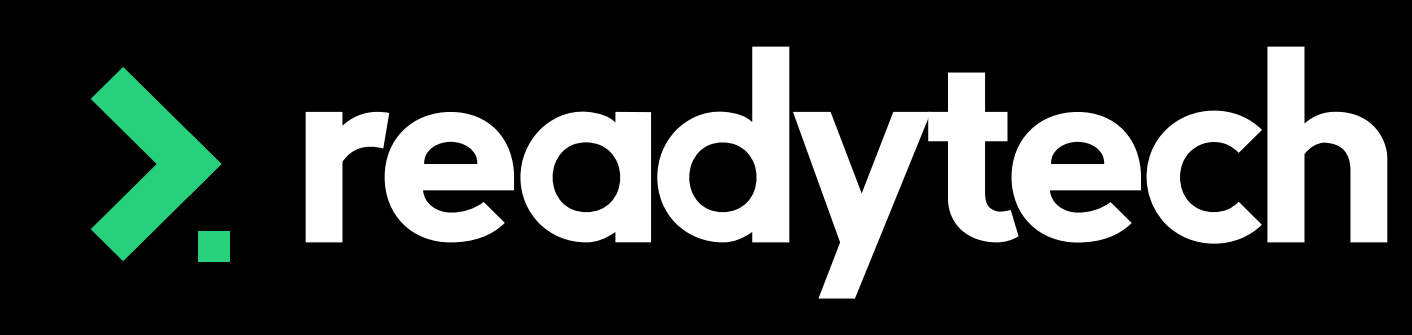

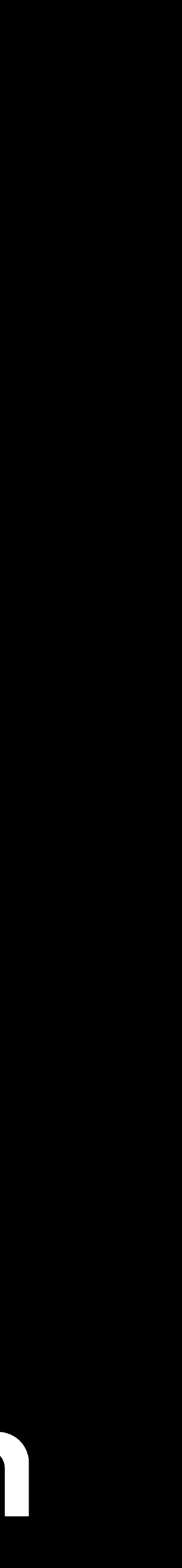

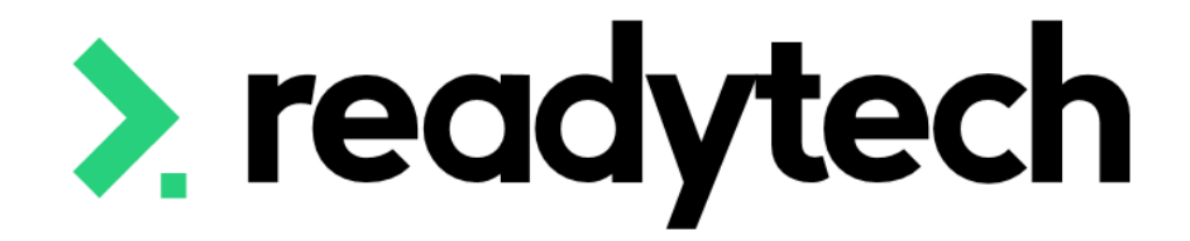

# **Funding Reports**

### ReadyTech Education

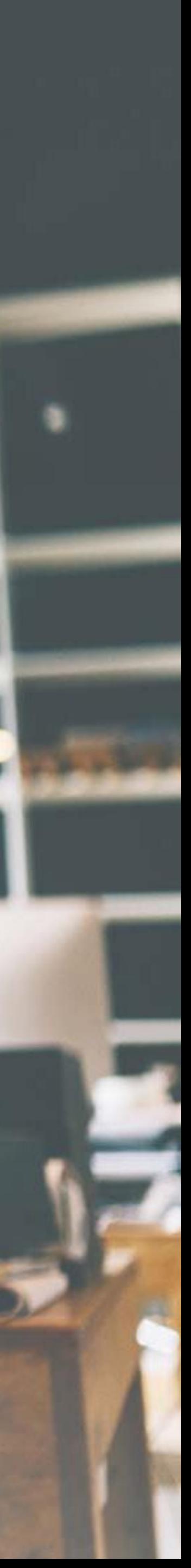

## **Funding Reports**

### **Standard Reports**

The SMS has several standard reports that are useful for claims reporting

Reports > Standard Reports

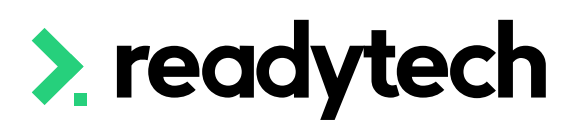

### **Reports**

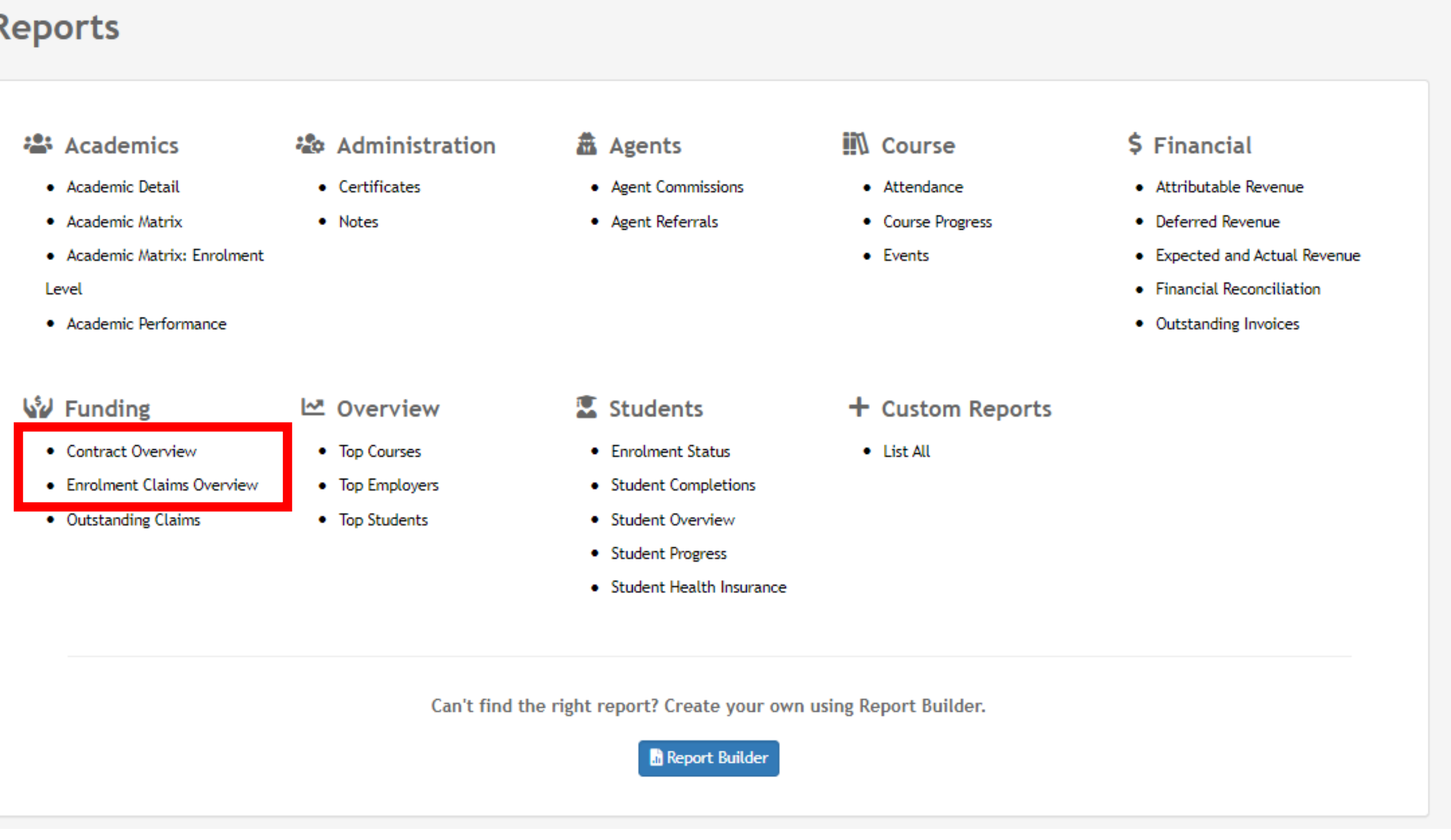

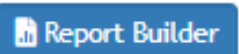

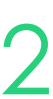

This report will gives information for each contract and the students under them

This will give you an overview of the:

- Amount Claimed
- Amount Received
- Amount Scheduled

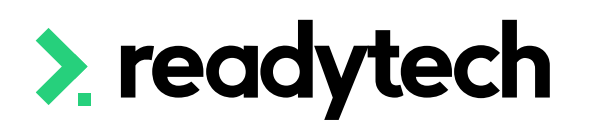

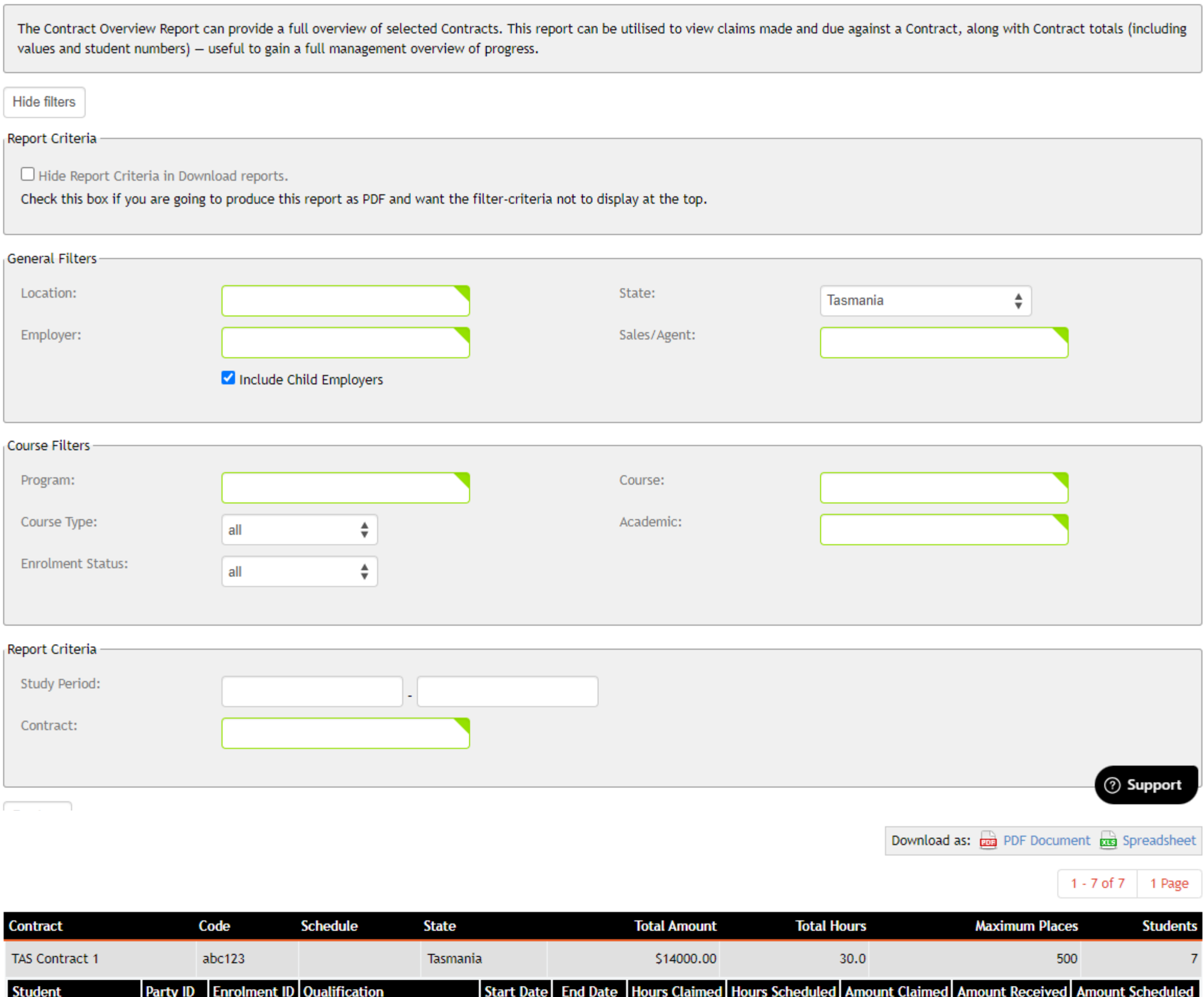

30/9/2023

30/9/2023

00020071 ENREA00917 BB2023 Bachelor of Business 8/8/2023 30/9/2023

ENREA00921 EBB2023 Bachelor of Business L8/8/2023

00020041 ENREA00927 BB2023 Bachelor of Business | 8/8/2023 | 30/9/2023

00020069 ENREA00931 BB2023 Bachelor of Business 8/8/2023 30/9/2023

00020026 ENREA00935 BB2023 Bachelor of Business 8/8/2023 30/9/2023

00020079 ENREA00941 BB2023 Bachelor of Business 8/8/2023 30/9/2023

00020063 FNREA00924 BR2023 Bachelor of Business 8/8/2023

Smith, Elliot

Stone, Gabrielle

Sprenke, George

Smith, Hillary

Spoon, Jillian

Short, Austin

Sub-total:

Sotherlands, Hannah

00020077

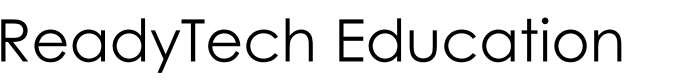

 $$0.00$ 

 $50.00$ 

 $$0.00$ 

 $$0.00$ 

 $$0.00$ 

\$0.00

\$10000.00

\$10000.00

 $\overline{0}$ 

 $\Omega$ 

 $\overline{0}$ 

 $\mathbf{0}$ 

 $\mathbf{0}$ 

 $\Omega$ 

20

20

20

20

 $20$ 

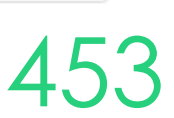

 $20<sub>1</sub>$ 

\$0.00

20

\$0.00

 $140$ 

\$0.00

\$0.00

\$0.00

\$0.00

\$0.00

\$0.00

\$0.00 \$0.00

\$0.00

\$0.00

\$0.00

1 - 7 of 7 | 1 Page

\$0.00

\$6950.00

\$6950.00

# **Funding Reports**

### **Contract Overview**

This report is more detailed and will break information down per unit

You can see what has been claimed and when

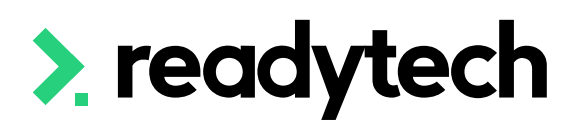

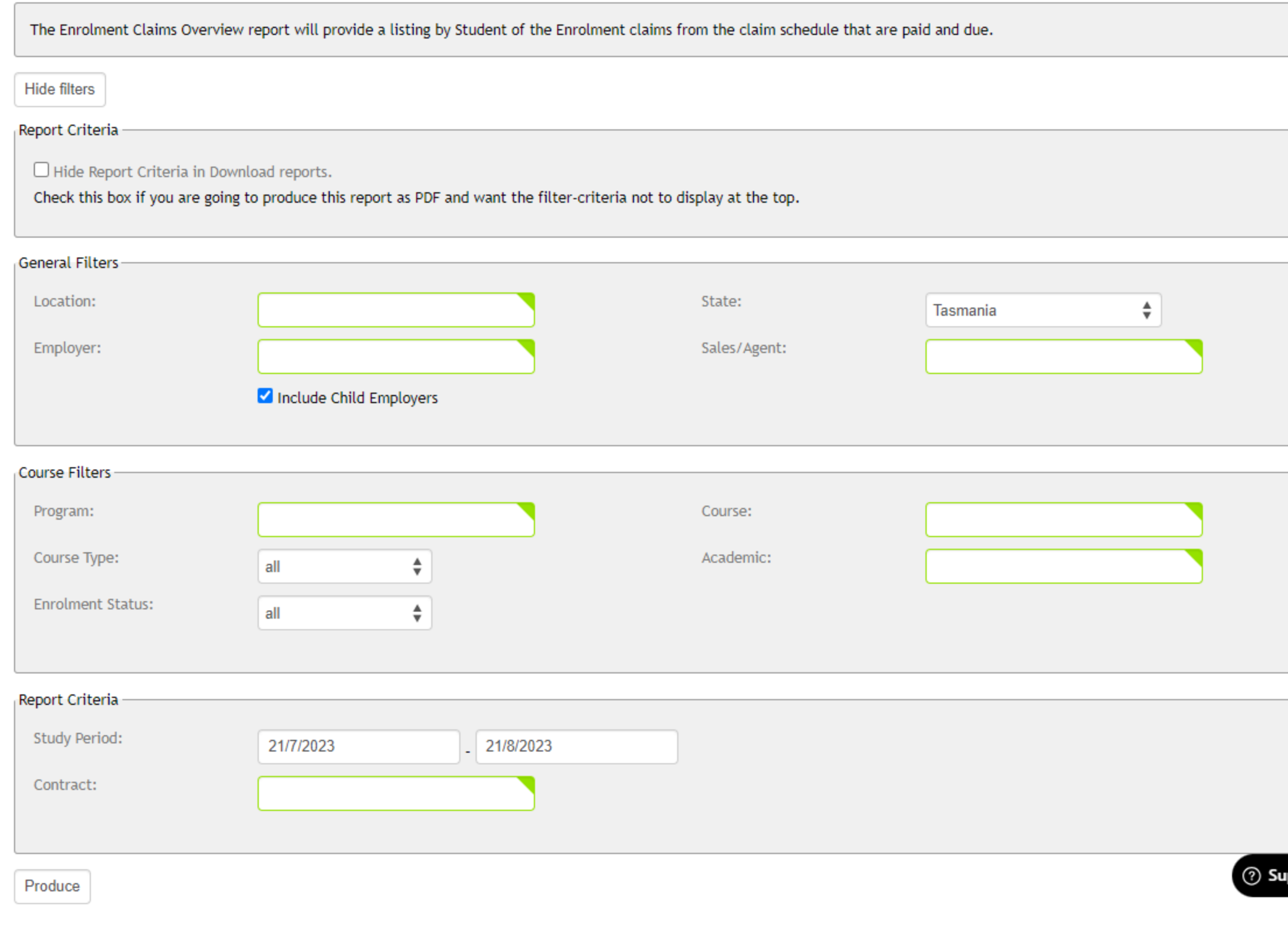

Download as: **pm** PDF Document **pm** Spreadsheet

1 - 28 of 28 1 Page

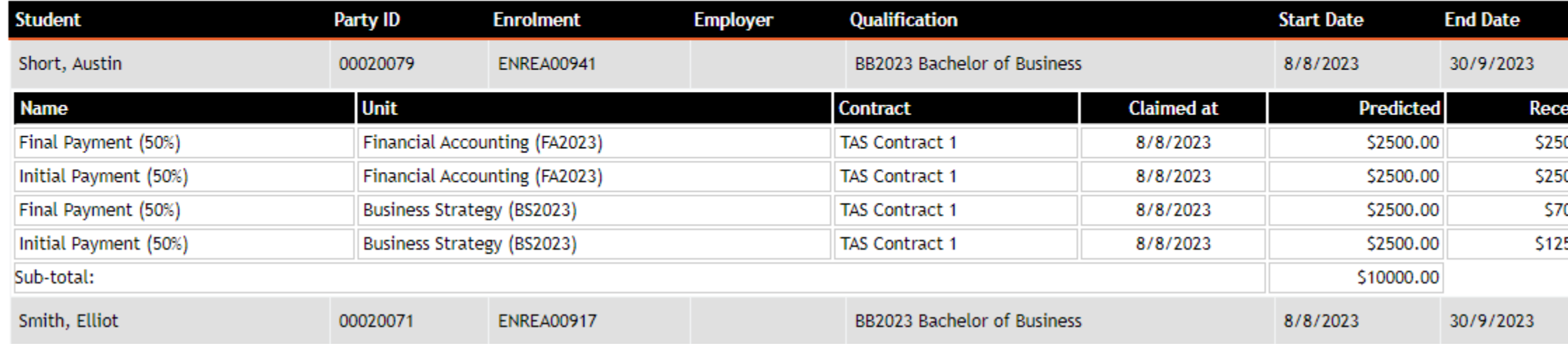

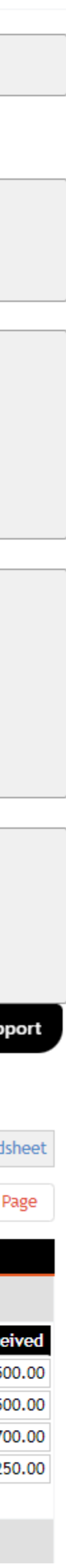

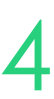

## **Funding Reports**

## **Enrolment Claims Overview**

# **Lets go do it!**

Let's take a look at:

- Runing Standard reports
	- Contract overview
	- Enrolment Claims overview

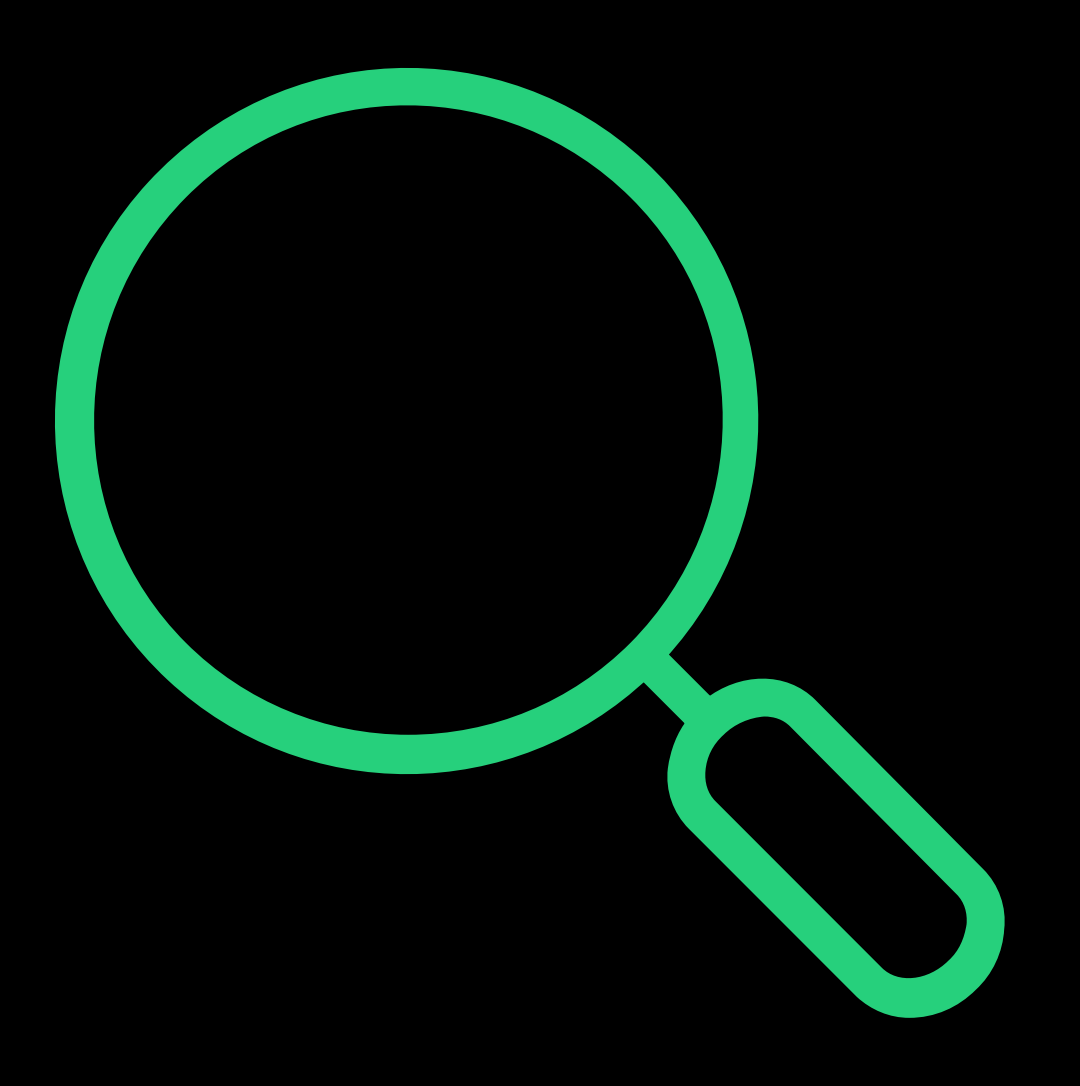

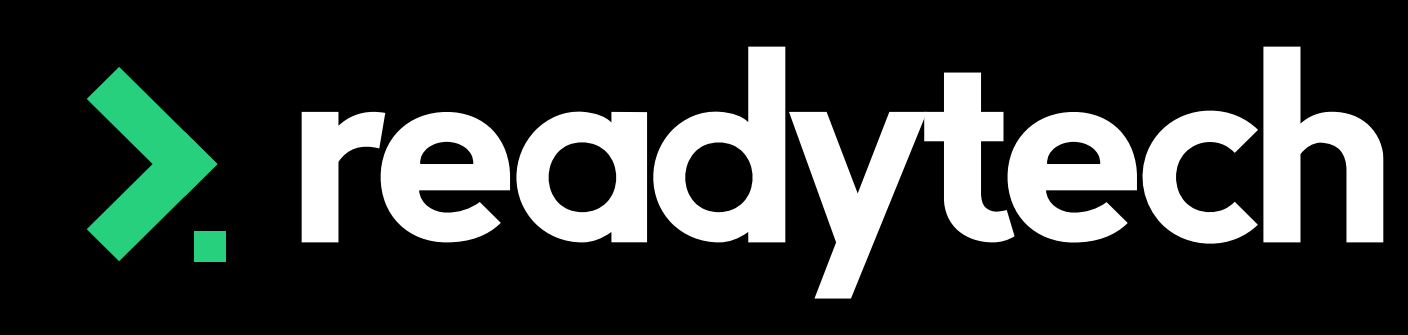

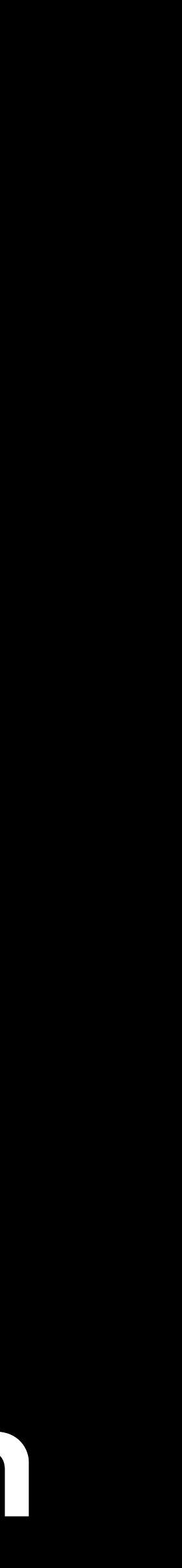

- Review state funding sources
- Create a contract
- Update finance information
- Required details for enrolment
- Entering a traineeship and/or apprenticeship
- Claims reporting
- Claims payments and funding reports (optional)

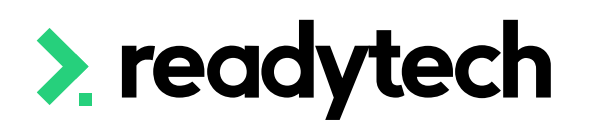

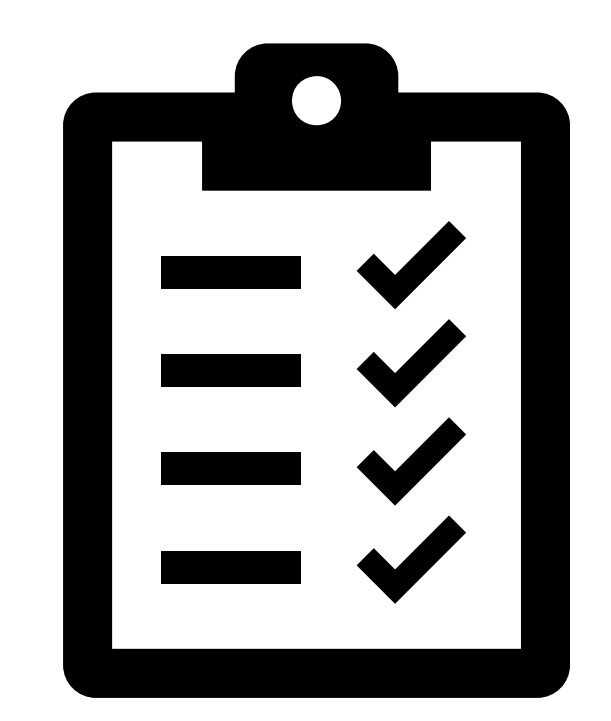

ReadyTech Education 456

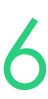

# **Summary**

## **What have we done today?**

- Add in locations in which training is delivered
- Add all funding contracts into the system
- Setup finance details
	- Setup and link Smart Fee library (if required/choosing this option)
- Create trainee/apprentice enrolment (if required)
- Enrol a student
- Submit a claims report

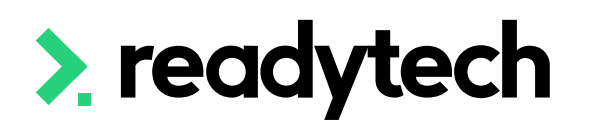

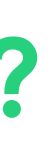

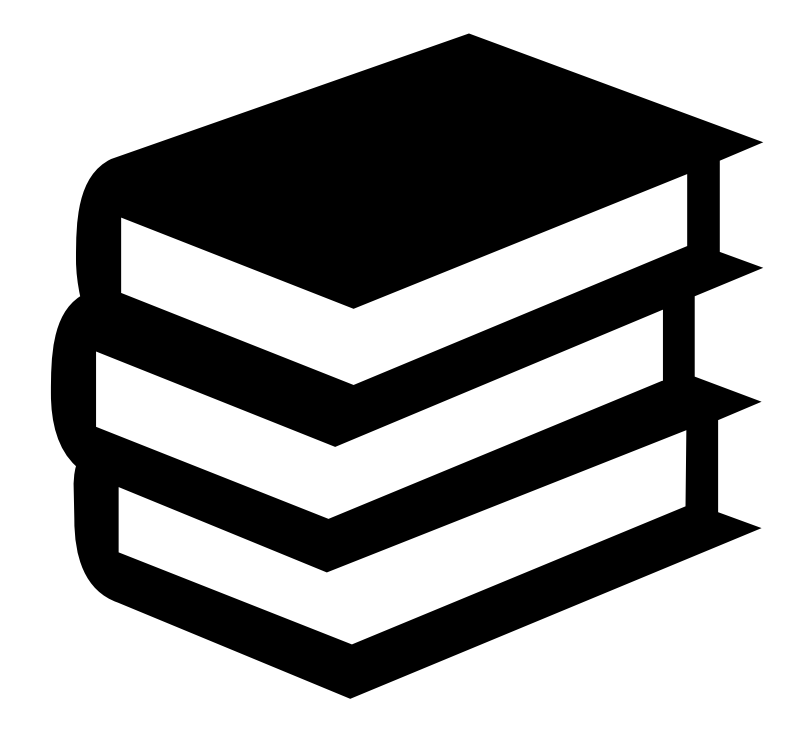

ReadyTech Education 457

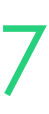

## **Action Items**

**What do I need to do after today's session?**

# **Enjoyed today's session?**

Please navigate to article [here](https://help-education.readytech.io/support/solutions/articles/51000347279-state-reporting-education-sessions) for the STA information

Here you will find all the information and resources for this series

- A copy of the PowerPoint slides
- Links for resources relevant to today's session
- Details on the materials required for upcoming sessions
- Booking links for upcoming sessions
- Recordings from today and previous sessions

For more information about the onboarding training sessions [Please navigate to article here](https://help-education.readytech.io/support/solutions/articles/51000330852-onboarding-education)

To view more information about the full training series.

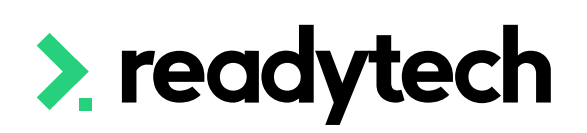

- 
- 

- 
- 

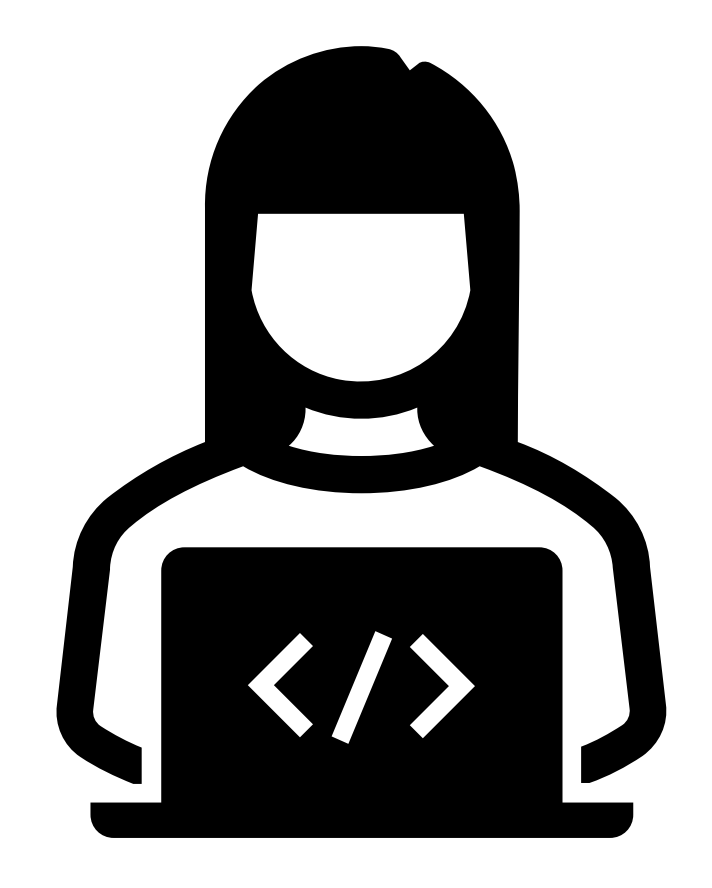

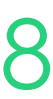
## **Thank you**

- E: support@ewp.readytech.io
- P: 02 9018 5525

For more information please contact:

## **Support**

## **Onboarding**

• E: customeronboarding@ewp.readytech.io

## > readytech

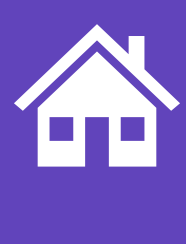

ReadyTech Education 459

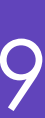